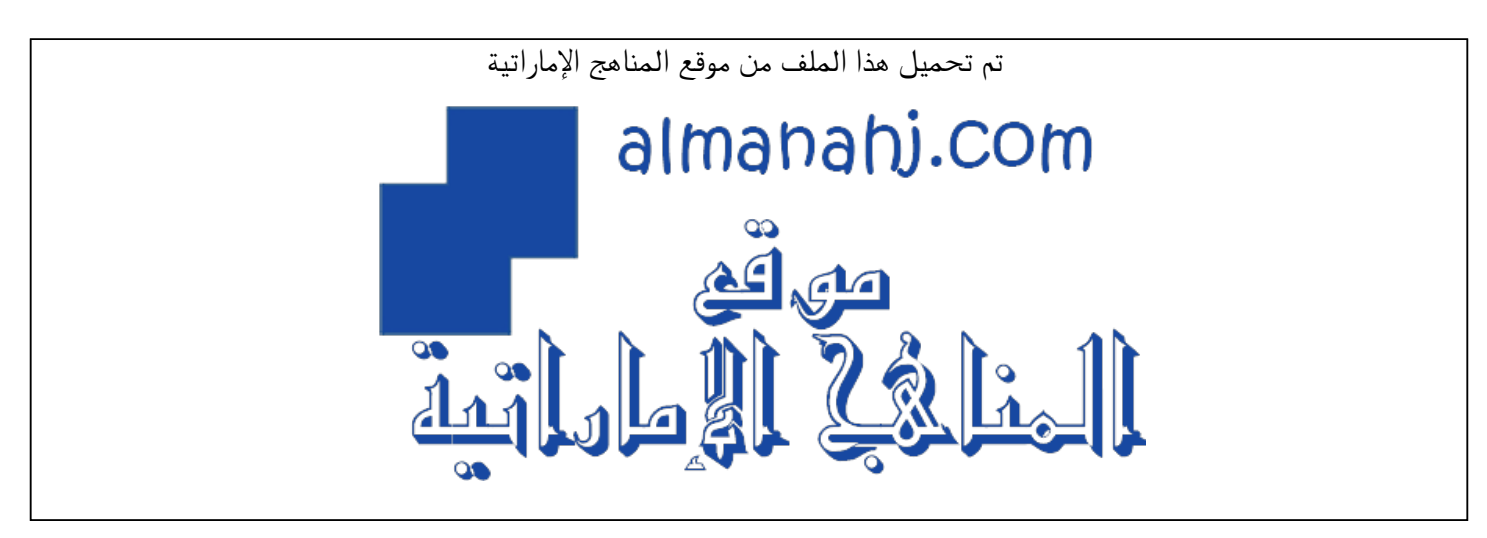

[\\*للحصول على أوراق عمل لجميع الصفوف وجميع المواد اضغط هنا](https://almanahj.com/ae) 

<https://almanahj.com/ae>

[\\* للحصول على أوراق عمل لجميع مواد الصف الثاني عشر اضغط هنا](https://almanahj.com/ae/12) 

<https://almanahj.com/ae/12>

[\\* للحصول على جميع أوراق الصف الثاني عشر في مادة تصميم ولجميع الفصول, اضغط هنا](https://almanahj.com/ae/12design) 

<https://almanahj.com/ae/12design>

[\\* للحصول على أوراق عمل لجميع مواد الصف الثاني عشر في مادة تصميم الخاصة بـ الفصل الأول اضغط هنا](https://almanahj.com/ae/12design1) 

<https://almanahj.com/ae/12design1>

[\\* لتحميل كتب جميع المواد في جميع الفصول للـ الصف الثاني عشر اضغط هنا](https://almanahj.com/ae/grade12) 

<https://almanahj.com/ae/grade12>

 [للتحدث إلى بوت المناهج على تلغرام: اضغط هنا](https://t.me/almanahj_bot) 

[https://t.me/almanahj\\_bot](https://t.me/almanahj_bot) 

Creative Design and Innovation

**G12 Teacher's Guide**

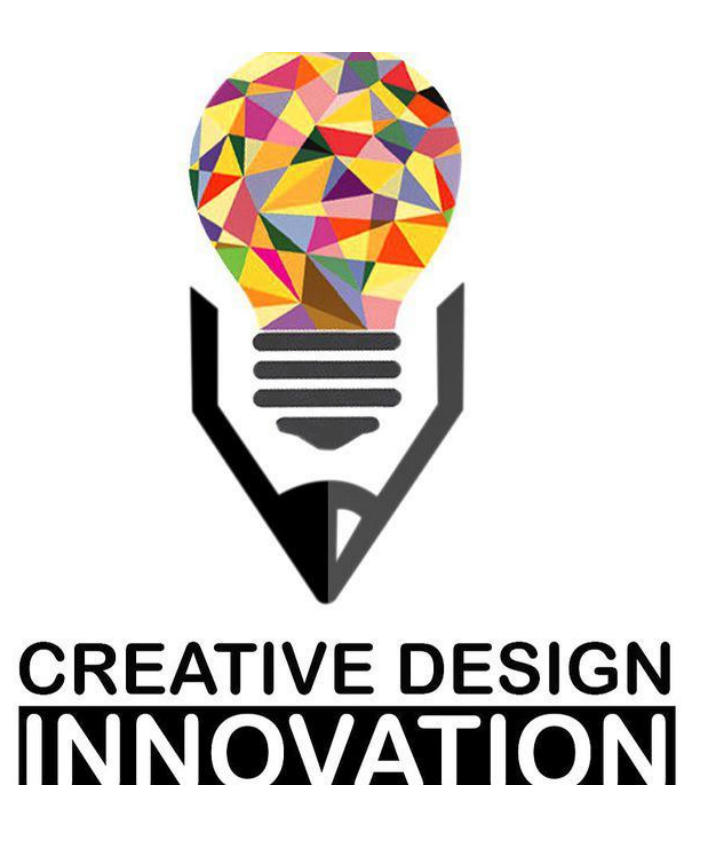

Term 1 2018-19 Volume 01

# <span id="page-2-0"></span>**Table of Content:**

# Contents

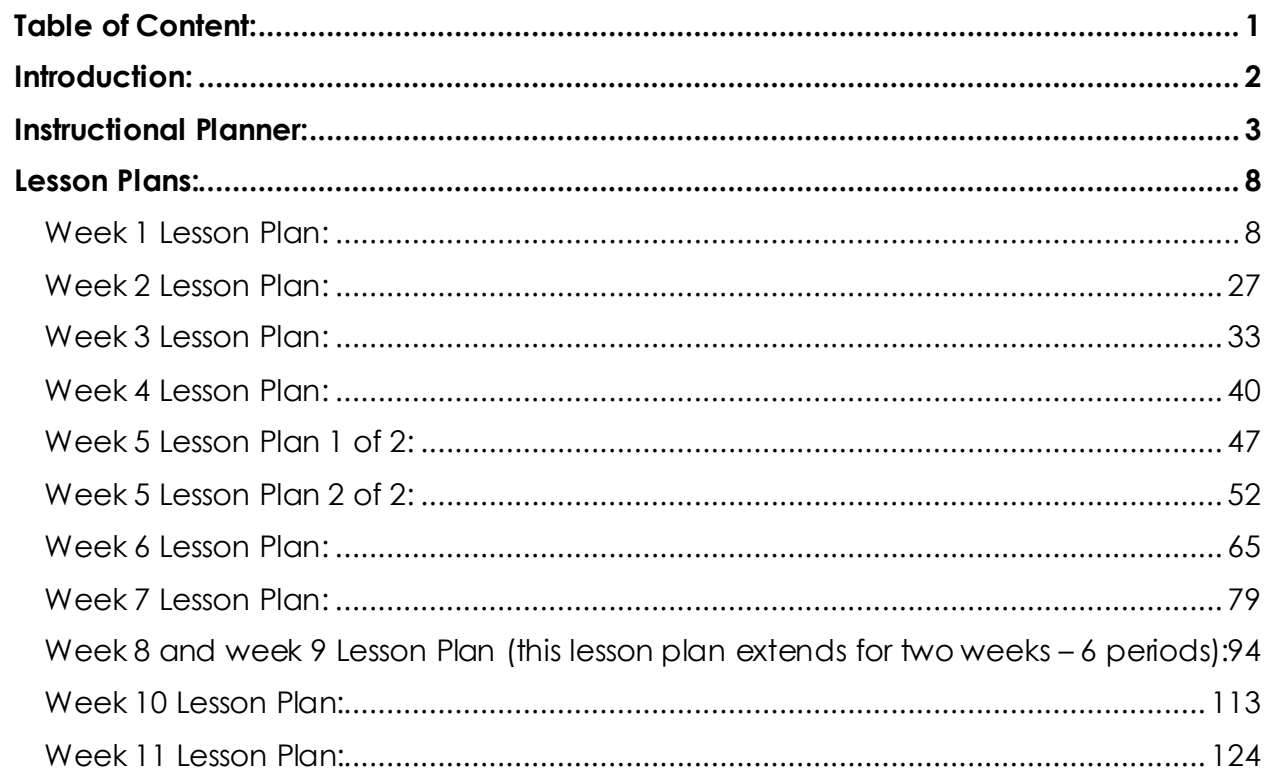

## <span id="page-3-0"></span>**Introduction:**

This Teacher's Guide aims to provide the teachers of Creative Design and Innovation with a set of teacher support materials. This includes the Instructional Planner (IP), the Lesson Plans (LPs) and Answer Keys.

The Instructional Planner aims to provide teachers with the scope and sequence during the term. Teachers will be able to have a detailed idea of when to teach each section of the book and accordingly organise their work during the entire term in advance. The Instructional Planner also highlights the material that will not be assessed throughout the term (self-study), where the details are in the lesson plans in the next section of the Teacher's Guide. This IP can be found on LMS, where some very important resources are attached to each week and need to be downloaded by the teacher.

Note that the IP is divided into weeks, not lessons. The same applies to Lesson Plans. Assessment weeks will be confirmed by ADU throughout the term and the current distribution of weeks might need to be slightly tweaked by the teacher accordingly.

The Lesson Plans provide a model teaching strategy for Creative Design and Innovation teachers. It highlights the core points that allows teachers to support the progress of their students and it divides the lesson into phases to allow an optimum comprehension of the lessons for students. It also provides a plenty of advices for the teachers to follow in class promoting various teaching methodologies, practices and strategies. It contains answer keys for all the questions and activities within the book, in order to provide teachers with model answers that guarantee a moderate and consistent level for answers across the country. Throughout the book, there are several references to the Project Booklet (PB). The PB is another supplementary material aims to provide students with extra projects that they can practice in their own time. It will be shared with teachers through SharePoint throughout the term.

As a CDI teacher for Grade 12 students, you have a great responsibility of enlightening your students with the available opportunities in their higher education studies. CDI is a very important and rich sources that eventually feeds into many sciences and fields. Please let your students know this in advance. It will allow them to give a special attention to the subject and will make them interested in exploring more about it. Also, as G12 students are seeking high grades for their university acceptance, it is extremal important to draw their attention to the assessment approach in G12. This can be achieved through familiarising theme with project-based learning and its assessment scheme in details.

Wishing you a very successful and fruitful term with your creative and innovative students!

The authors,

July, 2018

## **Instructional Planner:**

**Trimester Planner (Instructional Planner) Term one for 2018/2019** 

#### **SUBJECT: Creative Design and Innovation (CDI)**

**Grade 12** 

<span id="page-4-0"></span>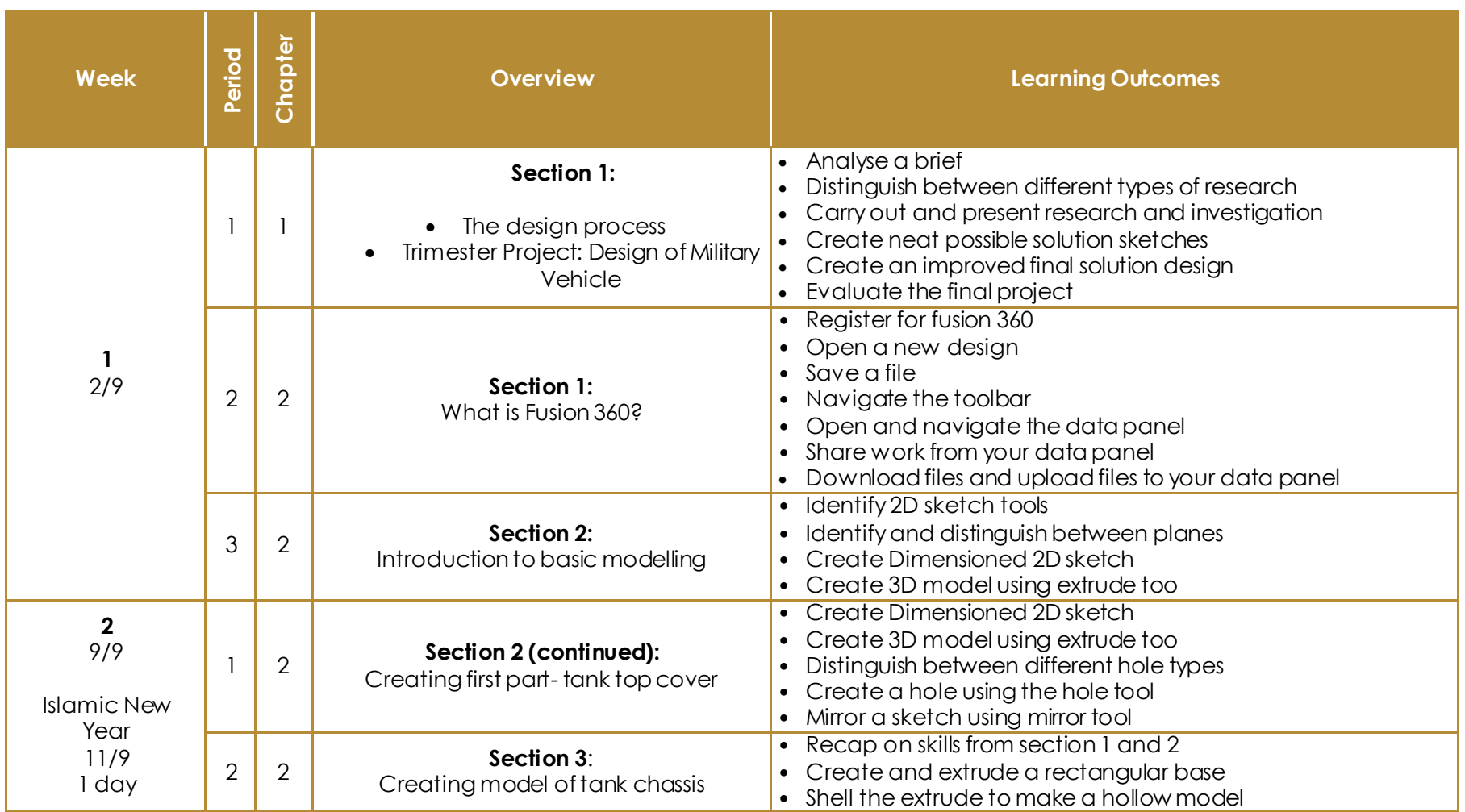

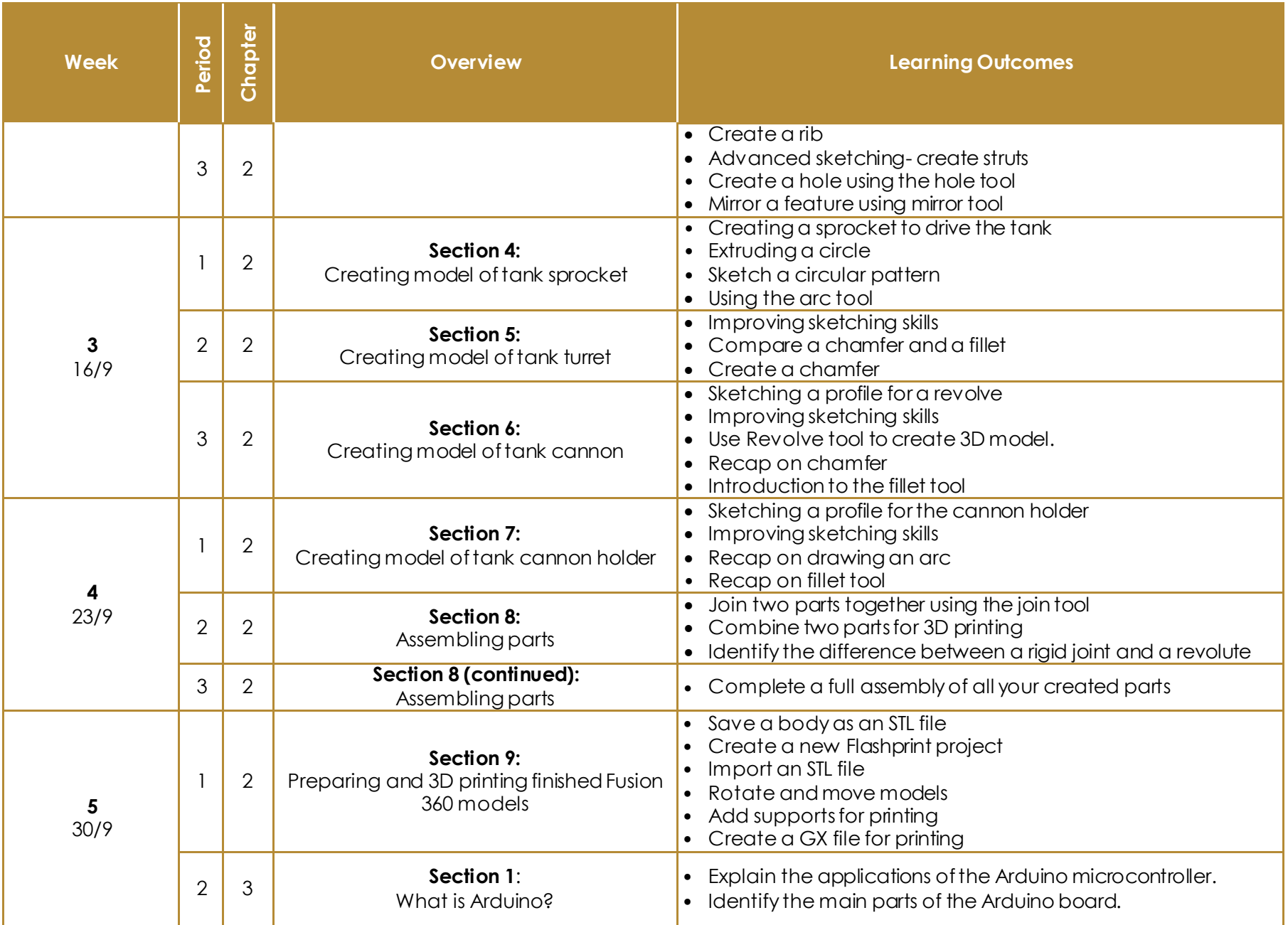

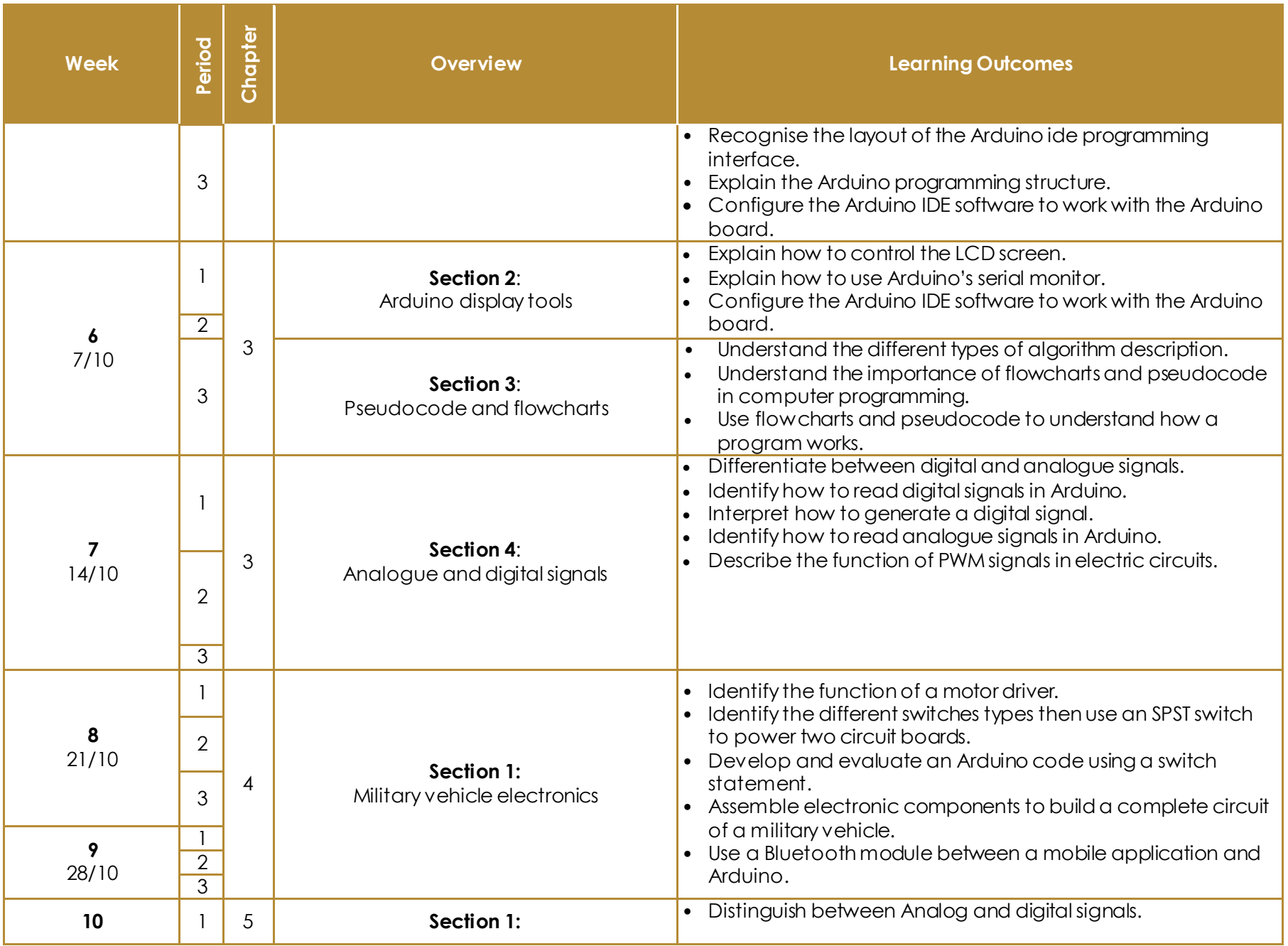

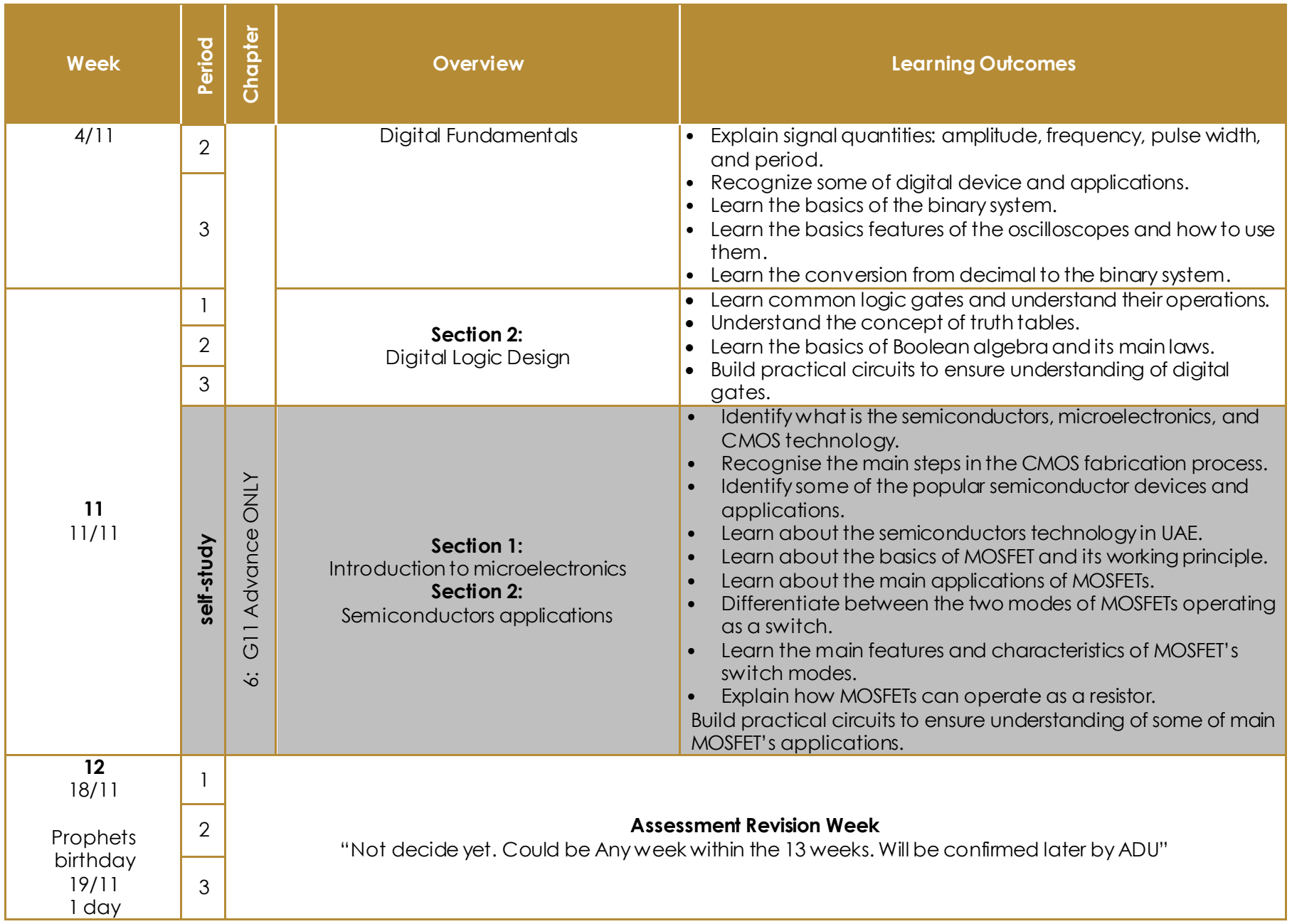

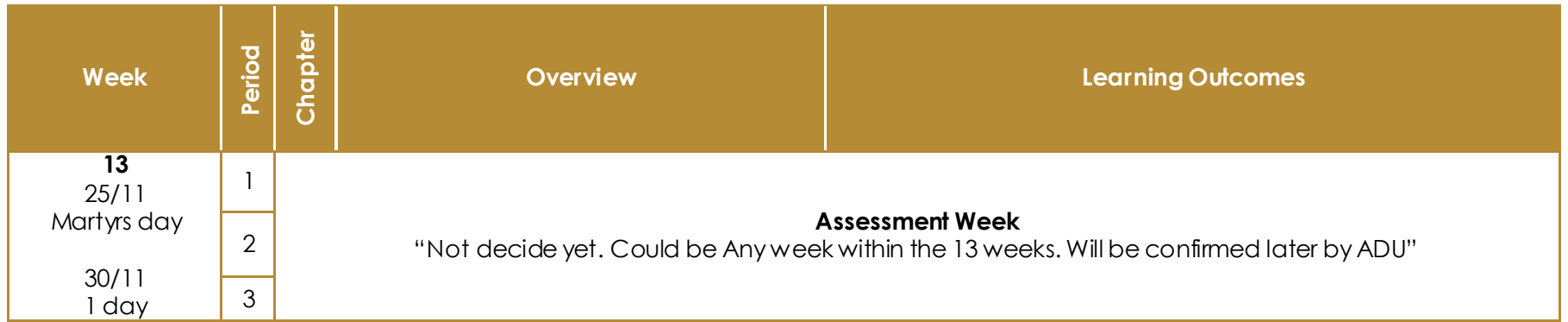

## <span id="page-9-1"></span><span id="page-9-0"></span>**Lesson Plans: Week 1 Lesson Plan:**

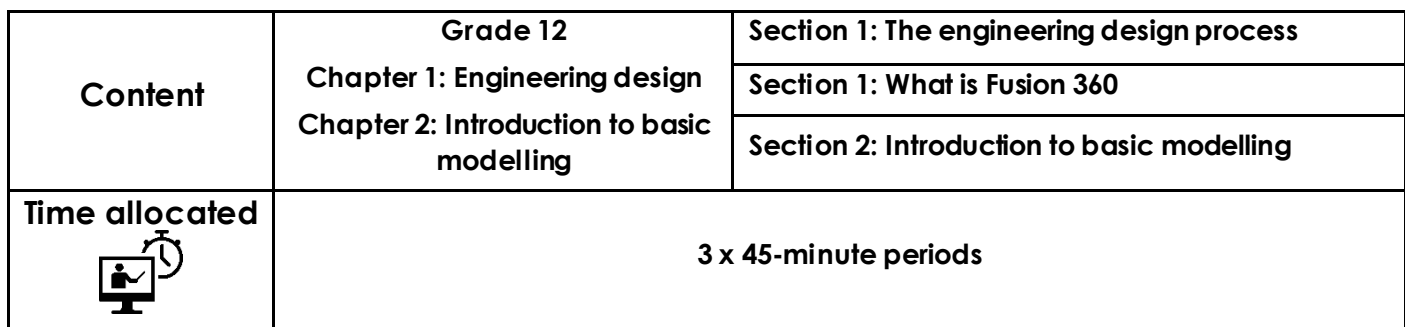

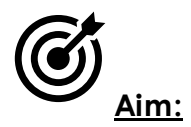

In this lesson, you will understand each stage of the design process and why it is important. You will also understand why the design process follows a specific loop and stages cannot be skipped or left out without affecting the finished design. Upon completion of section 1, you will have completed a small design portfolio to design a model of a military tank.

To conclude this week, you will understand what Fusion 360 is capable of as a software. You will understand how to register and download Fusion 360 on your personal computer, as well as a mobile application. You will open a new design and understand how to create a 2D sketch on a chosen plane.

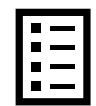

## **Teacher Learning Objectives:**

Learning objective refers to what you as a teacher will have taught the student by the end of the lesson. Teachers are to tick the box when they have covered a learning objective.

- $\Box$  Introduce key areas of a brief and the given project brief.
- $\Box$  Explain different types of research.
- $\Box$  Introduce sketching techniques.
- $\Box$  Critique and give feedback on solutions.
- $\Box$  Introduce fusion 360 download procedure.
- $\Box$  Demonstrate creating and saving files and navigating all tool bars.
- $\Box$  Demonstrate the function of data panel, sharing work and downloading files.
- $\Box$  Explain all sketch tools that will be used.
- $\Box$  Distinguish between planes and demonstrate a sketch a 2D sketch.

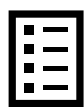

**Student Learning Outcomes:** Learning outcomes refer to what the student can expect from the lesson, Teachers must share these outcomes with all students. Teachers are to tick the box when the outcome is achieved. Learning outcomes can be assessed using oral questioning and the written activities.

*Students should be able to:* 

- $\Box$  Analyse a brief
- $\Box$  Distinguish between different types of research
- $\Box$  Carry out and present research and investigation
- $\Box$  Create neat possible solution sketches
- $\Box$  Create an improved final solution design
- $\Box$  Register for Fusion 360.
- $\Box$  Open a new design in Fusion 360.
- $\Box$  Save a file in Fusion 360.
- $\Box$  Navigate the toolbar.
- $\Box$  Open and navigate the data panel.
- $\Box$  Share work from your data panel.
- $\Box$  Download files and upload files to your data panel.
- $\Box$  Identify 2D sketch tools.
- $\Box$  Identify and distinguish between planes.

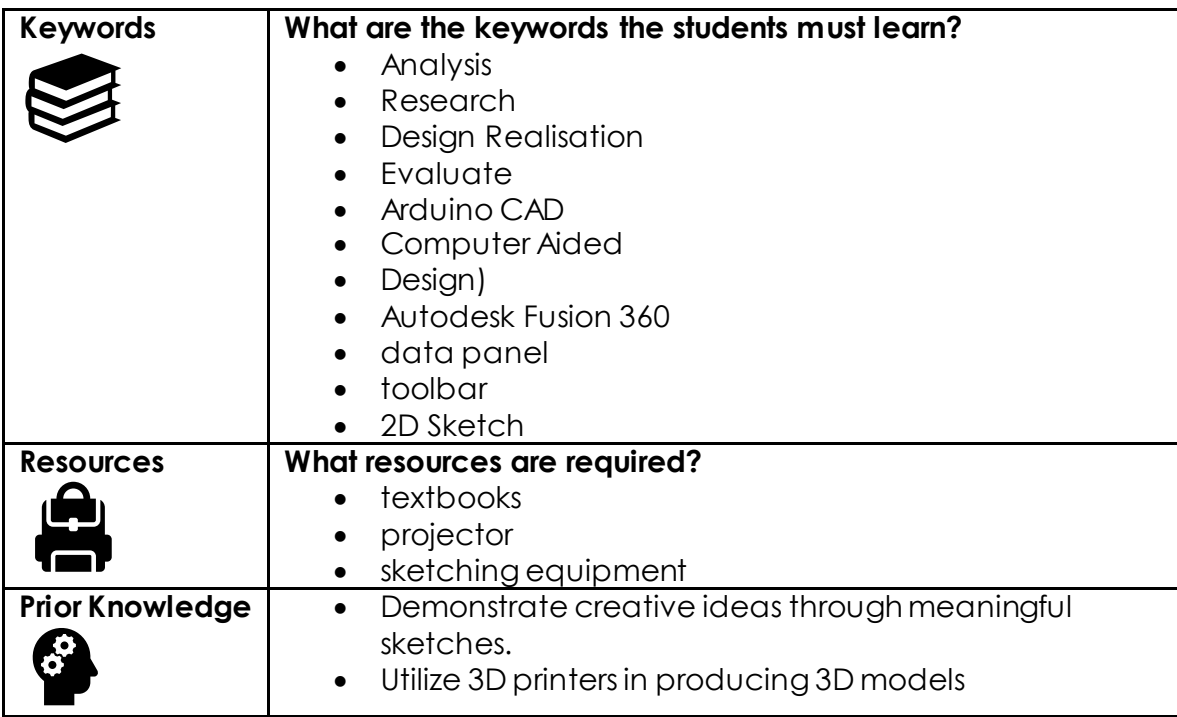

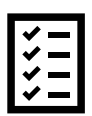

#### **Possible teaching method(s) or approach for this lesson**

(teacher to tick the relevant method)

- □ Collaborative Teaching (student centred)
- Instructional / Demonstrative Teaching (teacher centred)
- □ Inquiry-based Teaching (student centred)
- Lecture Style Teaching (teacher centred)
- □ Coach Style Teaching (teacher centred)
- Facilitator Style Teaching (student centred)

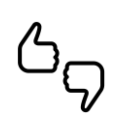

In some lessons it may not be possible to cover every section of the book due to time constraints or lesson variables. Below is a guideline to essential sections for examination and project knowledge. 

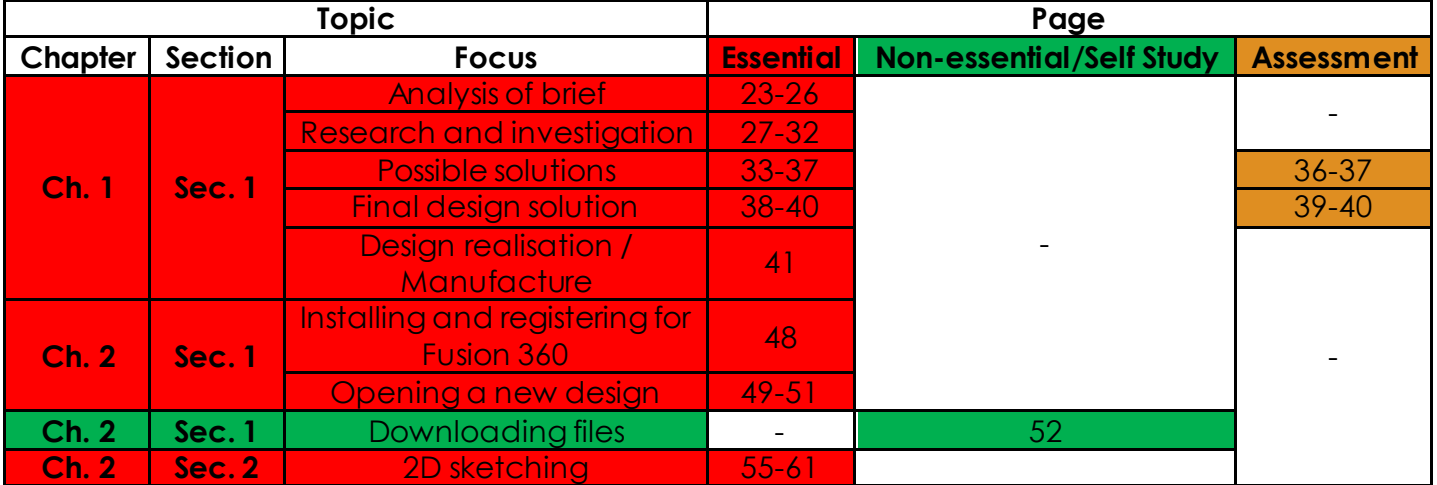

# **Learning Phases:**

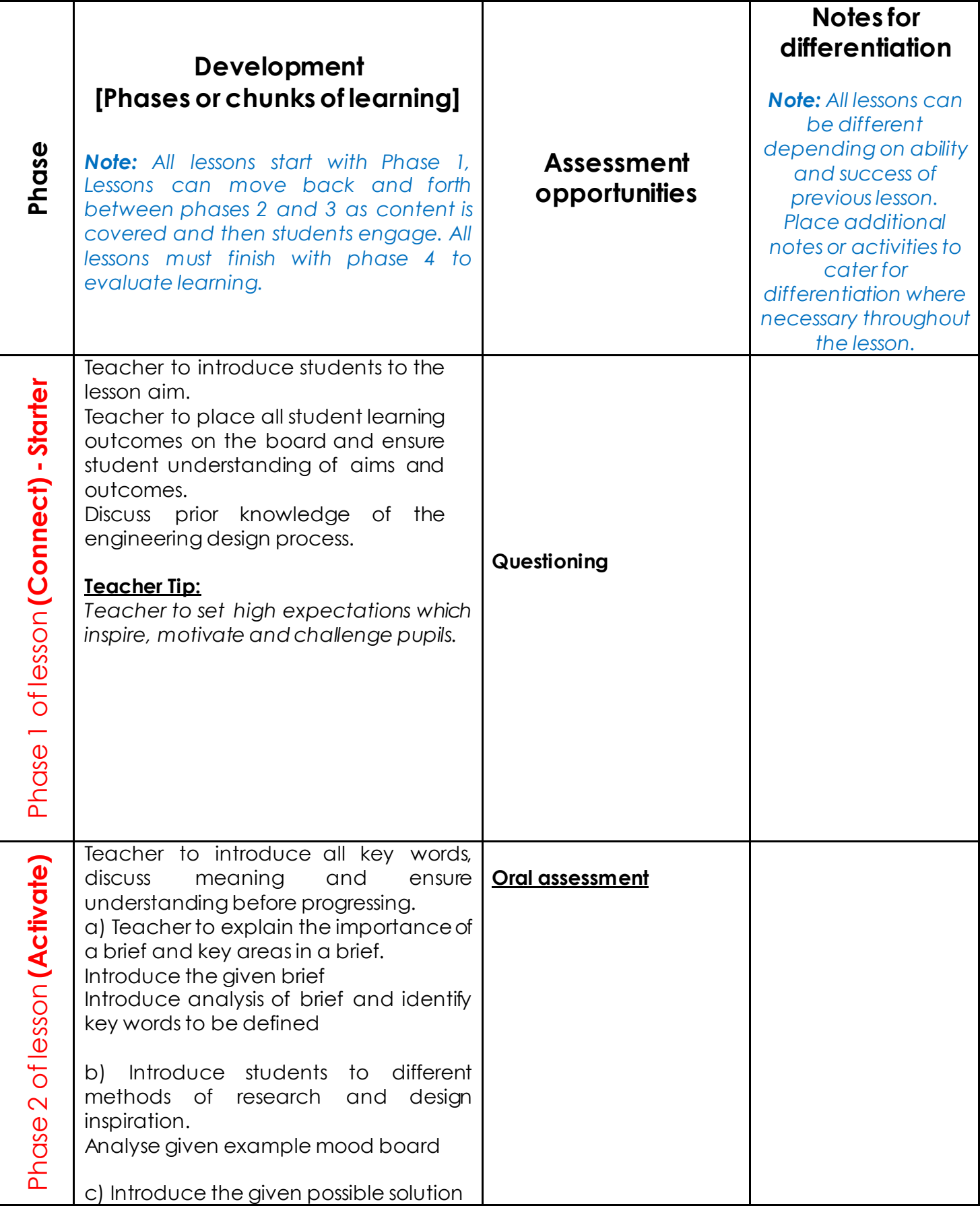

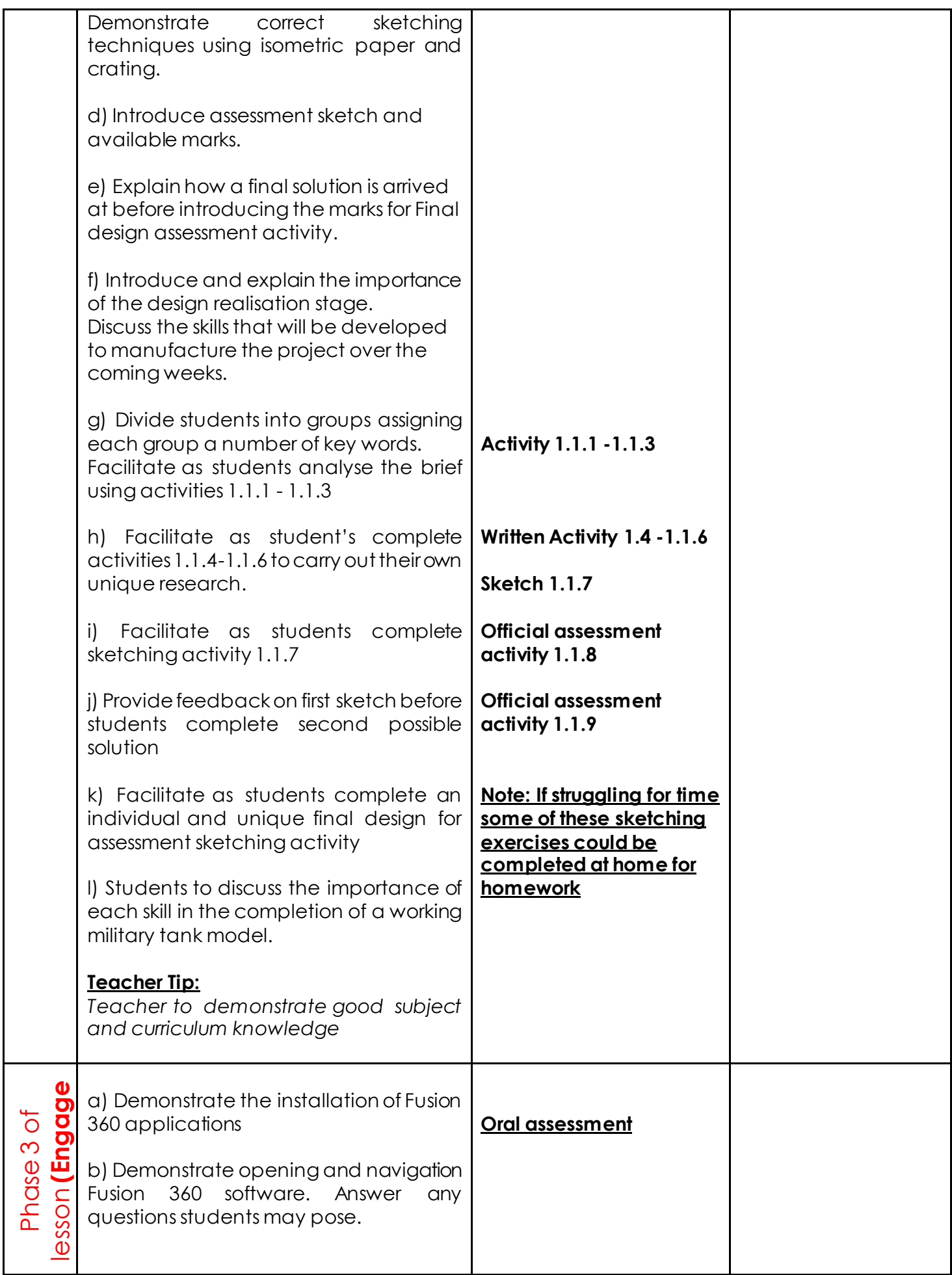

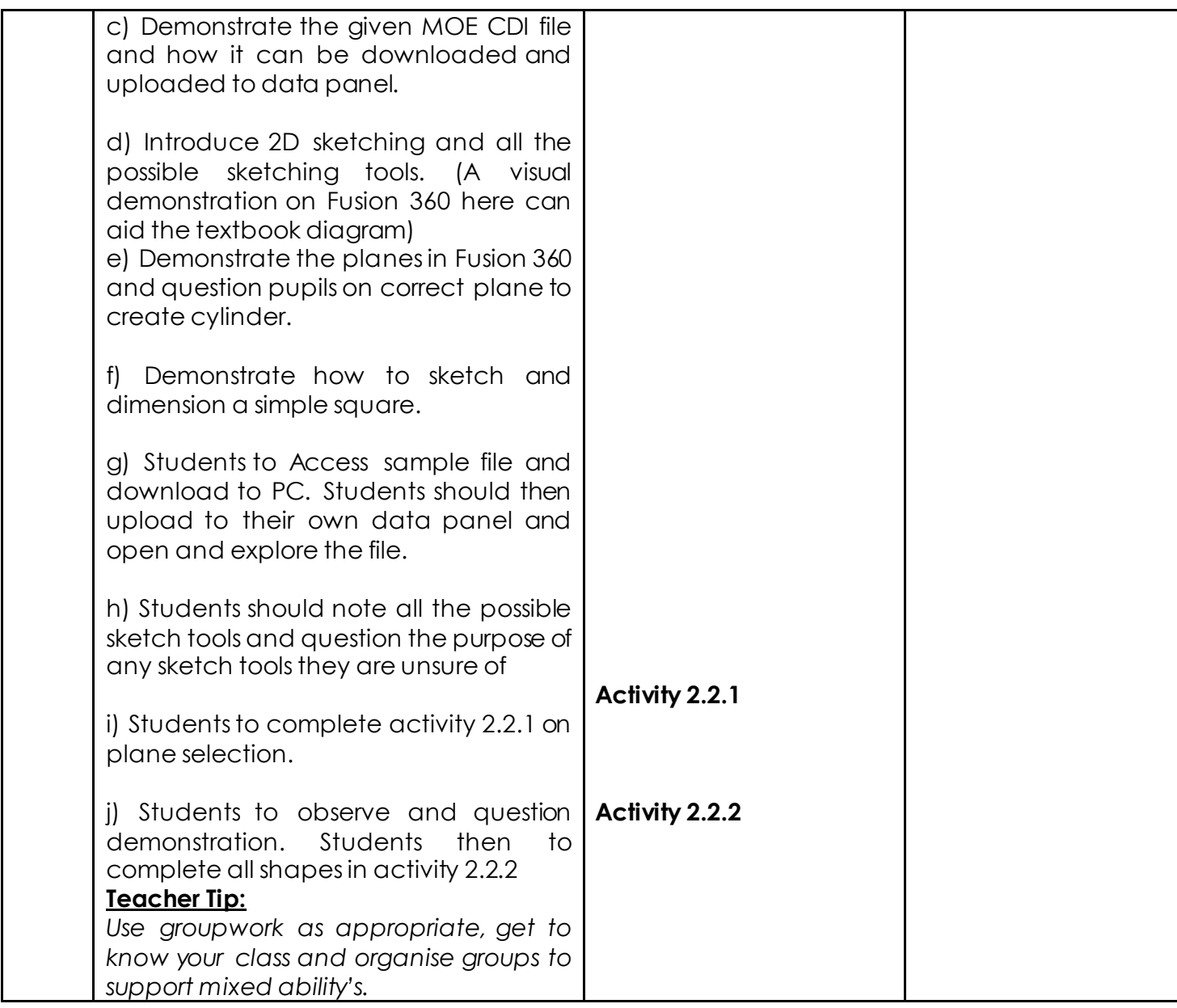

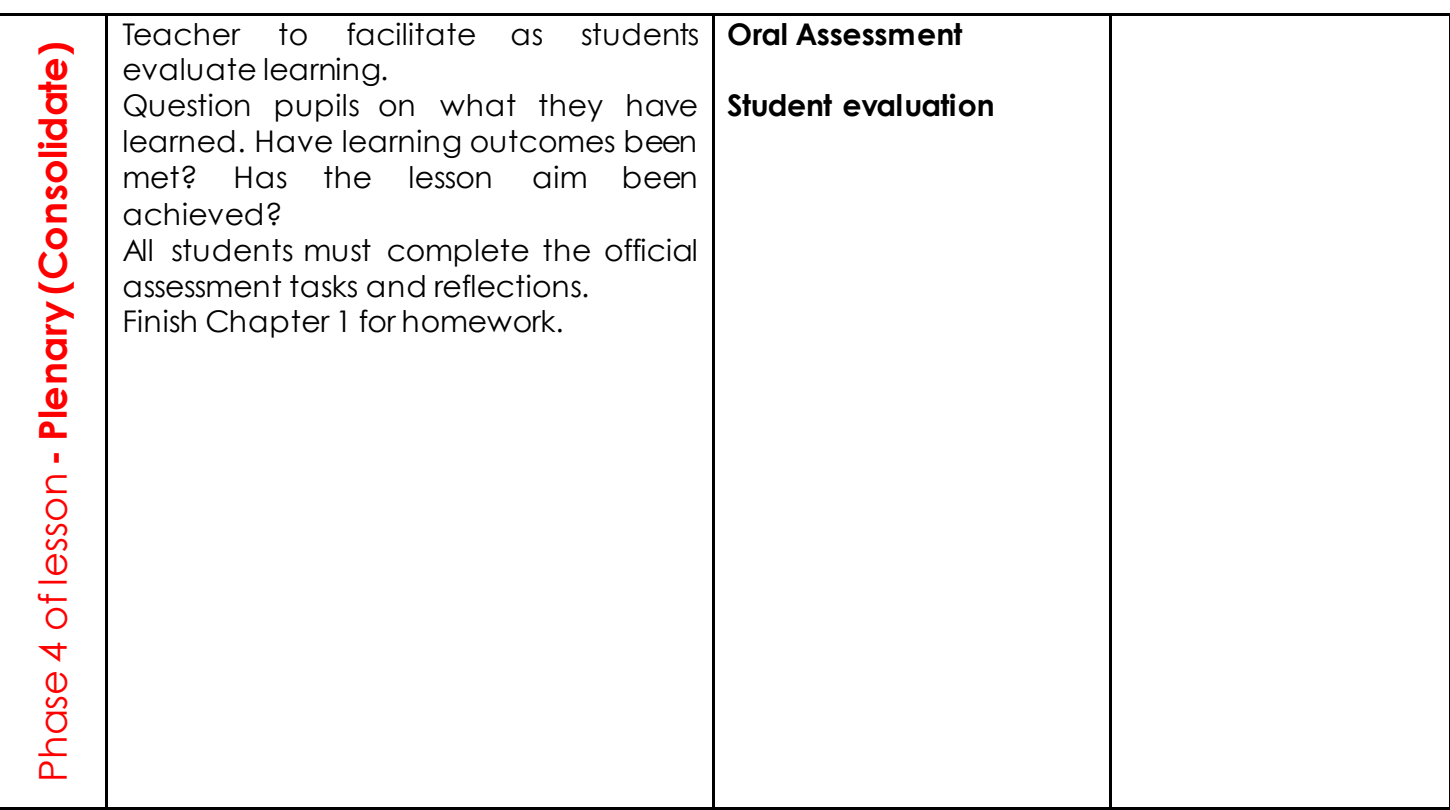

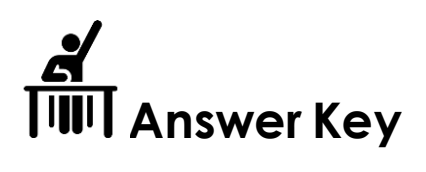

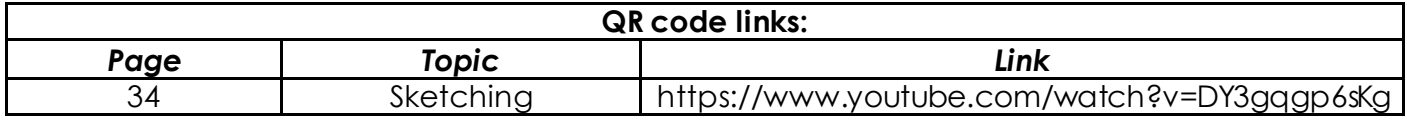

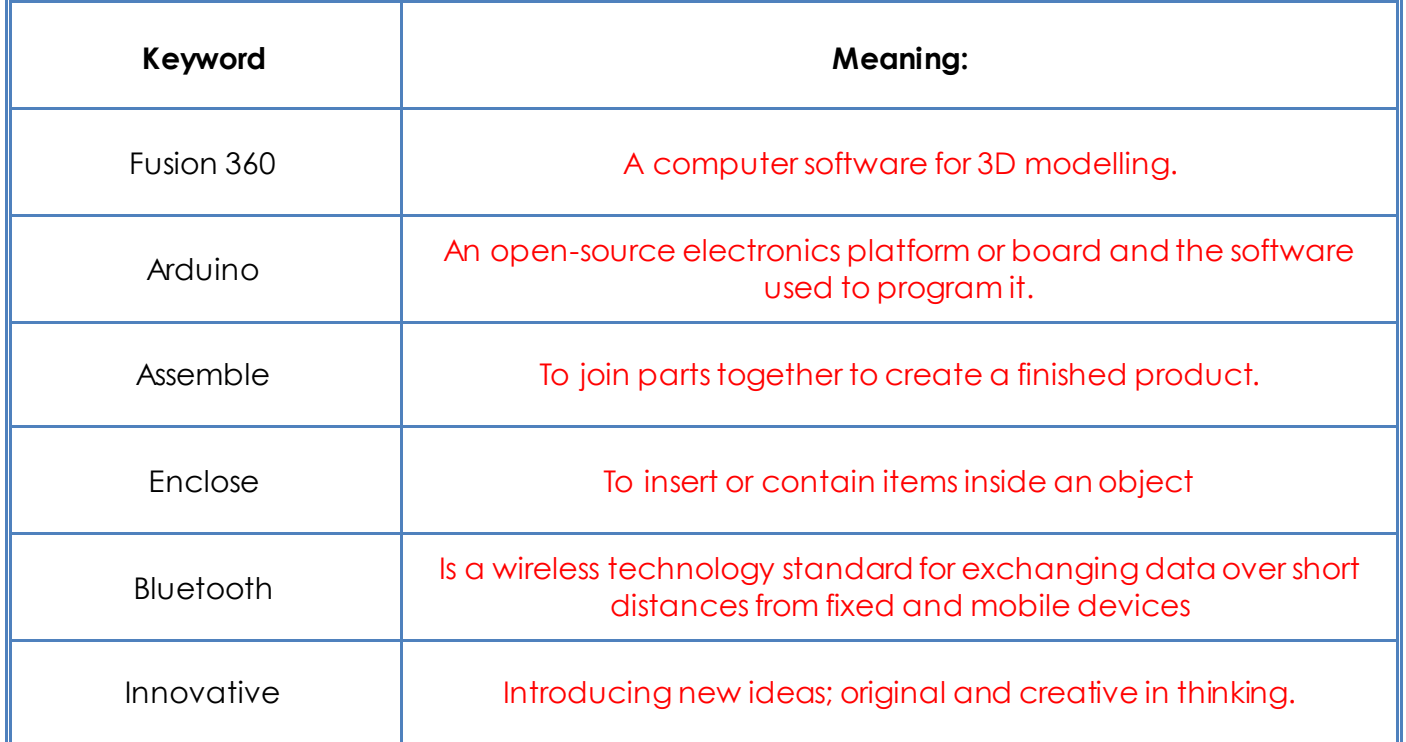

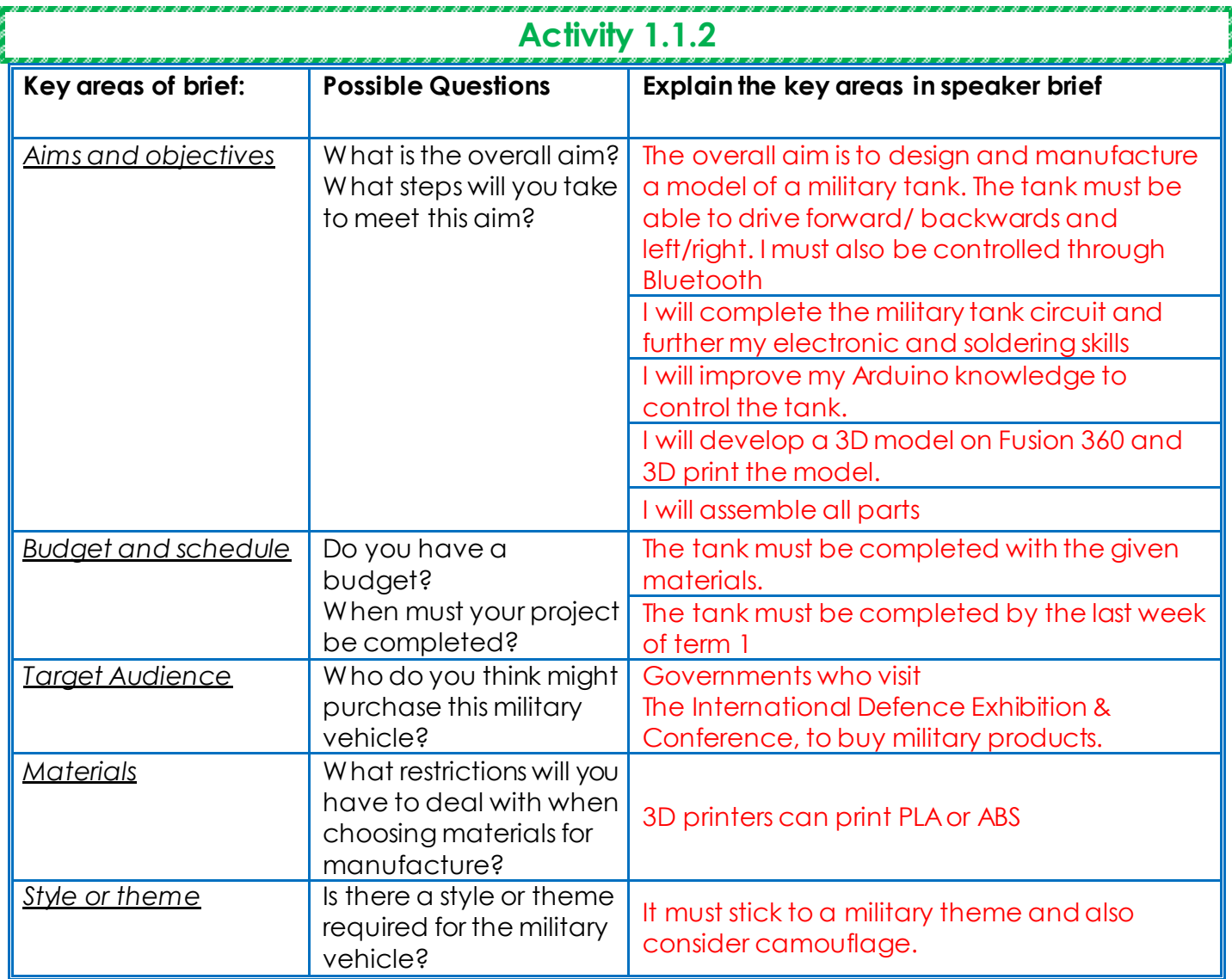

In the space below create your own mind map, add key information you have taken from activity 1.1.2:

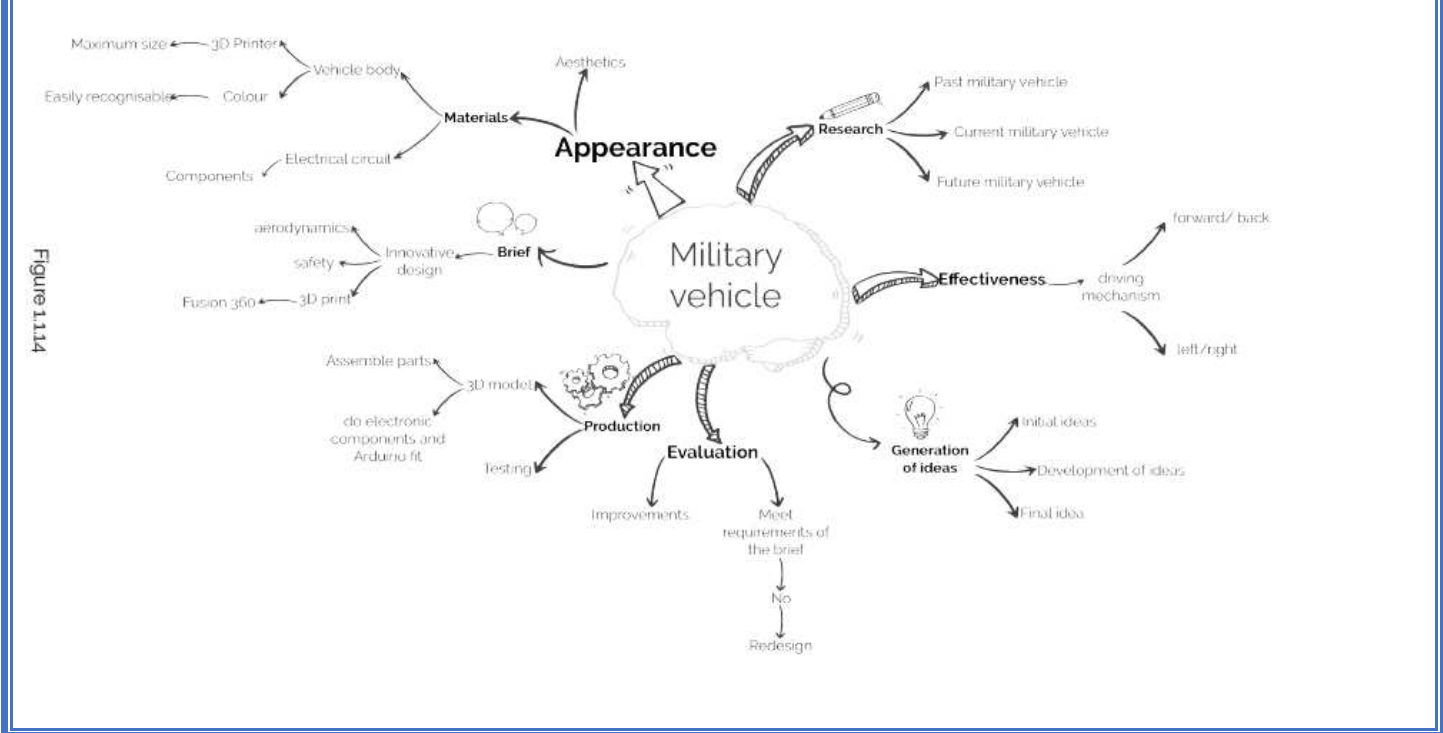

#### **Design research**

*Answer the questions below to help you carry out design research:* 

1) Will the colour of your design affect the finished product? How?

Color can affect the first impression of a new product. Eye catching colors can benefit the sales of a product.

2)What style must my design be?

My design must follow a military style.

3) What materials are suitable for 3D printing?

Acrylonitrile butadiene styrene (ABS)

Polylactic Acid (PLA)

4)What is the maximum 3D printing area of the 3D printer in your classroom?

140mm x 140mm

5)What is the diameter of the speakers provided for the project? How will this affect design?

Measure the given motors, battery pack and Arduino board. Must be at least 140mm long.

#### **Military tank circuit research**

Answer the questions below to help you carry out research on the military tank circuit:

**Note:** Use the circuit is provided in chapter 4 to help the research.

1) Identify the motor type (DC or AC) that will be used to drive the tank. Justify your answer.

DC motor, because it is powered by a direct current power source (battery).

2) What is the function of the motor driver?

Takes a low current control signal and turn it to a high current signal that can drive a motor. The L298N motor driver allows you to control the speed and direction of two DC motors; it can be used with motors that have a voltage of between 5 and 35V DC.

3) How does the Bluetooth module work? What are the advantages and disadvantages of wireless communication?

Bluetooth module is a hardware component that transfers data wirelessly to a system. Any electronic communication system is made up of three parts; a transmitter, a communication channel and a receiver.

Bluetooth gadgets have built-in radio antennas. Antennas contain both transmitters and receivers to send and receive wireless signals.

Advantages 1) Data can be transmitted faster and with a high speed 2) The cost of maintenance and installation is not high

Disadvantages 1) Wireless signals can be captured by an unauthorized person 2) The wireless network needs to be secured so that the information is not misused by unauthorized users

4) How can you control the direction of the motor's rotation?

By reversing the wire polarities so that each wire is connected to the opposing power supply terminal.

5) What is the function of the Arduino microcontroller?

Arduino acts like a computer. It can be programmed using an easy-to-use software to perform simple or complex tasks. It takes sensory input (from a pushbutton, light sensor, microphone, etc.) and gives a specific output (drive a motor, turn LED on, play music, etc.).

In the space below create a mood board/research page to display the information gathered in activities 1.1.2 – 1.1.5. You must use a combination of images or sketches and notes.

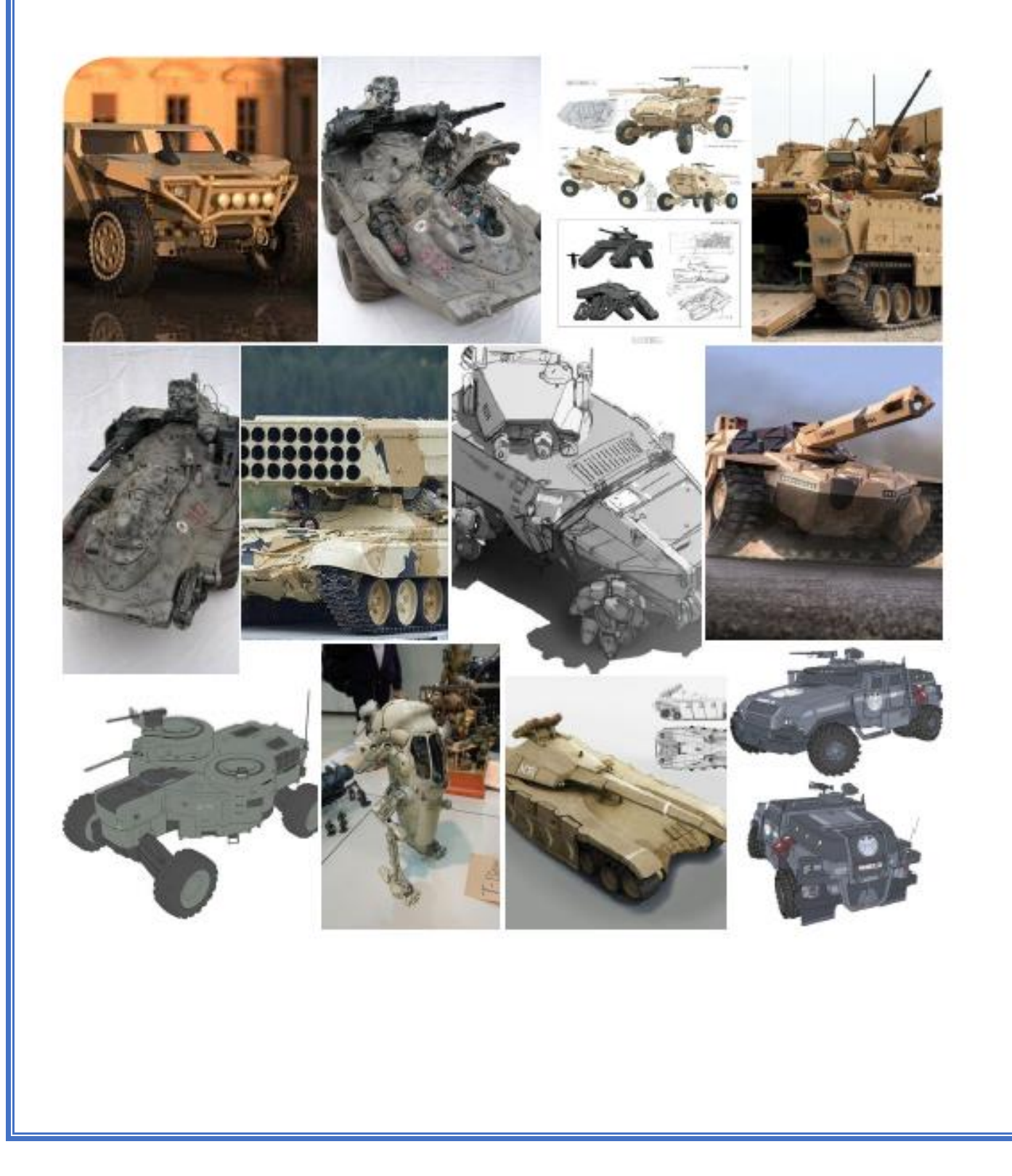

#### **Sketch the given possible solution**

Use the dotted grid to help you create the outline shape before refining your sketch. Sketch the military vehicle design in separate stages as shown below. Sketch the wheel-sprockets of tank freehand. Remember to sketch lightly in pencil then refine.

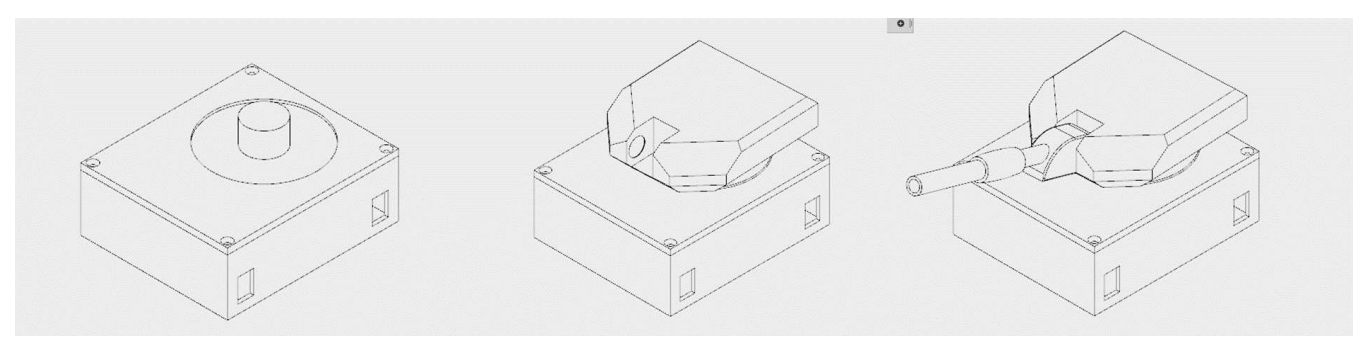

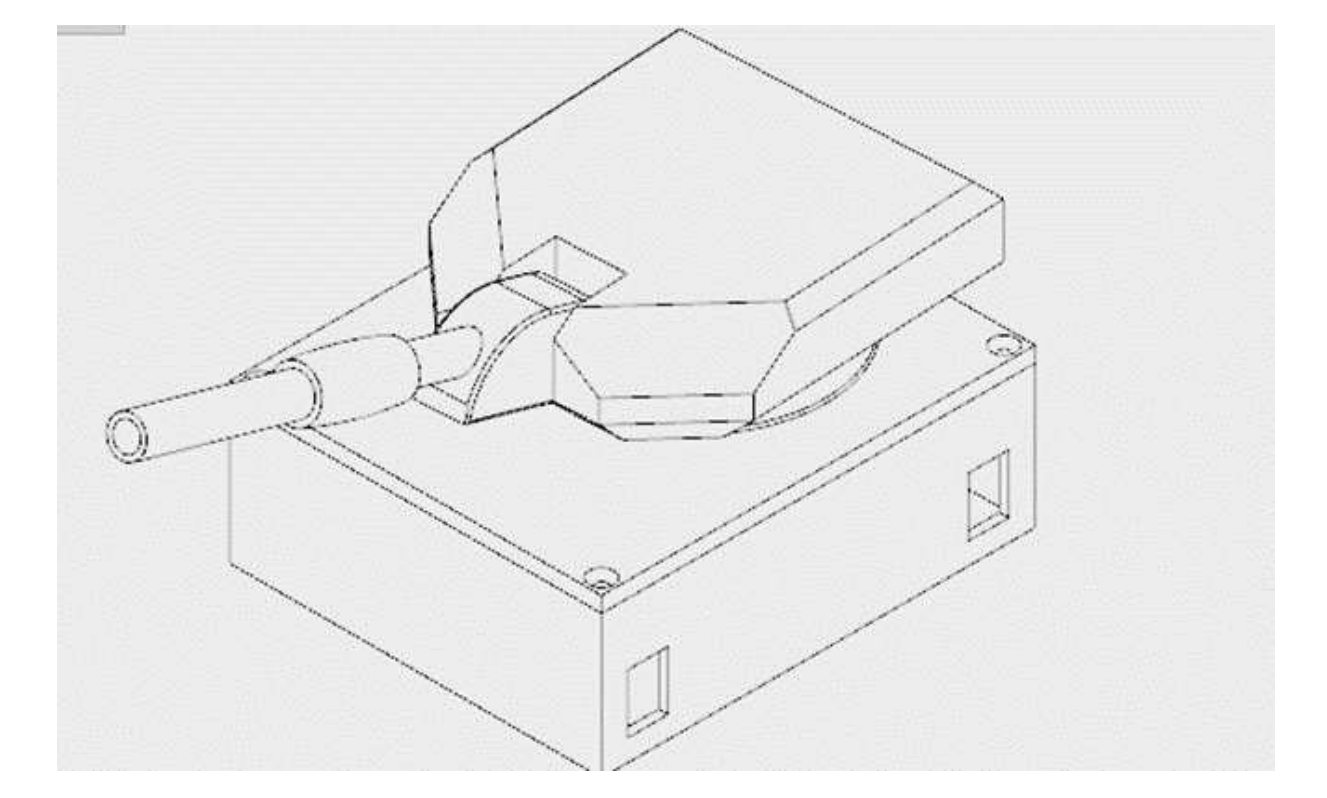

\_\_\_\_\_\_\_\_\_\_\_\_\_\_\_\_\_\_\_\_\_\_\_\_\_\_\_\_\_\_\_\_\_\_\_\_\_\_\_\_\_\_\_\_\_\_\_\_\_\_\_\_\_\_\_\_\_\_\_\_\_\_\_\_\_\_\_\_\_\_\_\_\_\_\_\_\_\_\_\_\_\_\_

\_\_\_\_\_\_\_\_\_\_\_\_\_\_\_\_\_\_\_\_\_\_\_\_\_\_\_\_\_\_\_\_\_\_\_\_\_\_\_\_\_\_\_\_\_\_\_\_\_\_\_\_\_\_\_\_\_\_\_\_\_\_\_\_\_\_\_\_\_\_\_\_\_\_\_\_\_\_\_\_\_

Advantages:

Disadvantages:

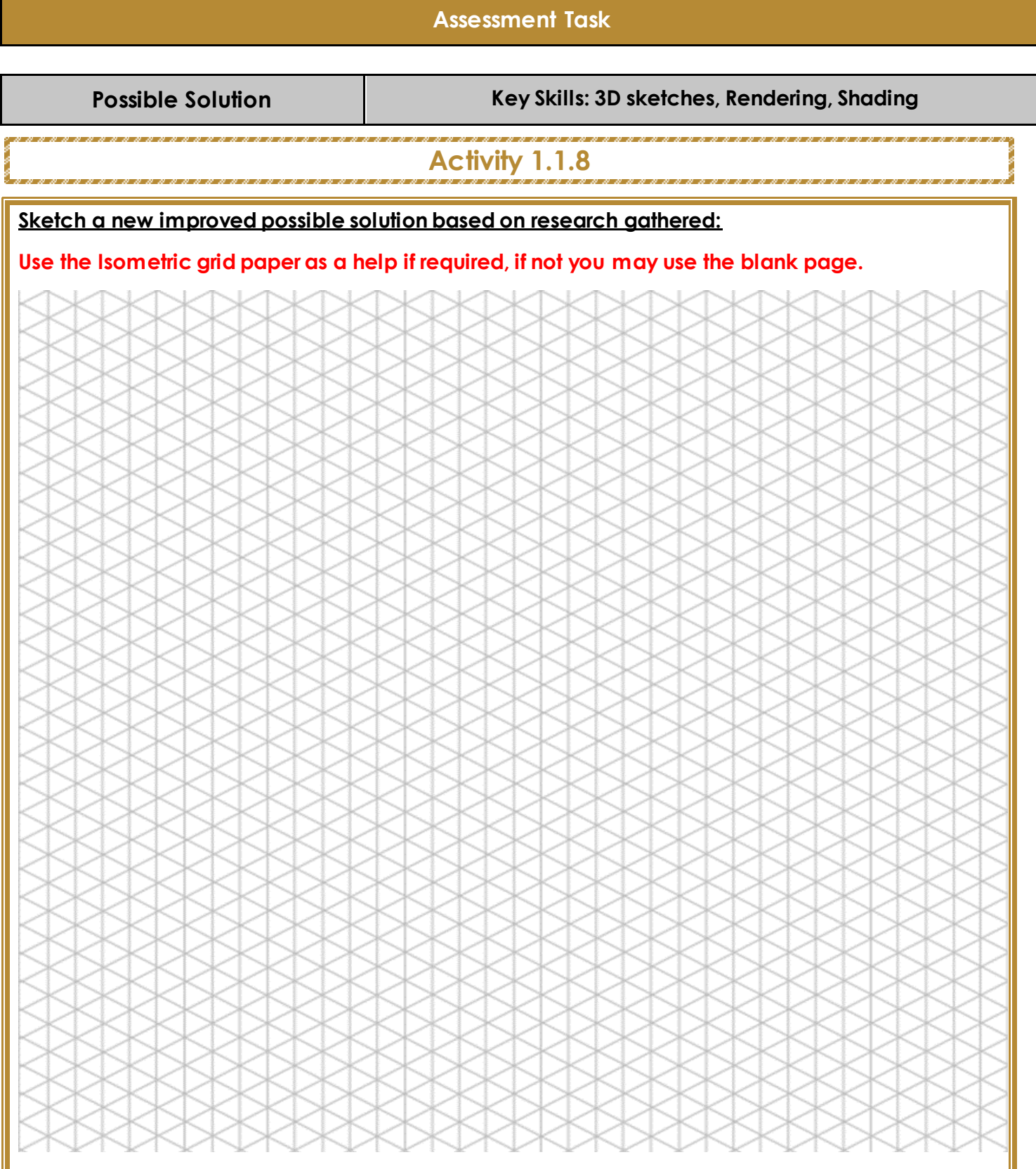

**\_\_\_\_\_\_\_\_\_\_\_\_\_\_\_\_\_\_\_\_\_\_\_\_\_\_\_\_\_\_\_\_\_\_\_\_\_\_\_\_\_\_\_\_\_\_\_\_\_\_\_\_\_\_\_\_\_\_\_\_\_\_\_\_\_\_\_\_\_\_\_\_\_\_\_\_\_\_\_\_\_\_\_** 

**\_\_\_\_\_\_\_\_\_\_\_\_\_\_\_\_\_\_\_\_\_\_\_\_\_\_\_\_\_\_\_\_\_\_\_\_\_\_\_\_\_\_\_\_\_\_\_\_\_\_\_\_\_\_\_\_\_\_\_\_\_\_\_\_\_\_\_\_\_\_\_\_\_\_\_\_\_\_\_\_\_\_\_** 

#### Advantages:

Disadvantages:

Advantages:

Disadvantages:

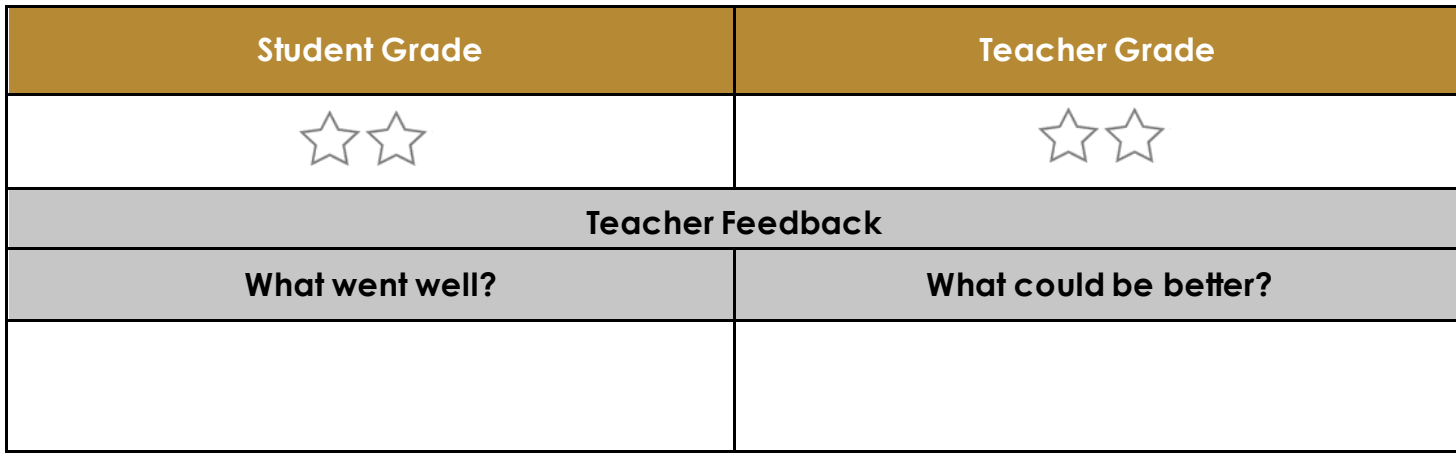

**\_\_\_\_\_\_\_\_\_\_\_\_\_\_\_\_\_\_\_\_\_\_\_\_\_\_\_\_\_\_\_\_\_\_\_\_\_\_\_\_\_\_\_\_\_\_\_\_\_\_\_\_\_\_\_\_\_\_\_\_\_\_\_\_\_\_\_\_\_\_\_\_\_\_\_\_\_\_\_\_\_\_\_** 

**\_\_\_\_\_\_\_\_\_\_\_\_\_\_\_\_\_\_\_\_\_\_\_\_\_\_\_\_\_\_\_\_\_\_\_\_\_\_\_\_\_\_\_\_\_\_\_\_\_\_\_\_\_\_\_\_\_\_\_\_\_\_\_\_\_\_\_\_\_\_\_\_\_\_\_\_\_\_\_\_\_** 

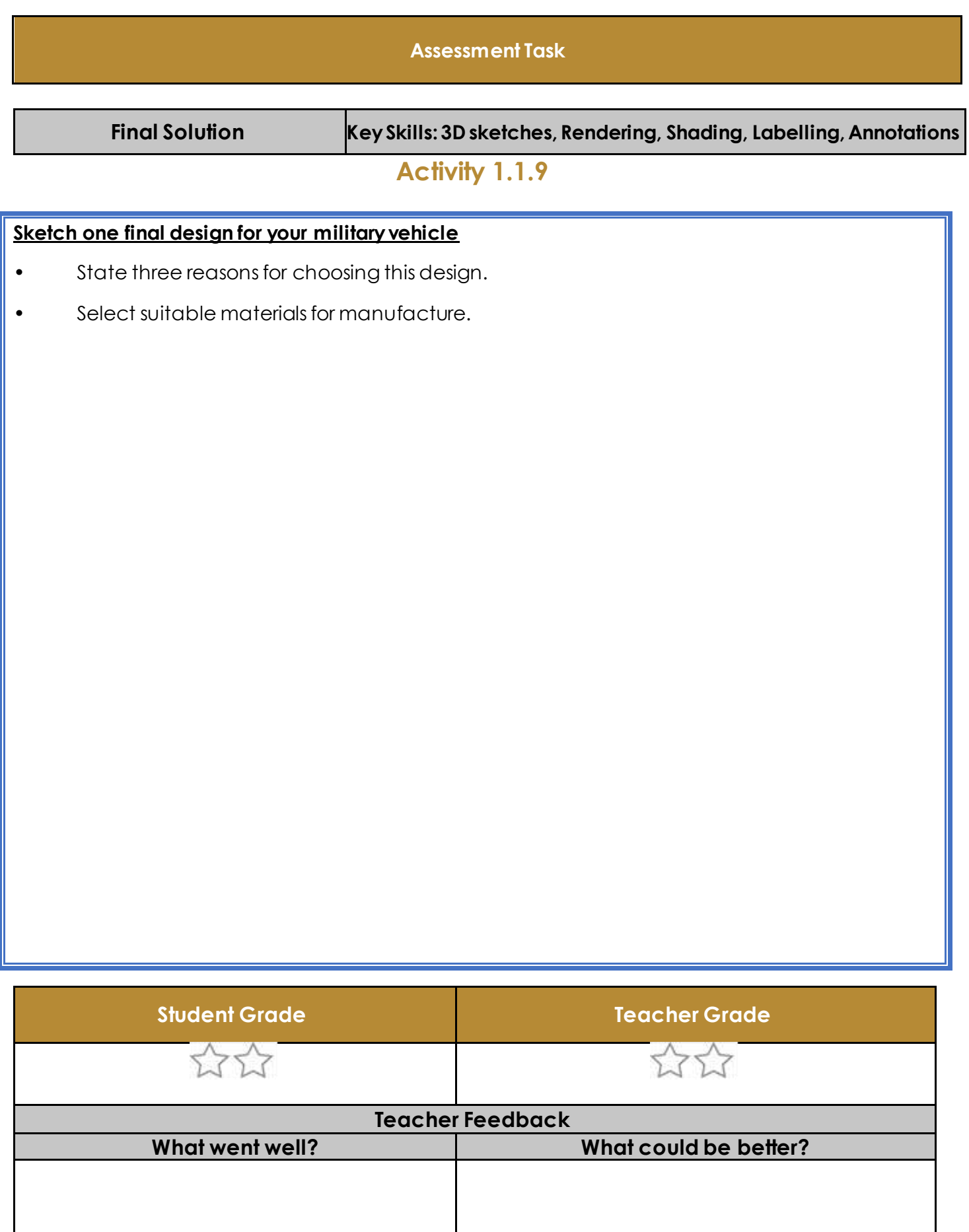

# **Activity 2.2.1**  What 2D shape would you sketch to create a 3D cylinder? **Circle** What Plane would you select to create cylinder 2 and 3? 2) XY 3) YZ **Activity 2.2.2**  You now understand how to choose a plane for 2d sketching. Open a new design and create a new sketch on the XZ plane as shown below On the XZ plane sketch and dimension the shapes shown below. 100.00 0120.00  $\overline{S}$ SO<sub>1</sub>  $\overline{S}$ 00,001 C<sub>S</sub>  $rac{d\mathbf{h}}{d\mathbf{q}(\mathbf{z})}$ 100.00 200.00 **SO**  $\frac{c}{c}$ 100.00 S<sub>O</sub>  $\overline{S}$  $\vec{a}$ Note: Pay attention for correct dimensions and fully defined sketches.

## <span id="page-28-0"></span>**Week 2 Lesson Plan:**

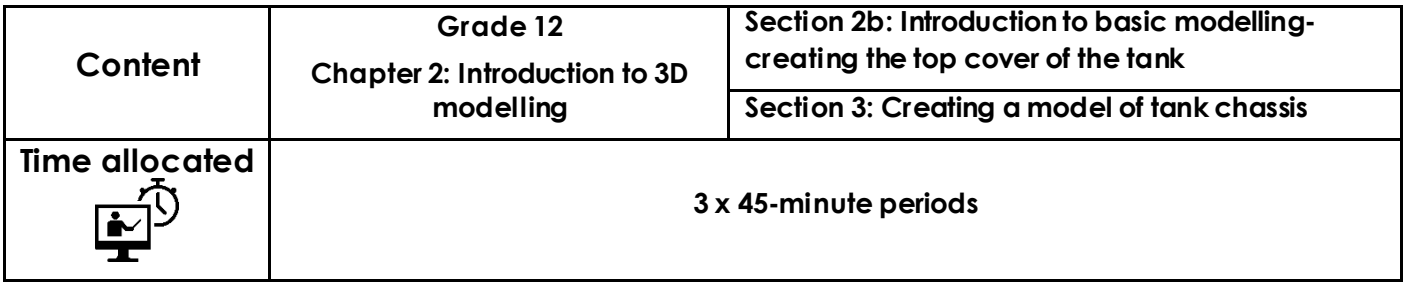

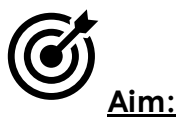

Upon completion of this lesson you will have completed sections 2-3, the aim is to create your first part of the the tank on Fusion, the top cover. You will also make the tank chassis this week. You will use the basic skills you have learnt on Fusion to create the top cover. You will recap on the skills of 2D sketching, extruding, extruded cuts and creating holes on the tank chassis. You will also learn the new skills of shelling bodies and creating a rib.

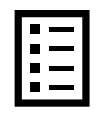

## **Teacher Learning Objectives:**

Learning objective refers to what you as a teacher will have taught the student by the end of the lesson. Teachers are to tick the box when they have covered a learning objective.

- $\Box$  Distinguish between planes and demonstrate a sketch a 2D sketch.
- $\Box$  Demonstrate how to dimension properly
- $\Box$  Demonstrate the extrude tool.
- $\Box$  Facilitate as students create extrude for top cover
- $\Box$  Introduce the mirror tool
- $\Box$  Explain hole types and demonstrate the hole tool to create these holes.
- $\Box$  Explain and demonstrate the shell feature.
- $\Box$  Explain and demonstrate the rib feature

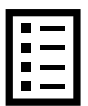

**Student Learning Outcomes:** Learning outcomes refer to what the student can expect from the lesson, Teachers must share these outcomes with all students. Teachers are to tick the box when the outcome is achieved. Learning outcomes can be assessed using oral questioning and the written activities.

*Students should be able to:* 

- □ Create dimensioned 2D sketch.
- $\Box$  Create a 3D model using extrude tool.
- $\Box$  Duplicate a sketch using the mirror tool.
- $\Box$  Distinguish between different hole types.
- $\Box$  Create a hole using the hole tool.
- $\Box$  Mirror a sketch using mirror tool.
- $\Box$  Recall basic skills in 3D modelling
- $\Box$  Create and extrude a rectangular base
- $\Box$  Shell an extrude to make a hollow model
- $\Box$  Create a rib

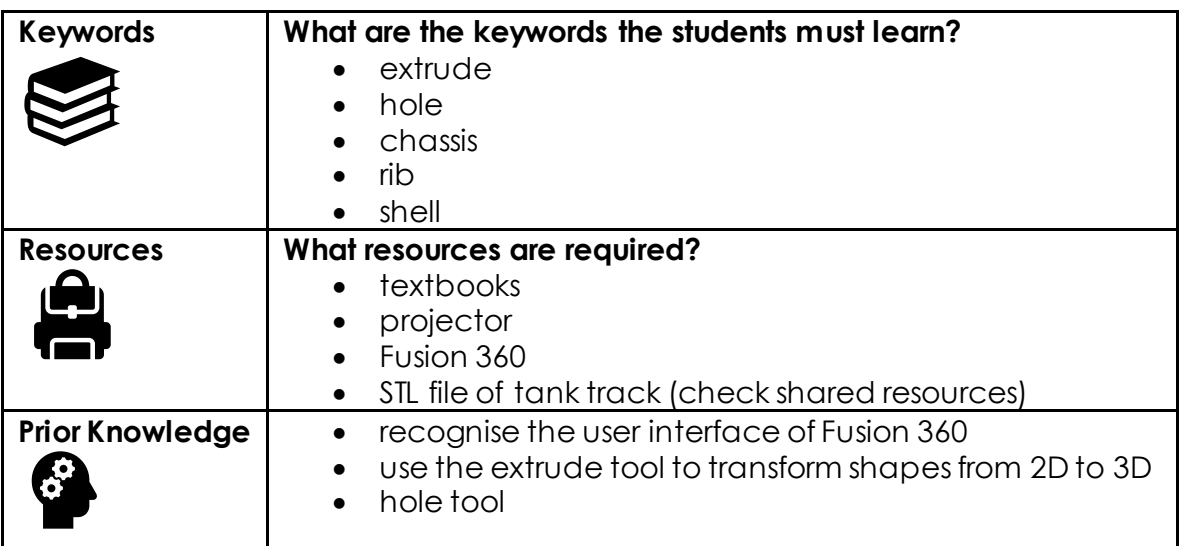

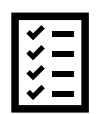

#### **Possible teaching method(s) or approach for this lesson**

(teacher to tick the relevant method)

- □ Collaborative Teaching (student centred)
- □ Instructional / Demonstrative Teaching (teacher centred)
- □ Inquiry-based Teaching (student centred)
- □ Lecture Style Teaching (teacher centred)
- □ Coach Style Teaching (teacher centred)
- □ Facilitator Style Teaching (student centred)

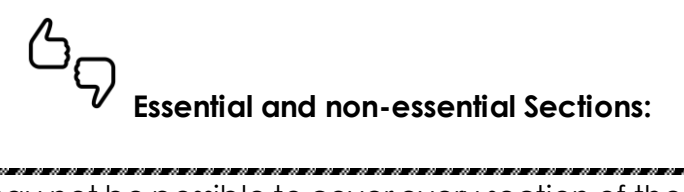

In some lessons it may not be possible to cover every section of the book due to time constraints or lesson variables. Below is a guideline to essential sections for examination and project knowledge.

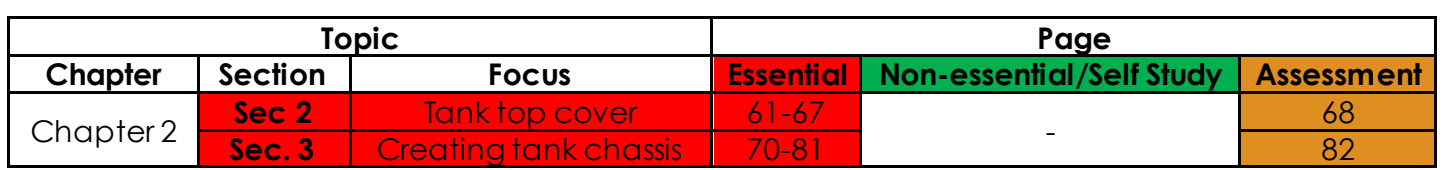

**Learning Phases:** 

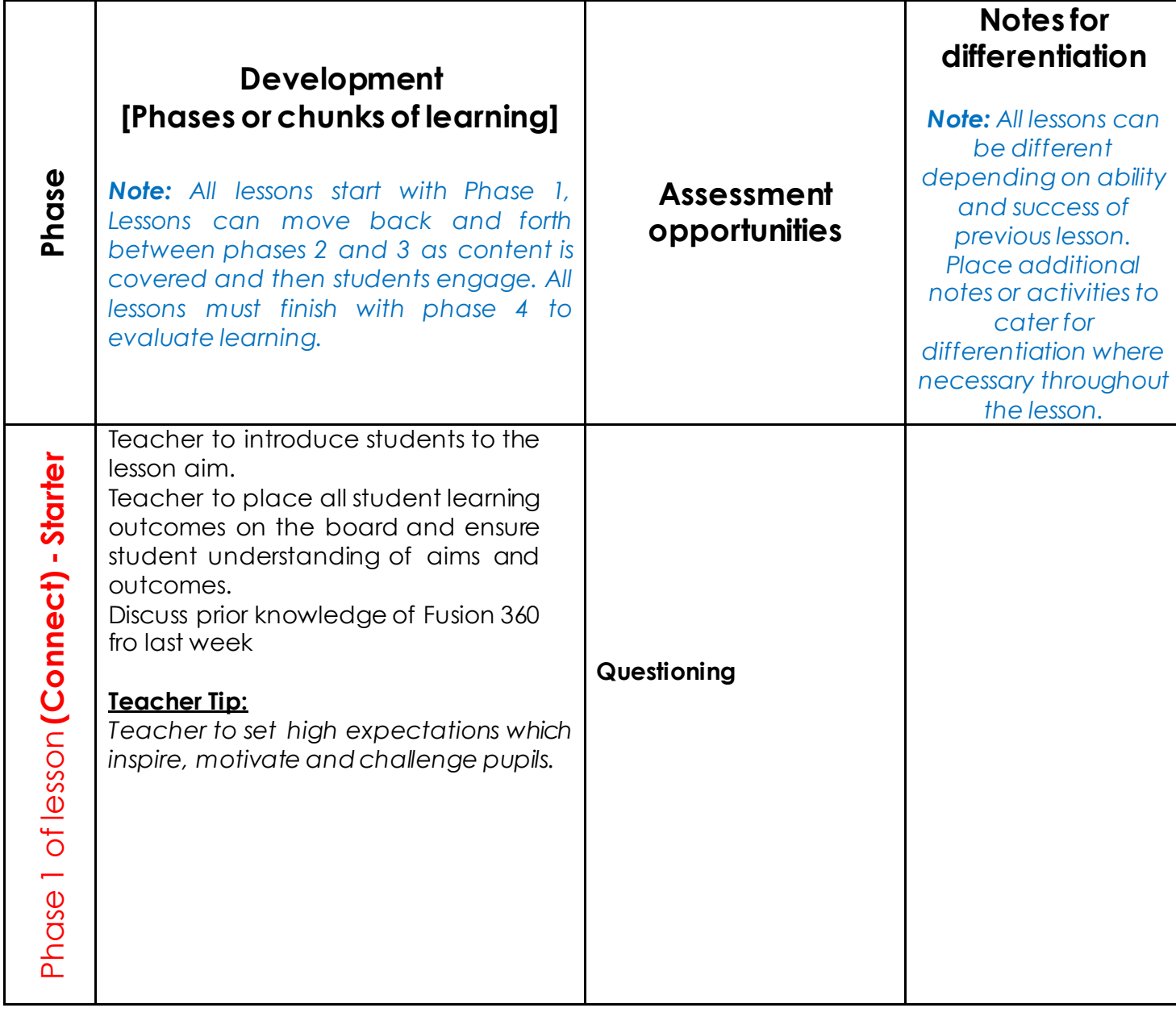

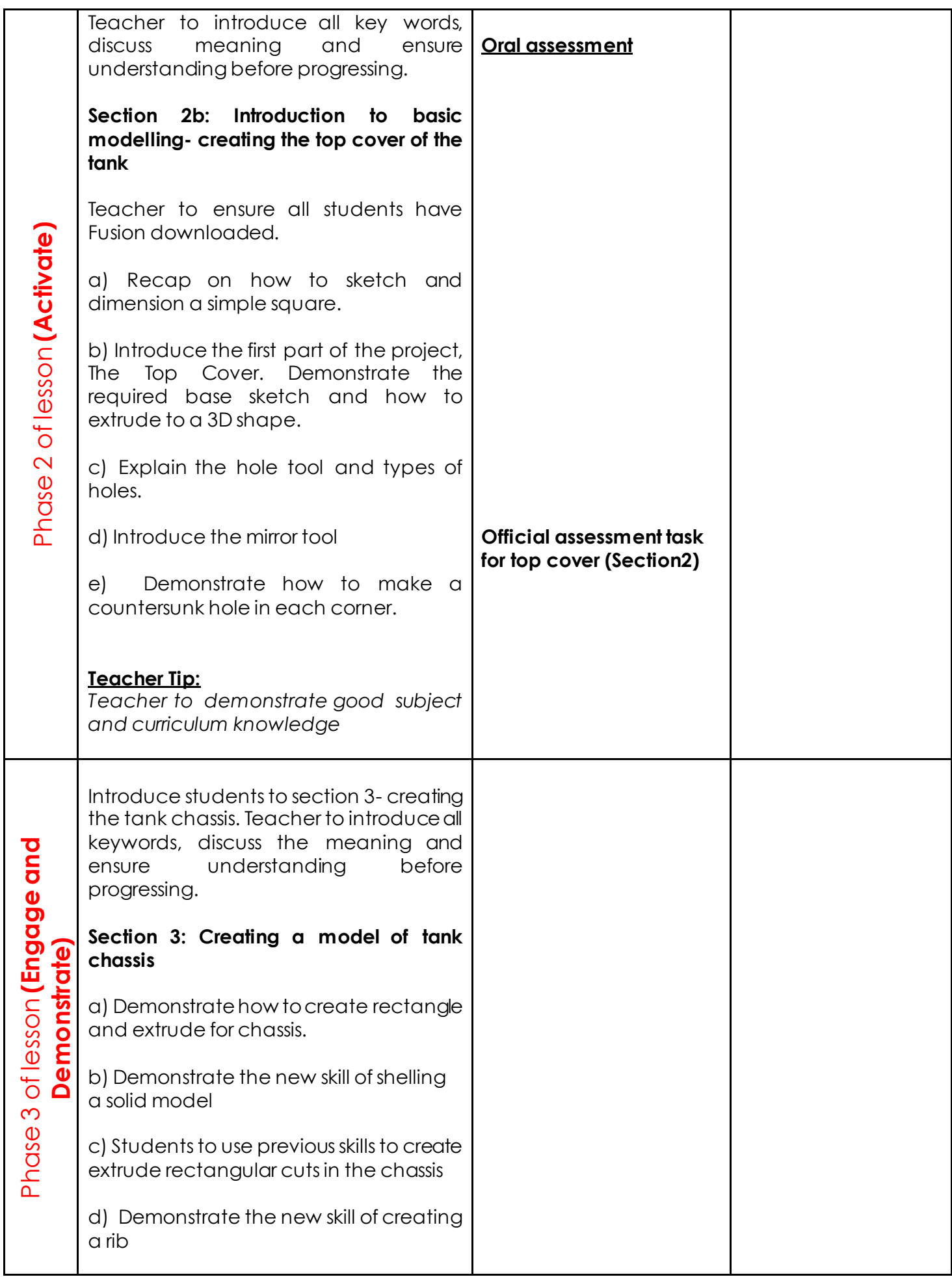

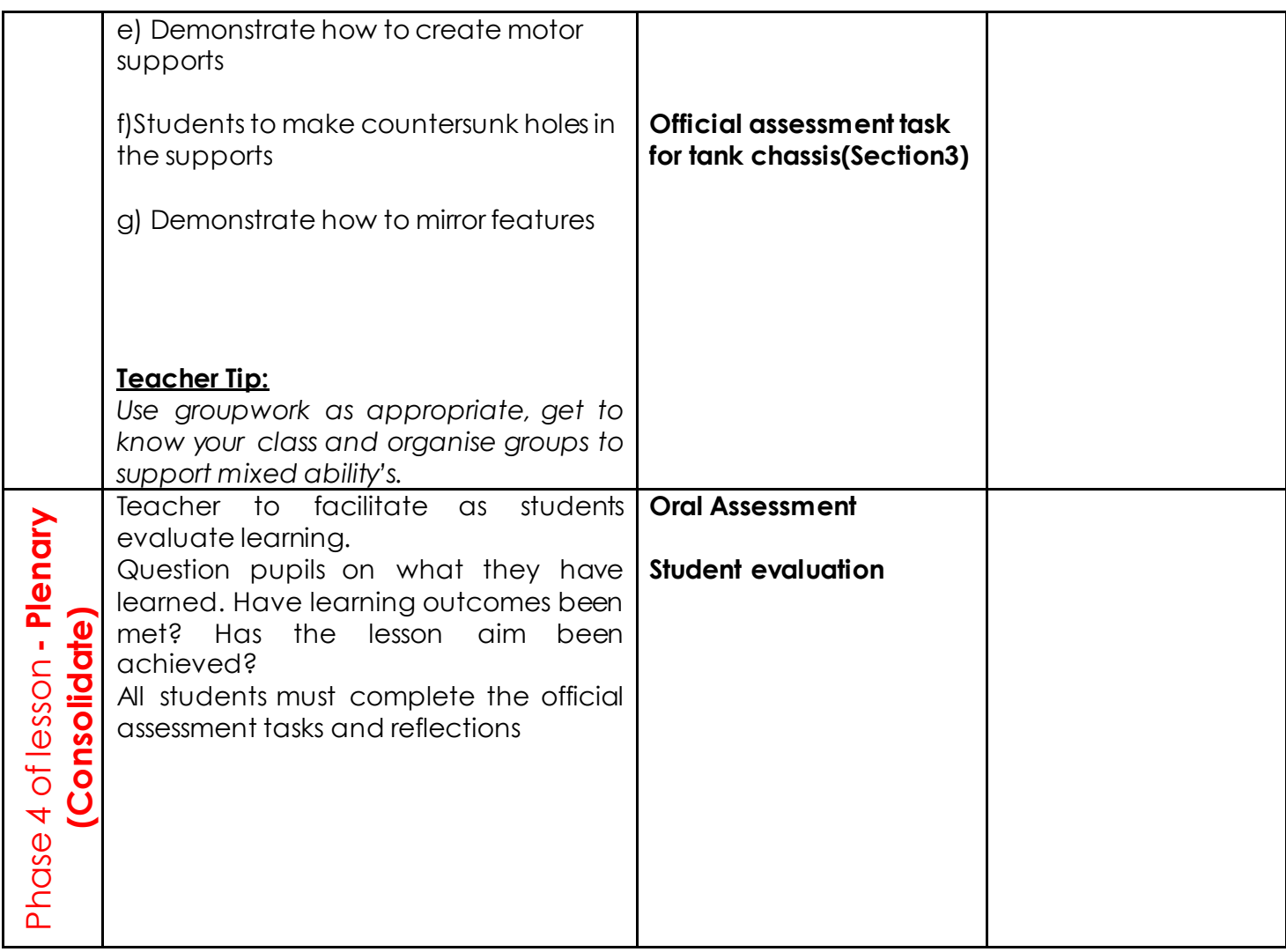

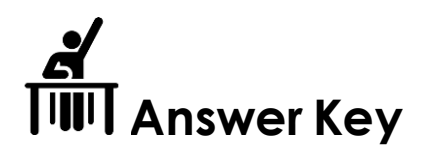

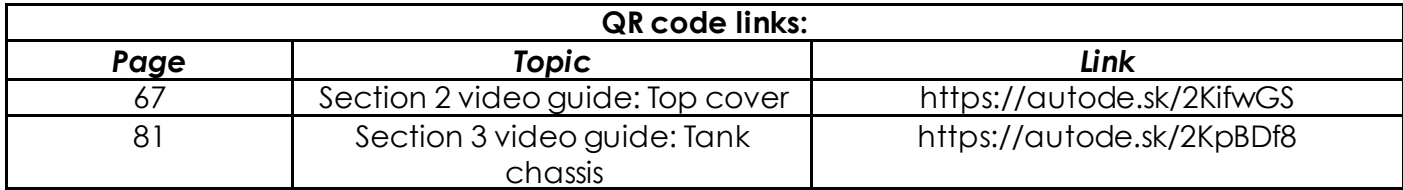

## **Printing and assembling the tank track**

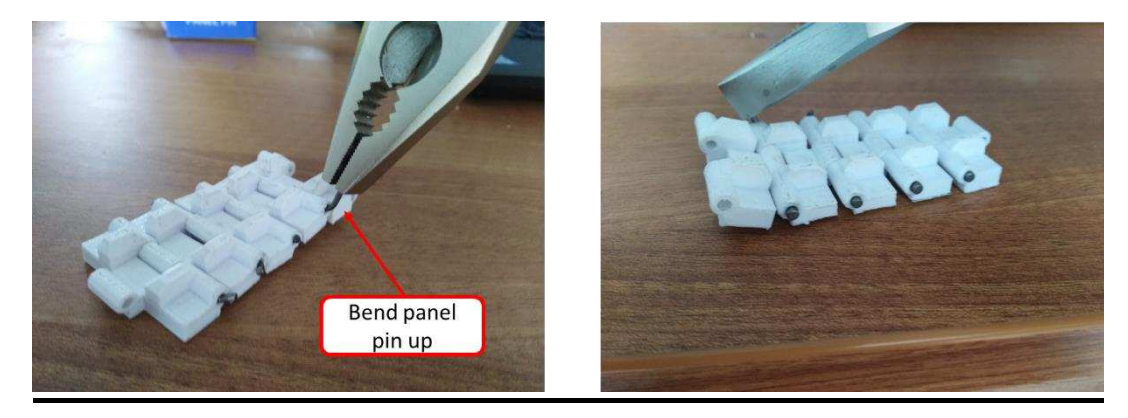

The STL file for the track of the military tank will be provided to you on your online resources. It would be best to **have this printed in week 2 or 3**, to have prepared for the student's assembly stage later in the term. You will need to print 28 of these for each side of the tank so 56 in total per project. You will be able to print multiple track parts on each printing bed. When assembling the track you will slide one of the panel pins provided through each slot. You will then bend upwards, far enough that track remains tightly fastened as shown in the image above. You will then cut the end off panel pin to finish.

## <span id="page-34-0"></span>**Week 3 Lesson Plan:**

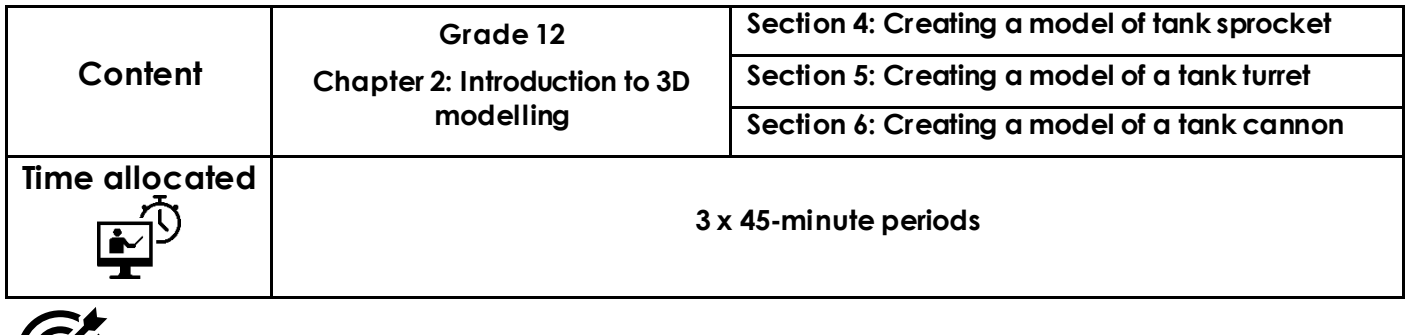

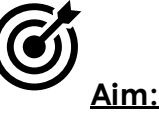

Upon completion of this lesson, you will be able to create the tank sprocket. To create the sprocket you will learn how to use the pattern tool.

You will then begin to create the turret, this will be your first introduction to both the chamfer and fillet tool. Lastly, you will make the tank cannon, to make the cannon you will learn to use the revolve tool to create a revolved 3D model from a 2D sketch. You will recap on many basic tools throughout such as sketch, dimension, and mirror.

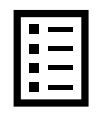

### **Teacher Learning Objectives:**

Learning objective refers to what you as a teacher will have taught the student by the end of the lesson. Teachers are to tick the box when they have covered a learning objective.

- $\Box$  Demonstrate how to create a sprocket.
- $\Box$  Introduce students to the pattern tool.
- $\Box$  Demonstrate how to sketch an arc
- $\Box$  Recap on sketching skills
- $\Box$  Introduce students to the chamfer and fillet tool.
- $\Box$  Facilitate students as they use the chamfer tool.
- $\Box$  Explain the revolve tool before revolving the sketch 360 degrees.
- $\Box$  Demonstrate how to use the fillet tool

**Student Learning Outcomes:** Learning outcomes refer to what the student can expect from the lesson, Teachers must share these outcomes with all students. Teachers are to tick the box when the outcome is achieved. Learning outcomes can be assessed using oral questioning and the written activities.

*Students should be able to:* 

- $\Box$  Create a sprocket to drive a military tank.
- $\Box$  Extrude a circle to create shape of sprocket
- $\Box$  Sketch a circular pattern
- $\Box$  Use the arc tool to sketch an arc
- $\Box$  Improve sketching skills
- $\Box$  Compare a chamfer and a fillet
- $\Box$  Create a chamfer
- $\Box$  Create a revolved model using a sketched profile.
- $\Box$  Use revolve tool to create a 3D model.
- $\Box$  Improve sketching skills.
- $\Box$  Recap on chamfer

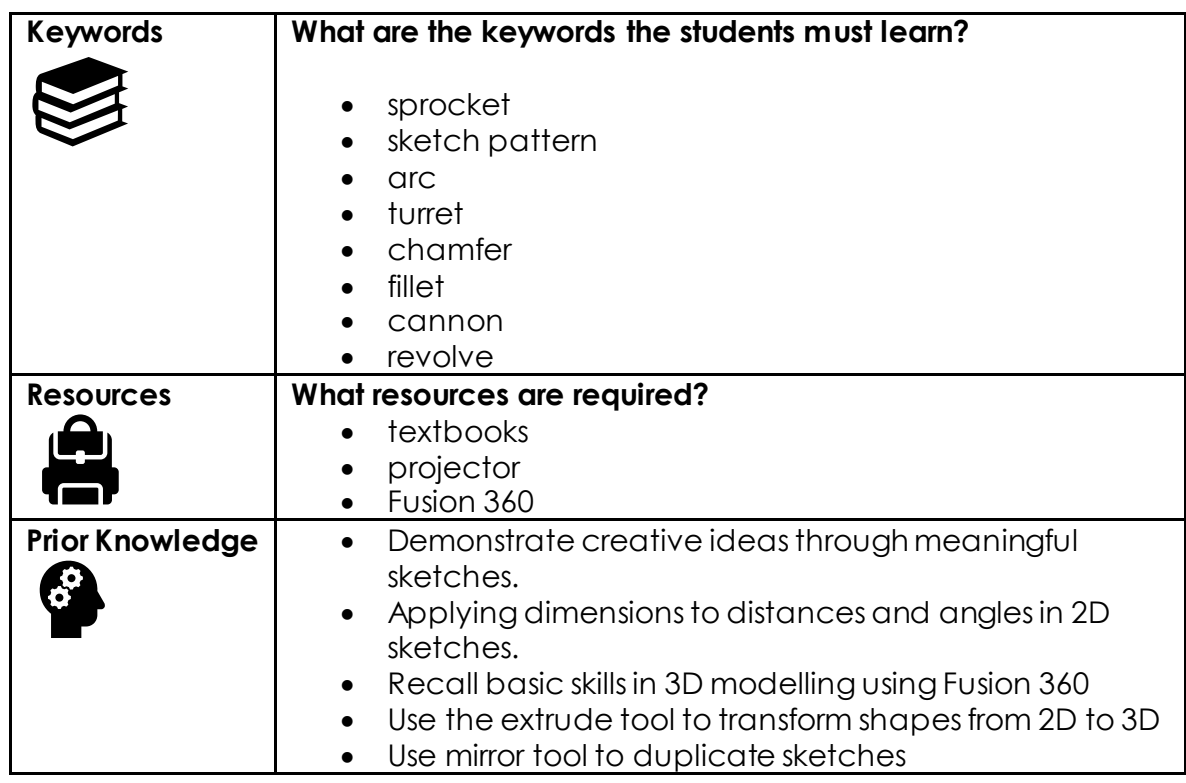
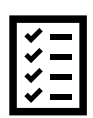

### **Possible teaching method(s) or approach for this lesson**

(teacher to tick the relevant method)

- □ Collaborative Teaching (student centred)
- □ Instructional / Demonstrative Teaching (teacher centred)
- □ Inquiry-based Teaching (student centred)
- □ Lecture Style Teaching (teacher centred)
- □ Coach Style Teaching (teacher centred)
- □ Facilitator Style Teaching (student centred)

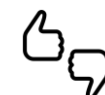

### **Essential and non-essential Sections:**

In some lessons it may not be possible to cover every section of the book due to time constraints or lesson variables. Below is a guideline to essential sections for examination and project knowledge. in di kacamatan di dadi dan kacamatan kacamatan dan di dadi dan kacamatan kacamatan dan dadi dan kacamatan kac

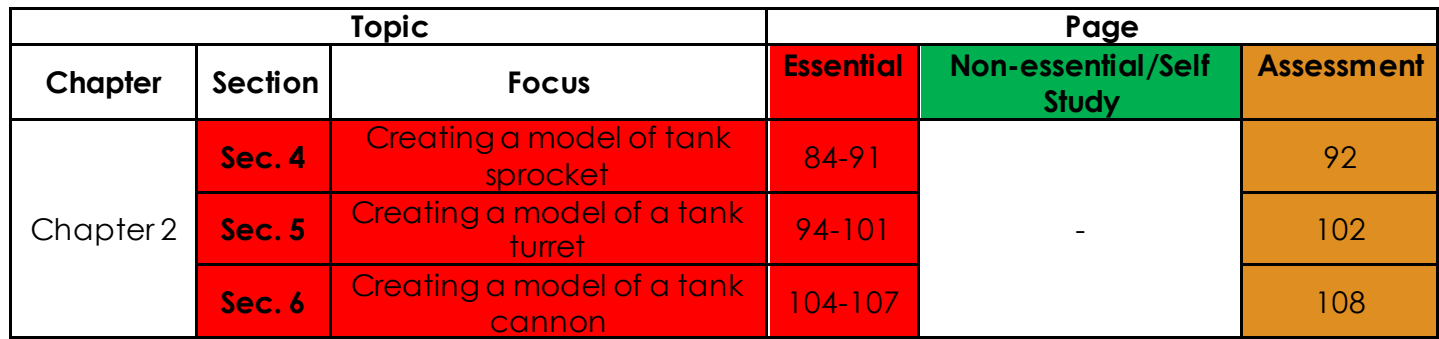

# **Learning Phases:**

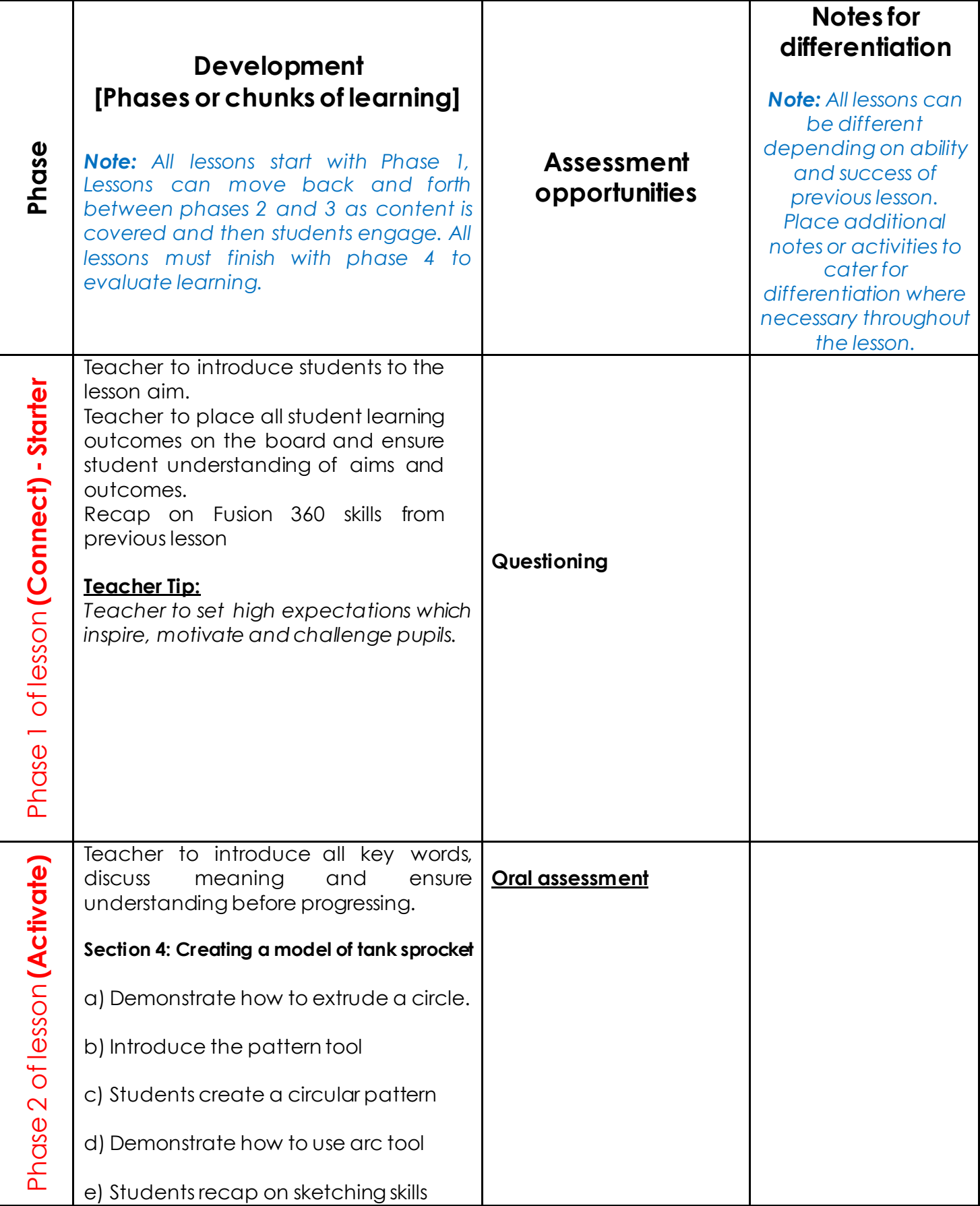

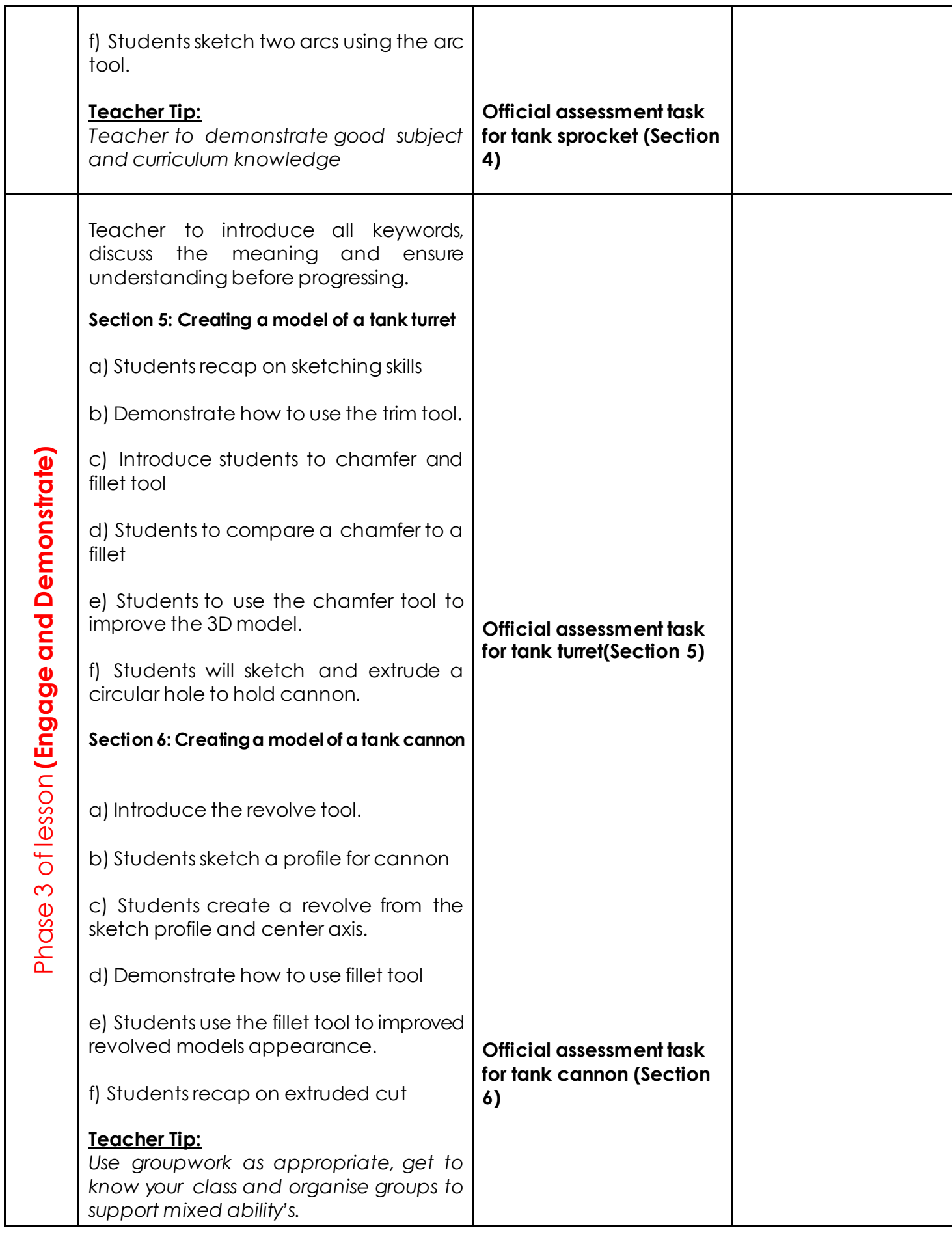

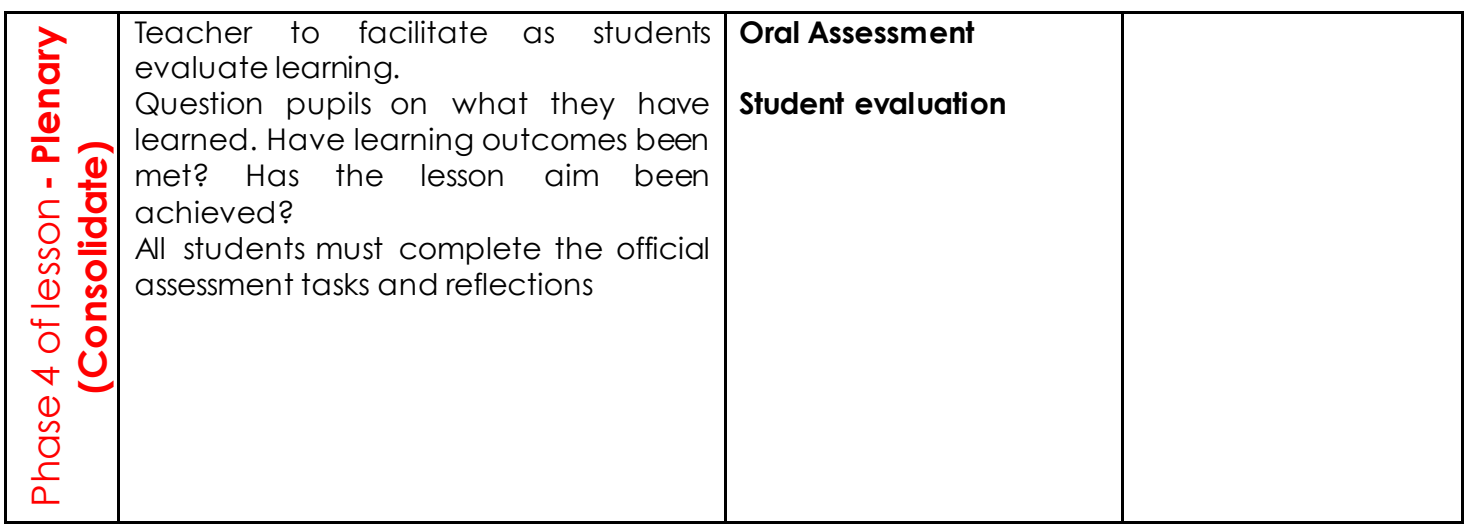

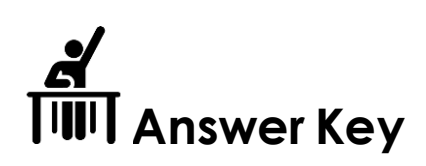

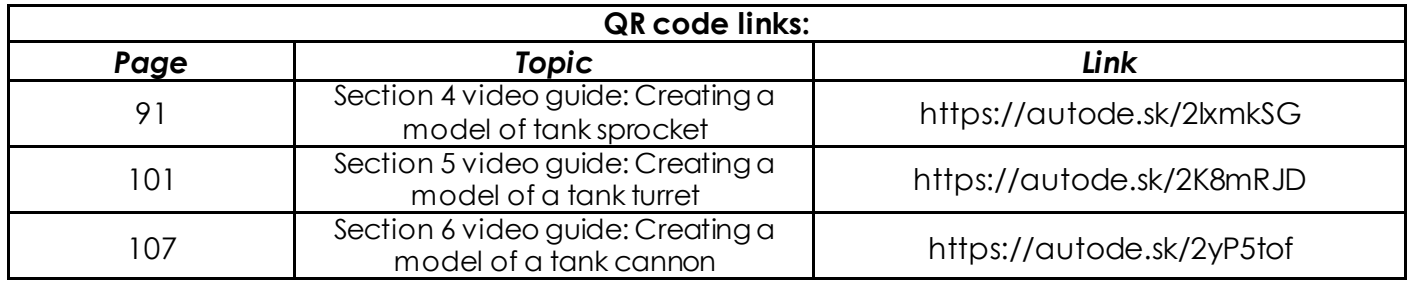

### **Week 4 Lesson Plan:**

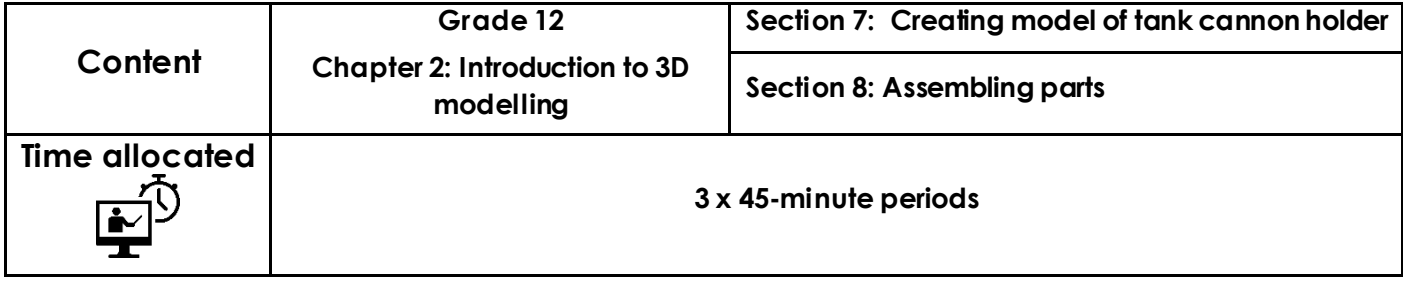

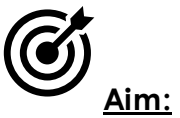

Upon completion of this lesson, you will be able to create the cannon holder for the tank. To create you will learn to use the offset cut, you will also learn how to draw a tangent arc. Lastly, you will have to make an assembly of all the parts you have produced so far. You will compare a rigid joint to a revolve joint and learn how to combine two parts for 3D printing. You will recap on basic tools such as sketch, and fillet throughout.

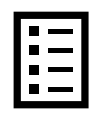

### **Teacher Learning Objectives:**

Learning objective refers to what you as a teacher will have taught the student by the end of the lesson. Teachers are to tick the box when they have covered a learning objective.

- $\Box$  Demonstrate how to sketch profile for cannon holder
- $\Box$  Demonstrate how to sketch a tangent arc.
- $\Box$  Introduce students to an offset cut.
- $\Box$  Demonstrate how to create assemblies in Fusion.
- $\Box$  Demonstrate how to combine two pars for 3D printing.
- $\Box$  Explain the difference between a rigid and a revolute joint.
- $\Box$  Facilitate as students complete the full assembly

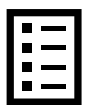

**Student Learning Outcomes:** Learning outcomes refer to what the student can expect from the lesson, Teachers must share these outcomes with all students. Teachers are to tick the box when the outcome is achieved. Learning outcomes can be assessed using oral questioning and the written activities.

*Students should be able to:* 

- $\Box$  Sketching a profile for the cannon holder
- $\Box$  Improve sketching skills
- $\Box$  Recap on drawing an arc using Fusion 360
- $\Box$  Recap on using the fillet tool in Fusion 360
- $\Box$  Join two parts in Fusion 360 together using the join tool
- $\Box$  Combine two parts in Fusion 360 for 3D printing
- $\Box$  Identify the difference between a rigid joint and a revolute
- $\Box$  Complete a full assembly of all your created parts

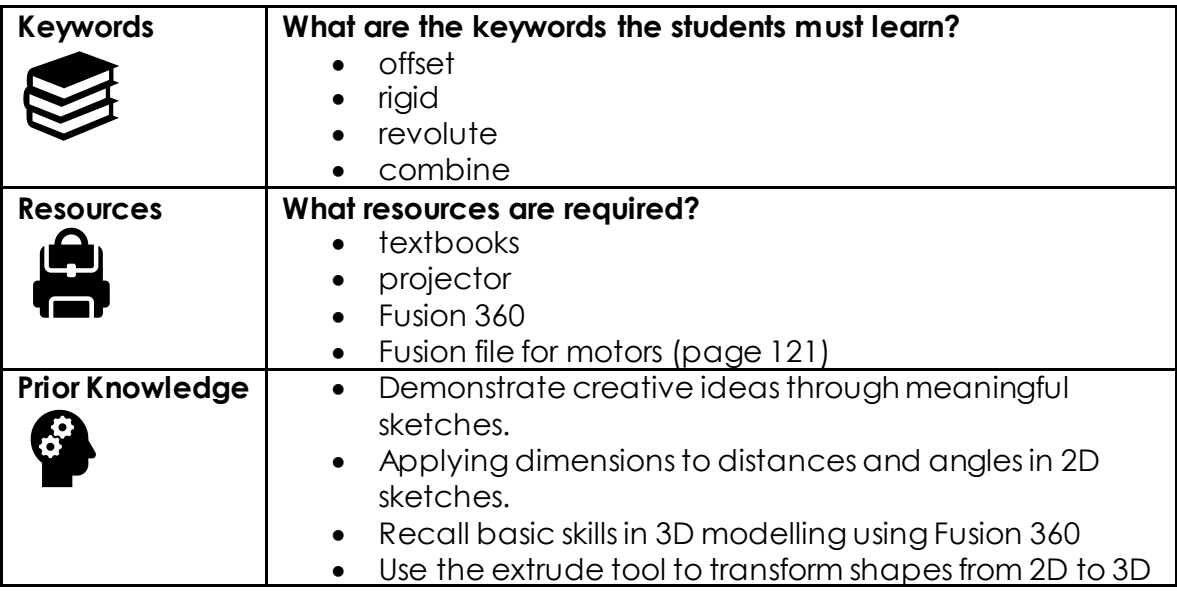

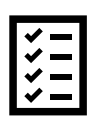

### **Possible teaching method(s) or approach for this lesson**

(teacher to tick the relevant method)

- □ Collaborative Teaching (student centred)
- □ Instructional / Demonstrative Teaching (teacher centred)
- □ Inquiry-based Teaching (student centred)
- □ Lecture Style Teaching (teacher centred)
- □ Coach Style Teaching (teacher centred)
- □ Facilitator Style Teaching (student centred)

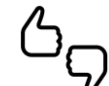

### **Essential and non-essential Sections:**

.<br>2001 - Maria Maria de Maria de Maria de Maria de Maria de Maria de Maria de Maria de Maria de Maria de Maria d In some lessons it may not be possible to cover every section of the book due to time constraints or lesson variables. Below is a guideline to essential sections for examination and project knowledge.

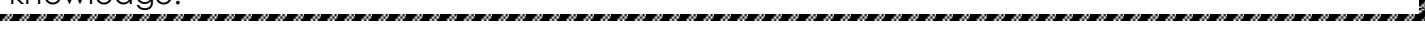

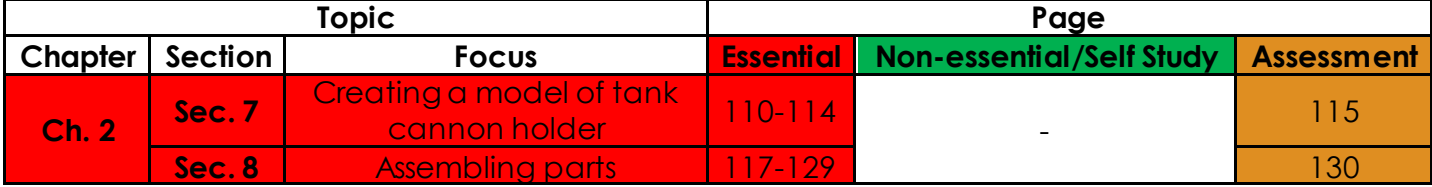

# **Learning Phases:**

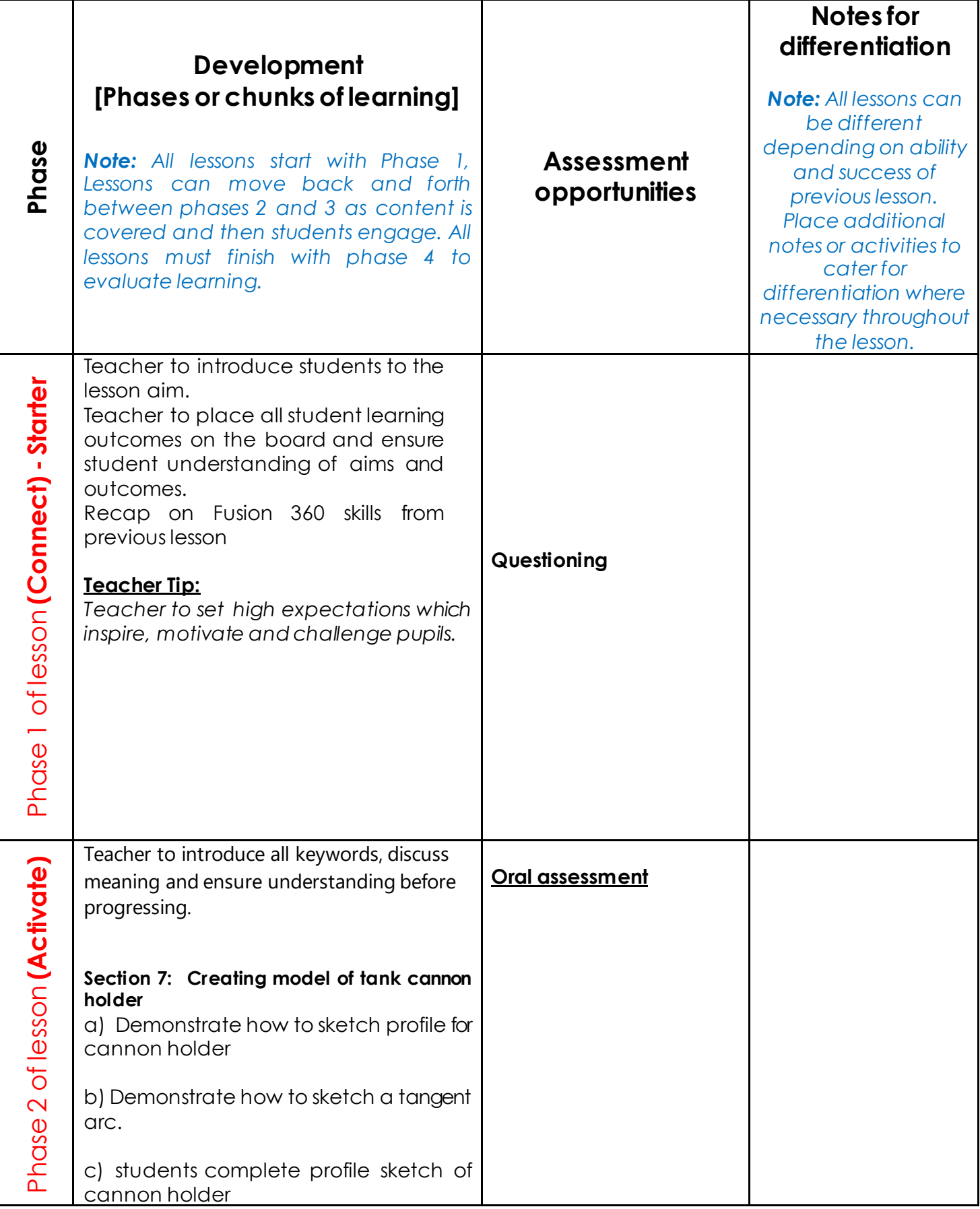

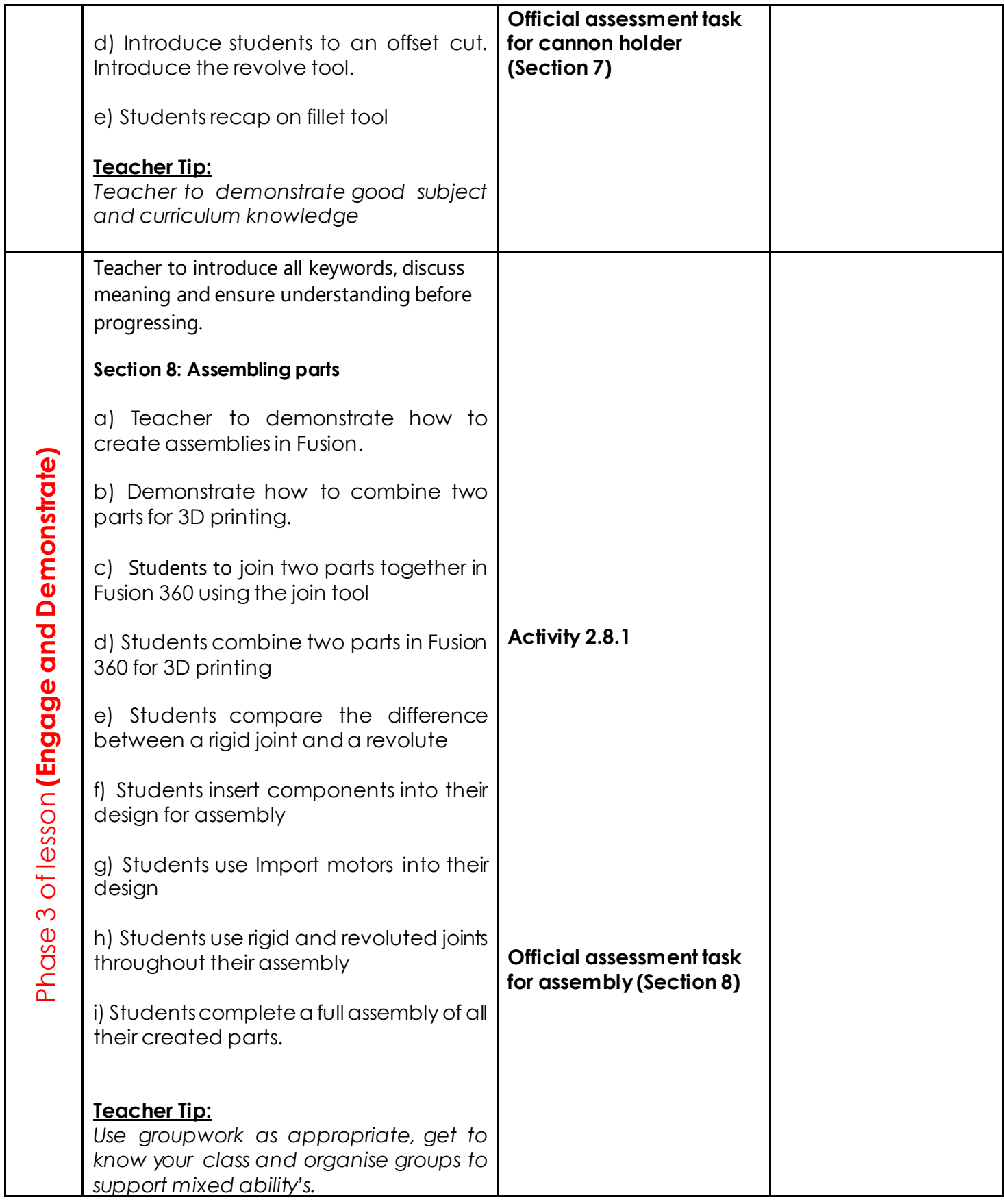

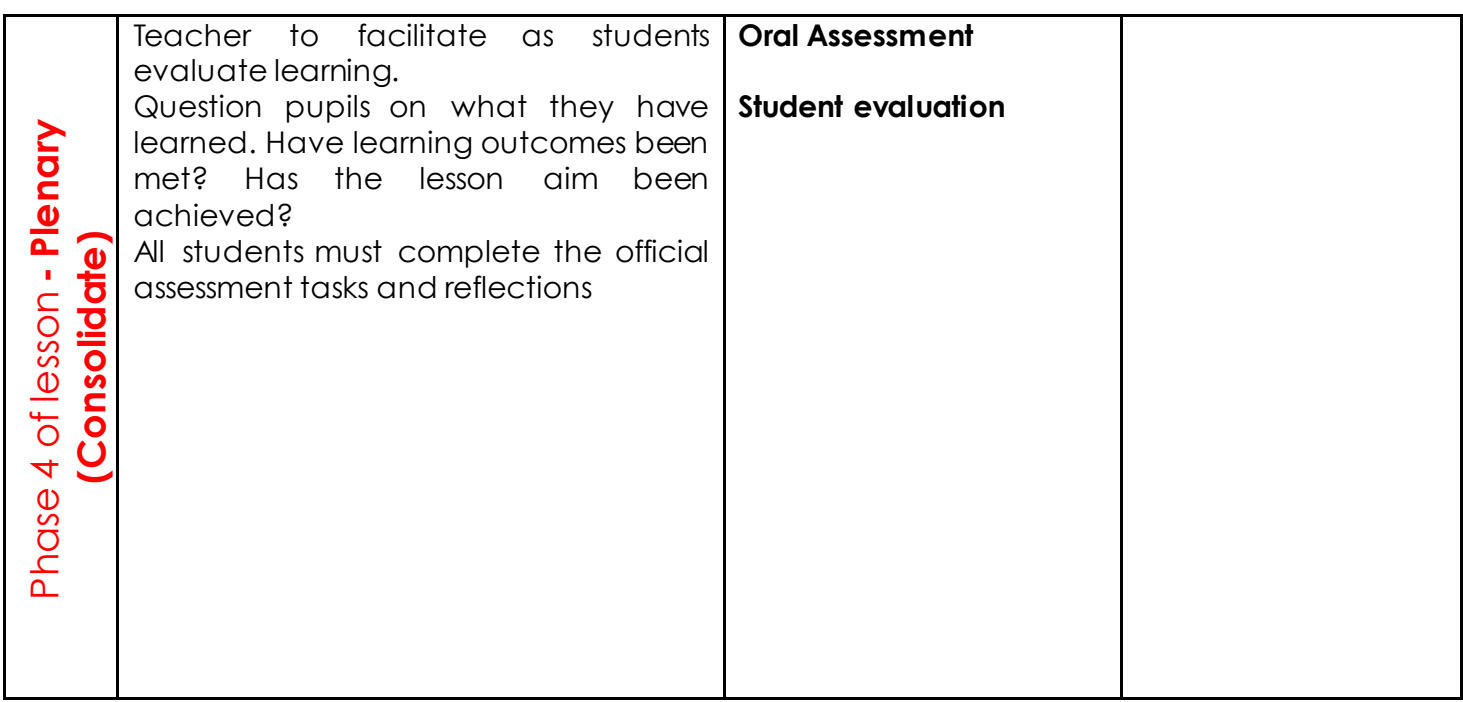

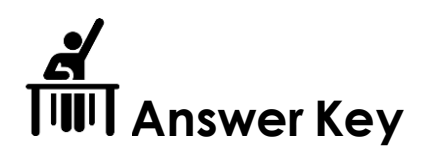

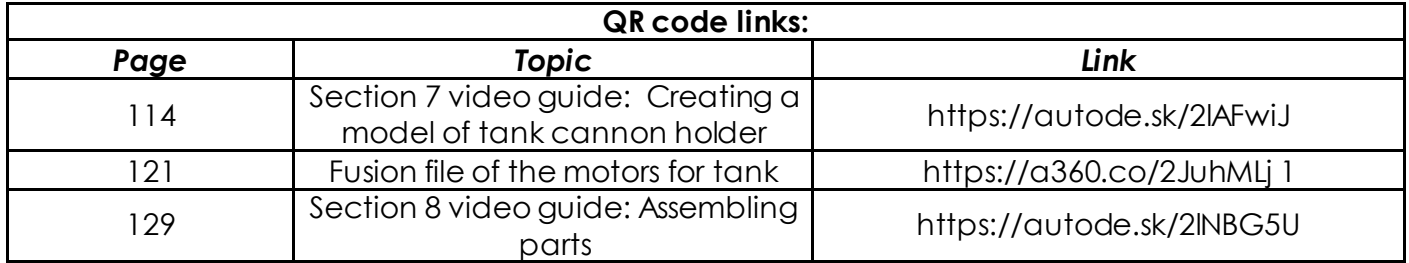

**Activity 2.8.1** 

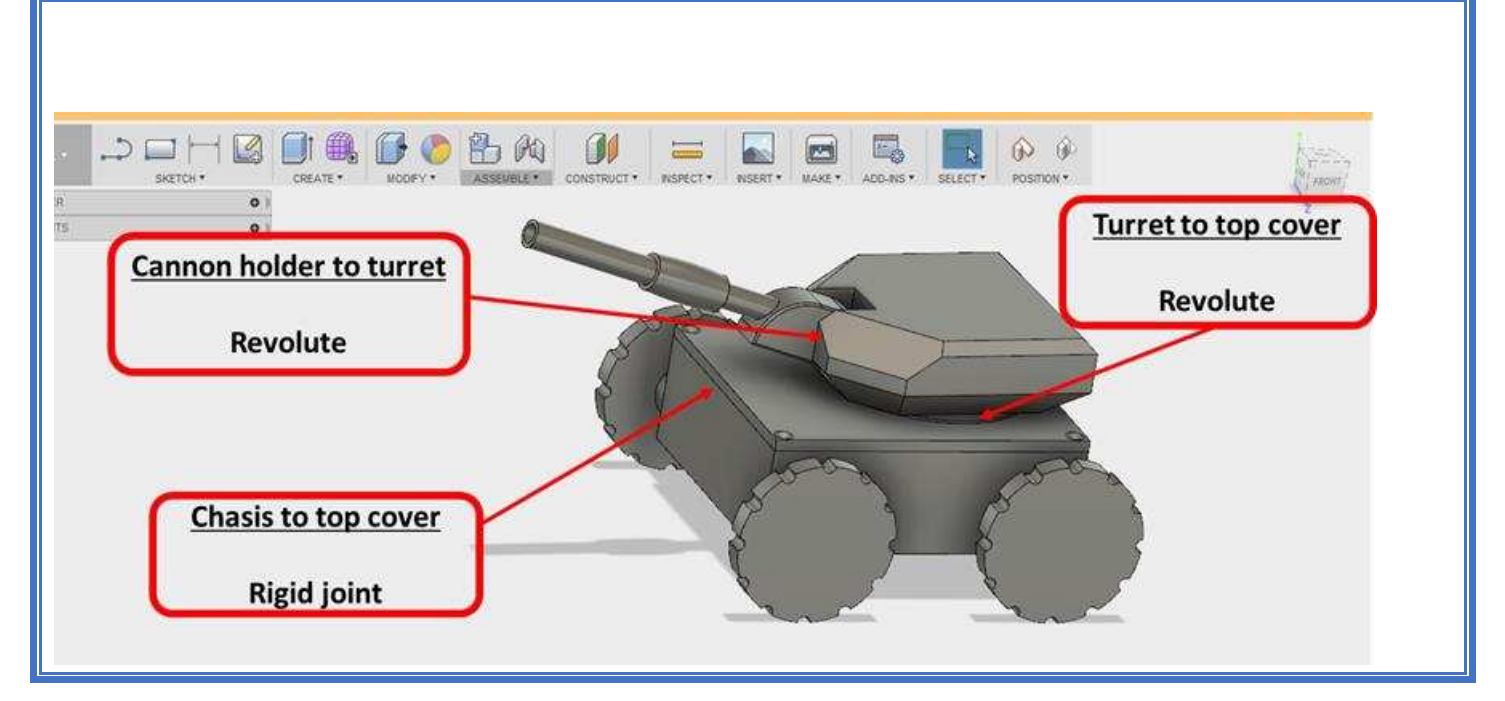

### **Inserting the motors**

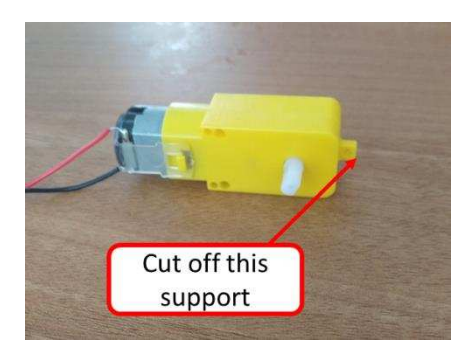

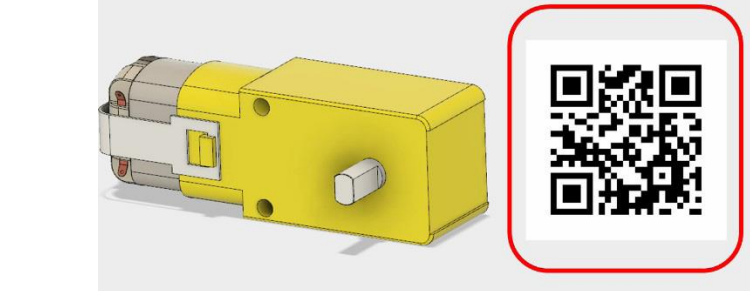

https://a360.co/2JuhMLj 2

As you will see in the Fusion file of the motors provided, the extra support is removed from the end of the motor. This was removed so the motors would fit inside the chassis. During the project assembly stage, this can be easily removed from the actual motors using a snip pliers or a Stanley knife.

### **Week 5 Lesson Plan 1 of 2:**

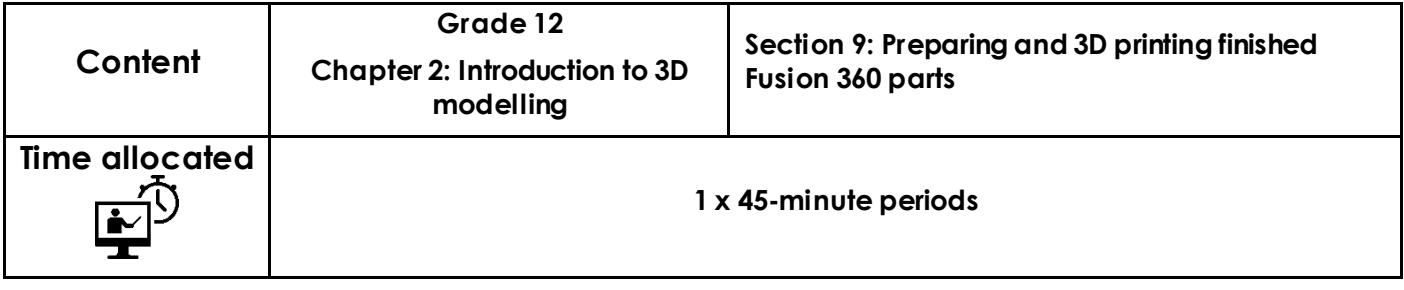

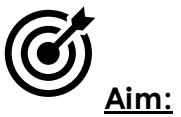

Upon completion of this lesson, you will learn how to use FlashPrint 3D printing software to print parts from fusion. You will learn how to save the parts as STL files, import into Flashprint and finally 3D print the parts.

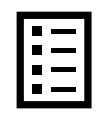

### **Teacher Learning Objectives:**

Learning objective refers to what you as a teacher will have taught the student by the end of the lesson. Teachers are to tick the box when they have covered a learning objective.

 $\Box$  Demonstrate how to save separate parts as STL files.

 $\Box$  Demonstrate how to create a FlashPrint Project and facilitate as students print all parts

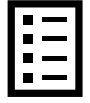

**Student Learning Outcomes:** Learning outcomes refer to what the student can expect from the lesson, Teachers must share these outcomes with all students. Teachers are to tick the box when the outcome is achieved. Learning outcomes can be assessed using oral questioning and the written activities.

*Students should be able to:* 

- $\Box$  Save a body as an STL file.
- Create a new Flash Print project.
- $\Box$  Import an STL file.
- $\Box$  Rotate and move 3D models in Fusion 360.
- $\Box$  Add supports to a 3D printed model and understand their importance.
- $\Box$  Create a GX file for 3D printing.

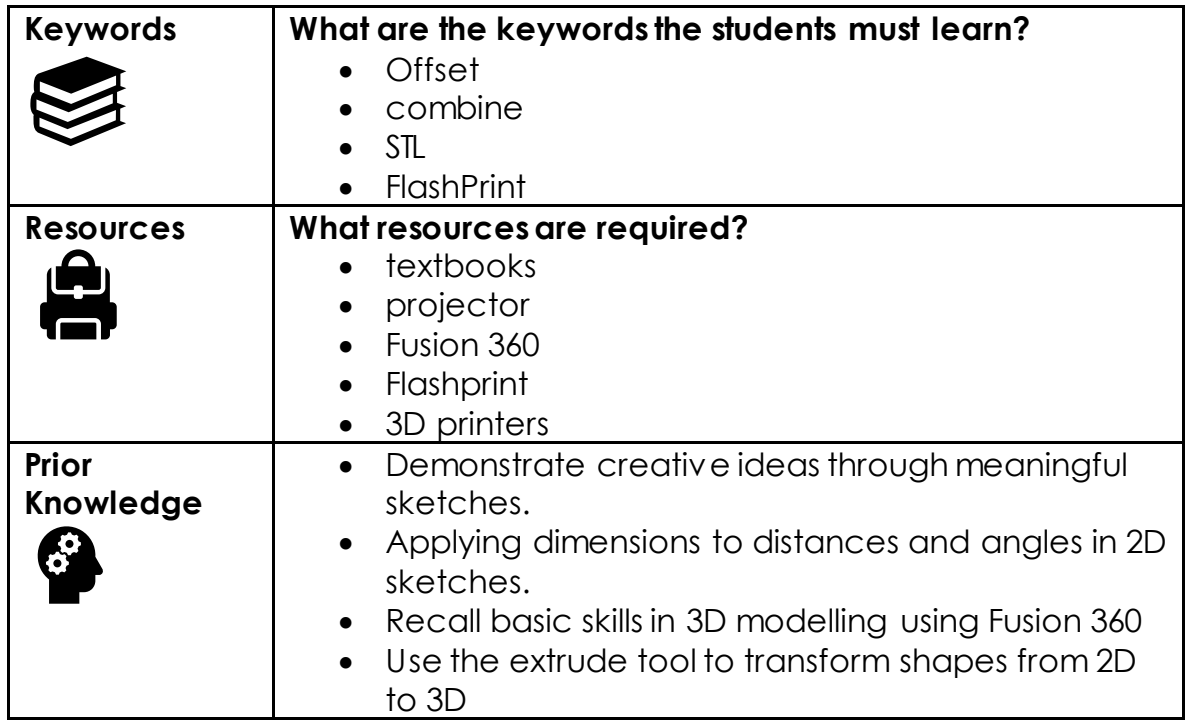

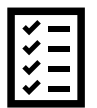

### **Possible teaching method(s) or approach for this lesson**

(teacher to tick the relevant method)

- Collaborative Teaching (student centred)
- □ Instructional / Demonstrative Teaching (teacher centred)
- □ Inquiry-based Teaching (student centred)
- □ Lecture Style Teaching (teacher centred)
- □ Coach Style Teaching (teacher centred)
- □ Facilitator Style Teaching (student centred)

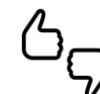

## **Essential and non-essential Sections:**

In some lessons, it may not be possible to cover every section of the book due to time constraints or lesson variables. Below is a guideline to essential sections for examination and project knowledge.

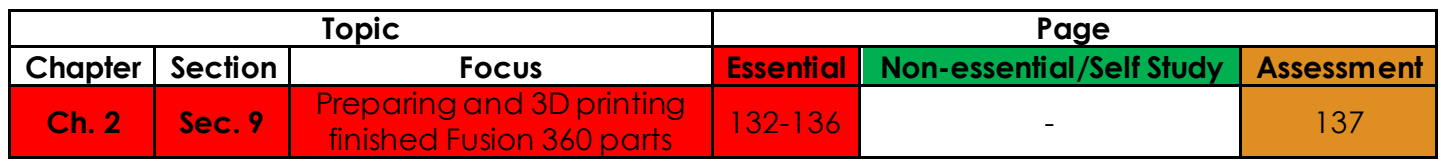

## **Learning Phases:**

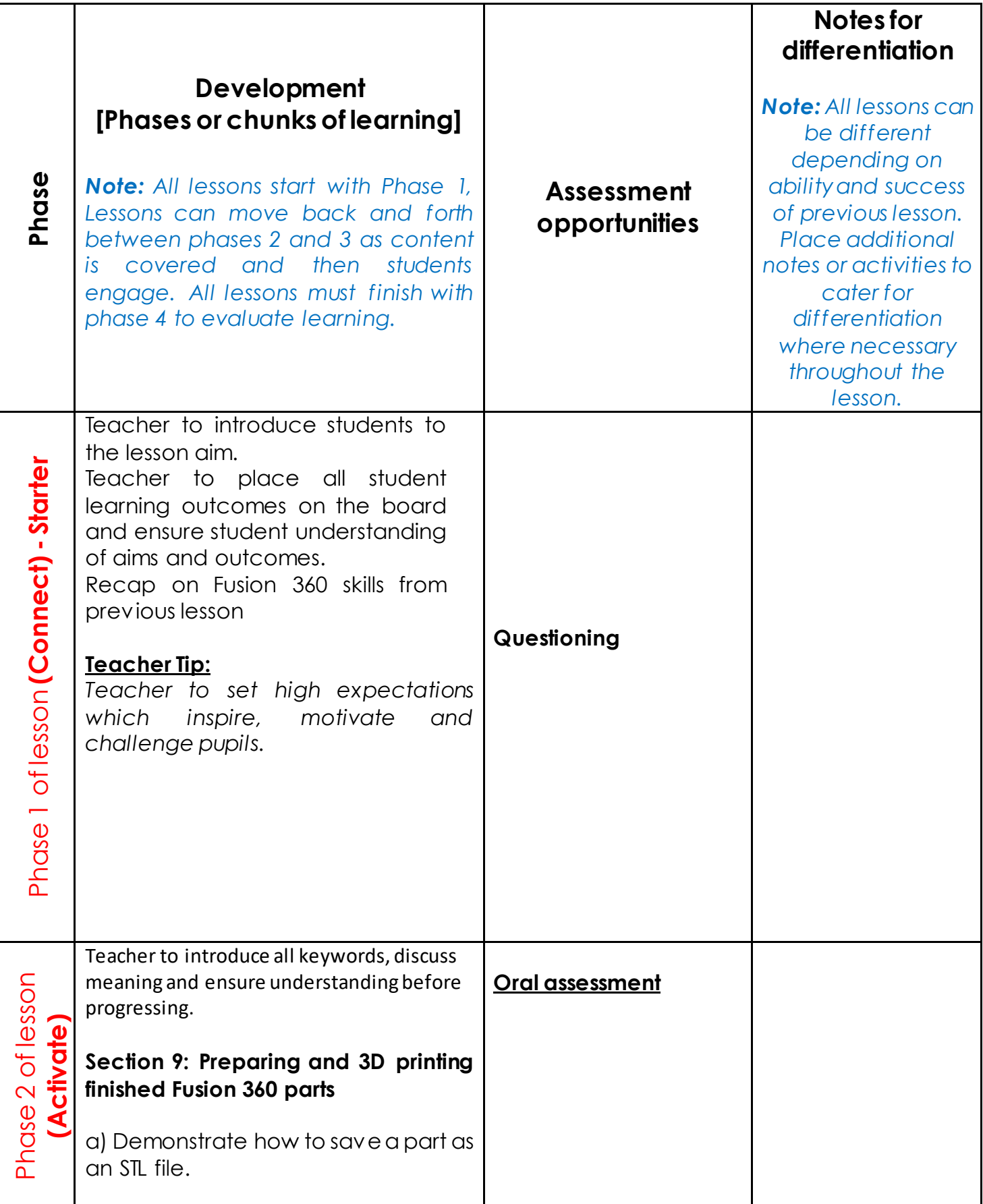

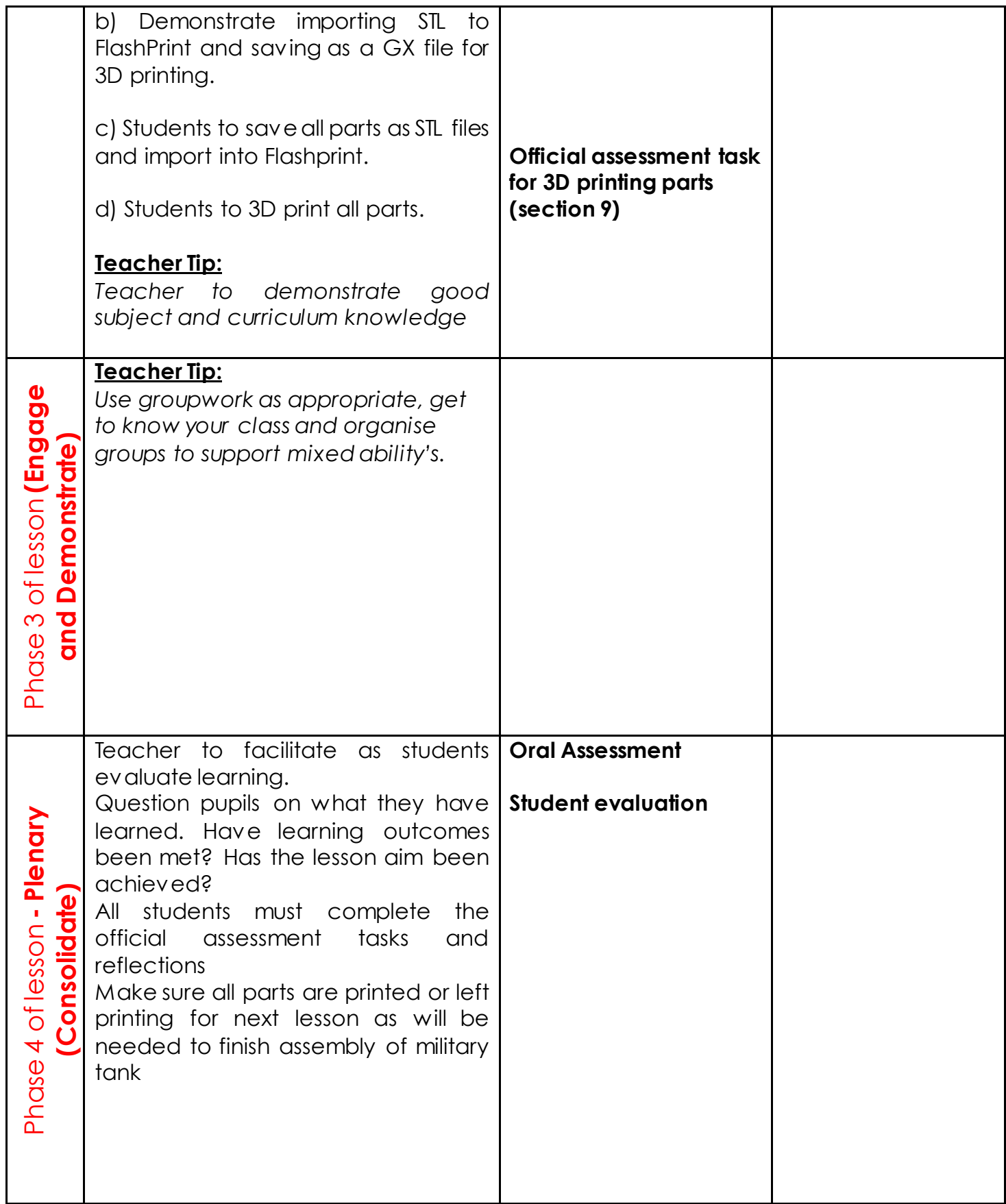

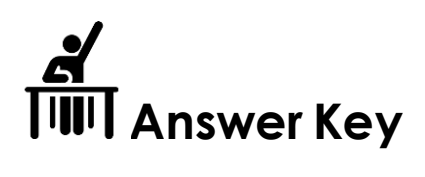

### **Printing the cannon holder and cannon combined**

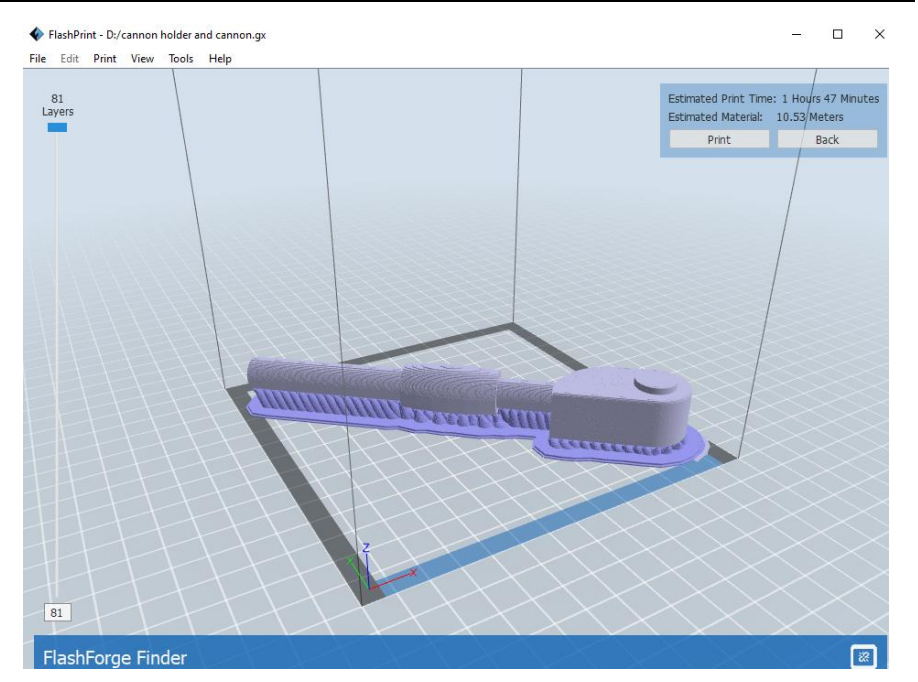

As stated in the book the cannon holder and cannon must be combined for purposes of 3D printing. You will find that when combined its overall length is more than 140mm wide printing bed. The cannon and holder combined must, therefore, be printed on the diagonal as shown above.

### **Week 5 Lesson Plan 2 of 2:**

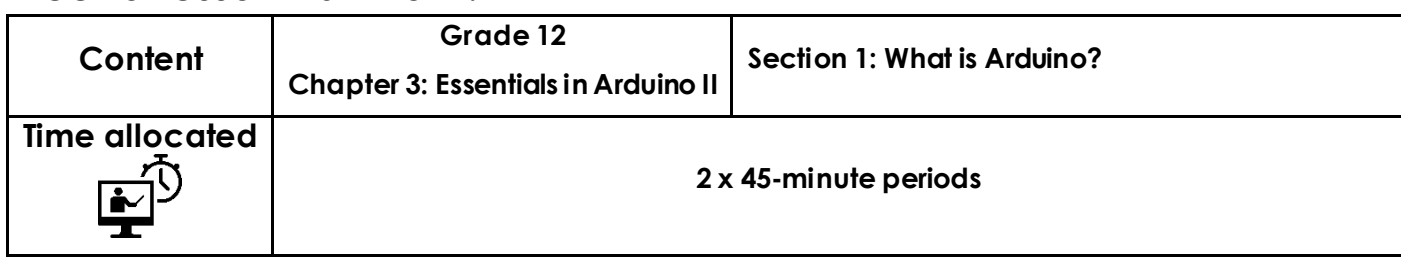

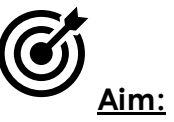

This lesson aims to introduce you to Arduino and explains the basic features of Arduino IDE software. The session starts with a brief introduction to Arduino, and the Arduino board, introducing its various ports and hardware components. This is followed by an explanation of the Arduino IDE software and its key features. A step by step procedure on how to upload a test sketch to the Arduino board will be the final task in this lesson.

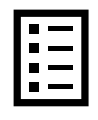

### **Teacher Learning Objectives:**

Learning objective refers to what you as a teacher will have taught the student by the end of the lesson. Teachers are to tick the box when they have covered a learning objective.

- $\Box$  Explain the applications of the Arduino microcontroller.
- $\Box$  Identify the main parts of the Arduino board.
- $\Box$  Recognise the layout of the Arduino ide programming interface.
- $\Box$  Explain the Arduino programming structure.
- $\Box$  Configure the Arduino IDE software to work with the Arduino board.

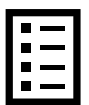

**Student Learning Outcomes:** Learning outcomes refer to what the student can expect from the lesson, Teachers must share these outcomes with all students. Teachers are to tick the box when the outcome is achieved. Learning outcomes can be assessed using oral questioning and the written activities.

*Students should be able to:* 

- $\Box$  Describe the main features of the Arduino board and software.
- $\Box$  Write a simple Arduino program and upload it to the Arduino board.
- $\Box$  Use Arduino programming syntax.

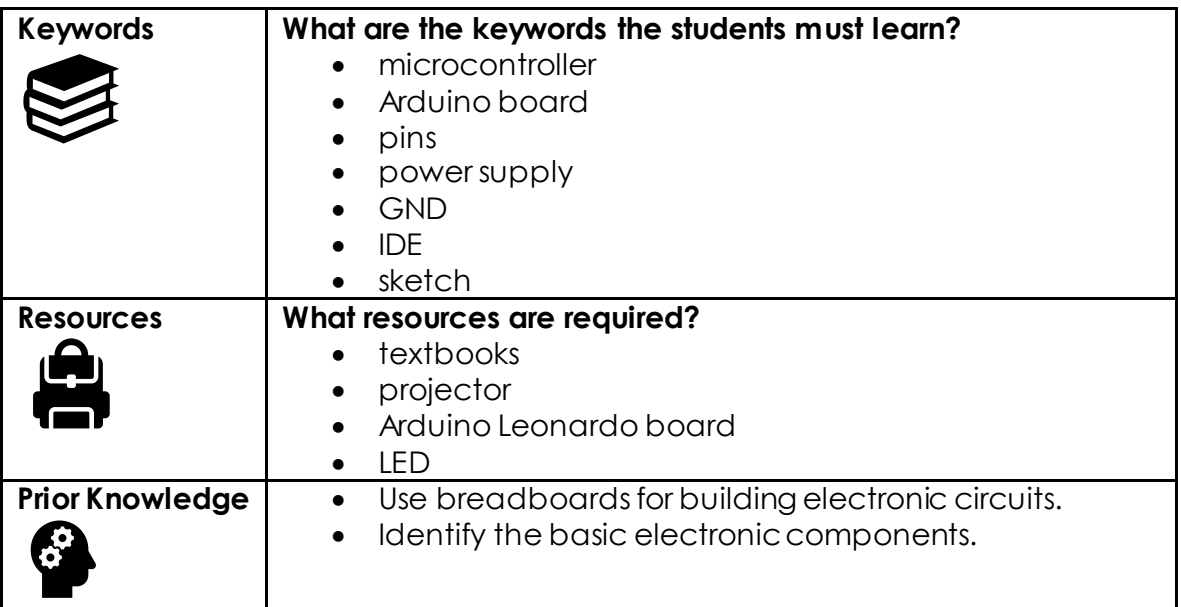

### **Possible teaching method(s) or approach for this lesson**

(teacher to tick the relevant method)

- □ Collaborative Teaching (student centred)
- □ Instructional / Demonstrative Teaching (teacher centred)
- □ Inquiry-based Teaching (student centred)
- □ Lecture Style Teaching (teacher centred)
- □ Coach Style Teaching (teacher centred)
- □ Facilitator Style Teaching (student centred)

### **Essential and non-essential Sections:**

In some lessons it may not be possible to cover every section of the book due to time constraints or lesson variables. Below is a guideline to essential sections for examination and project knowledge.

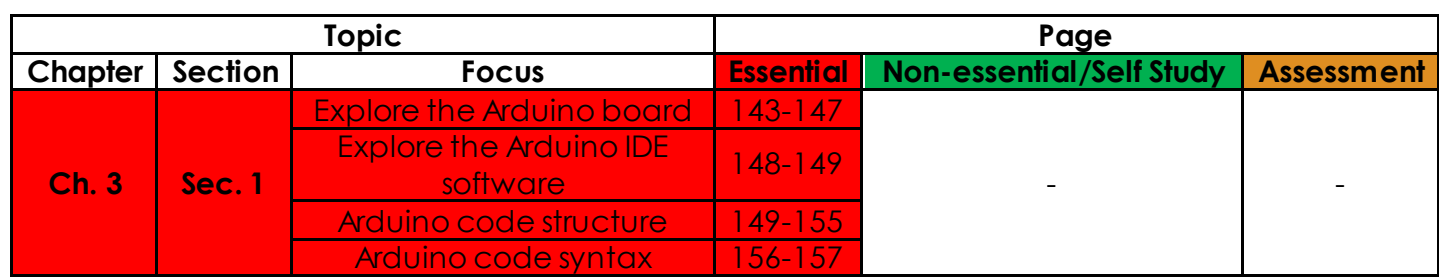

# **Learning Phases:**

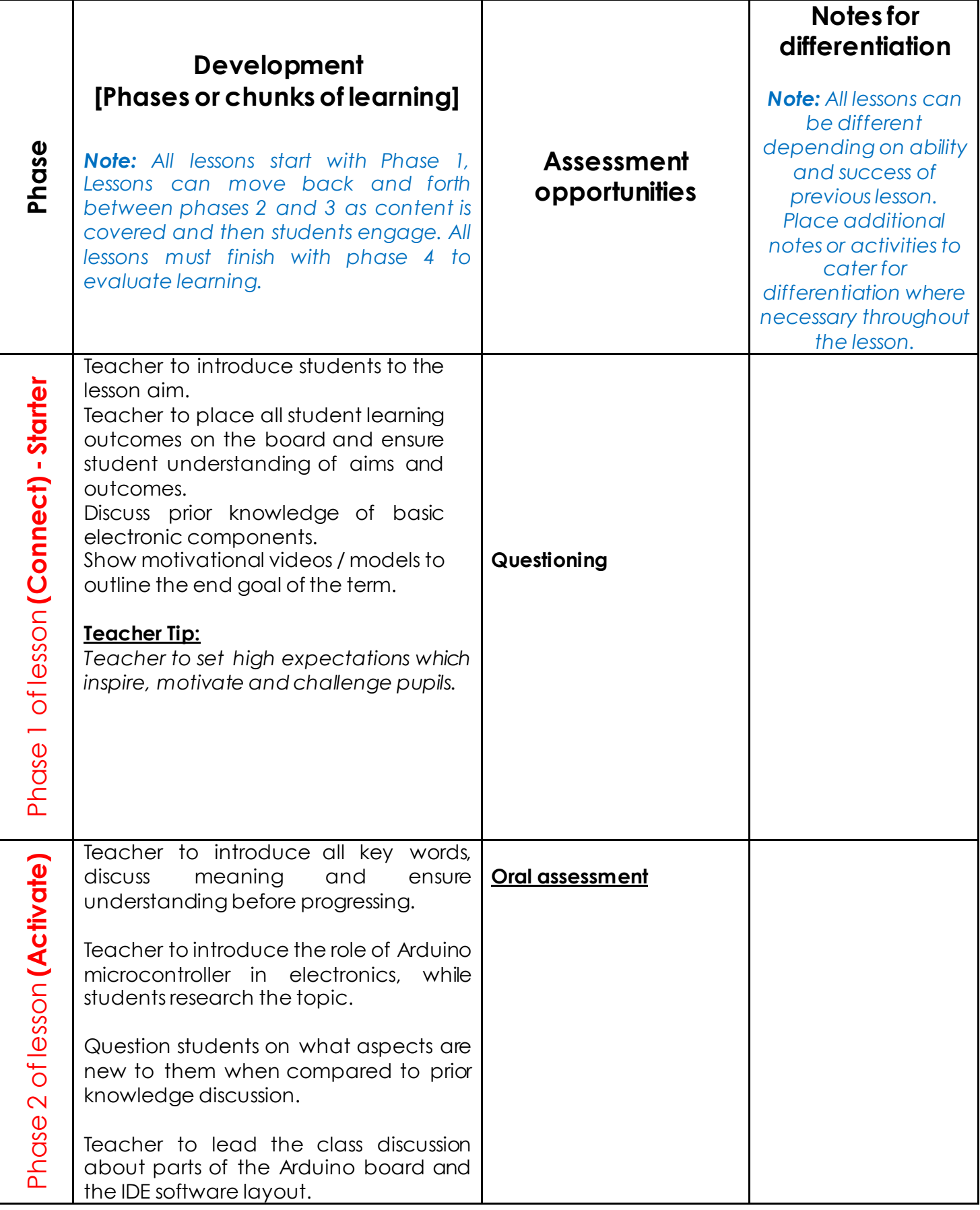

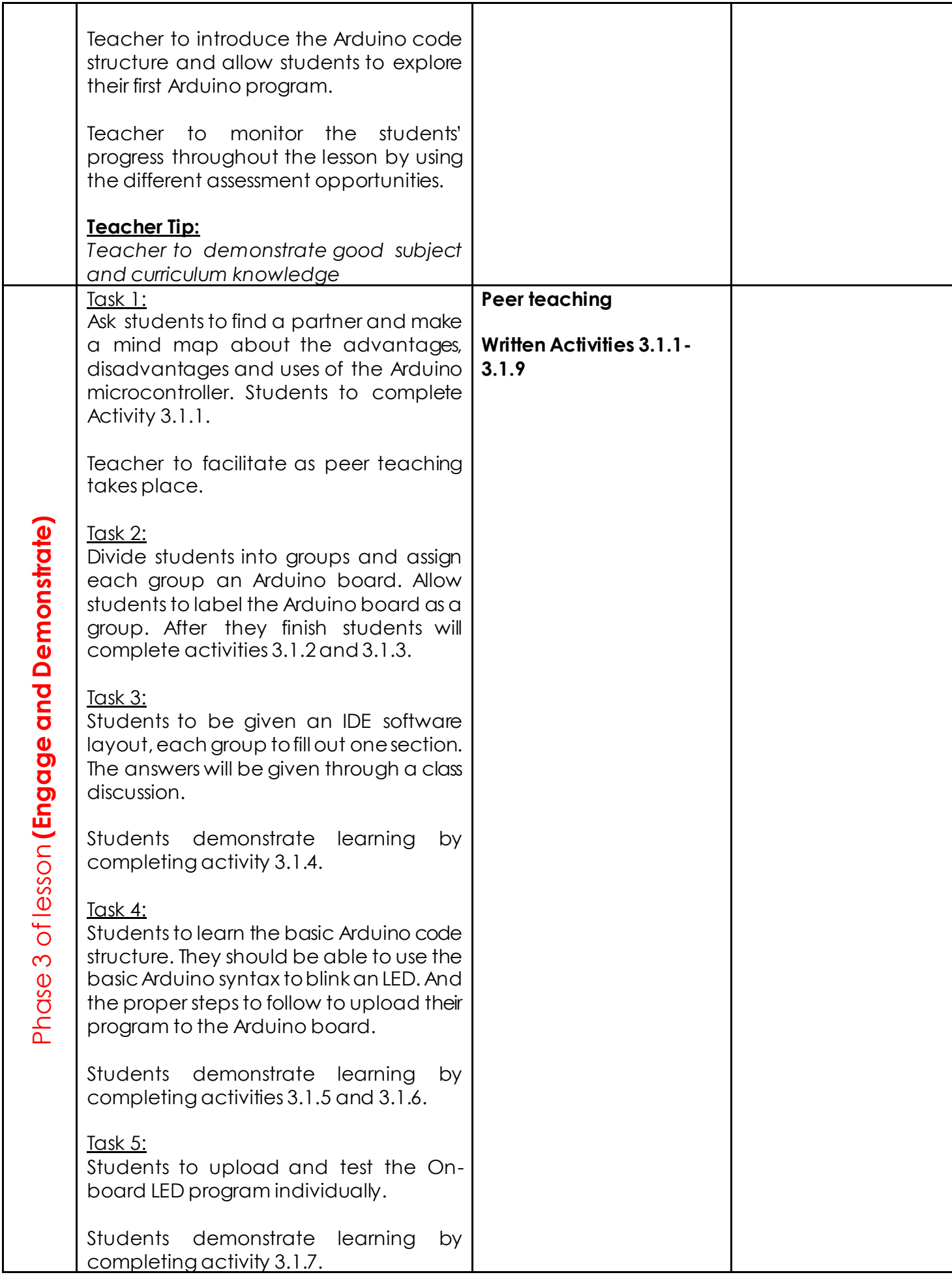

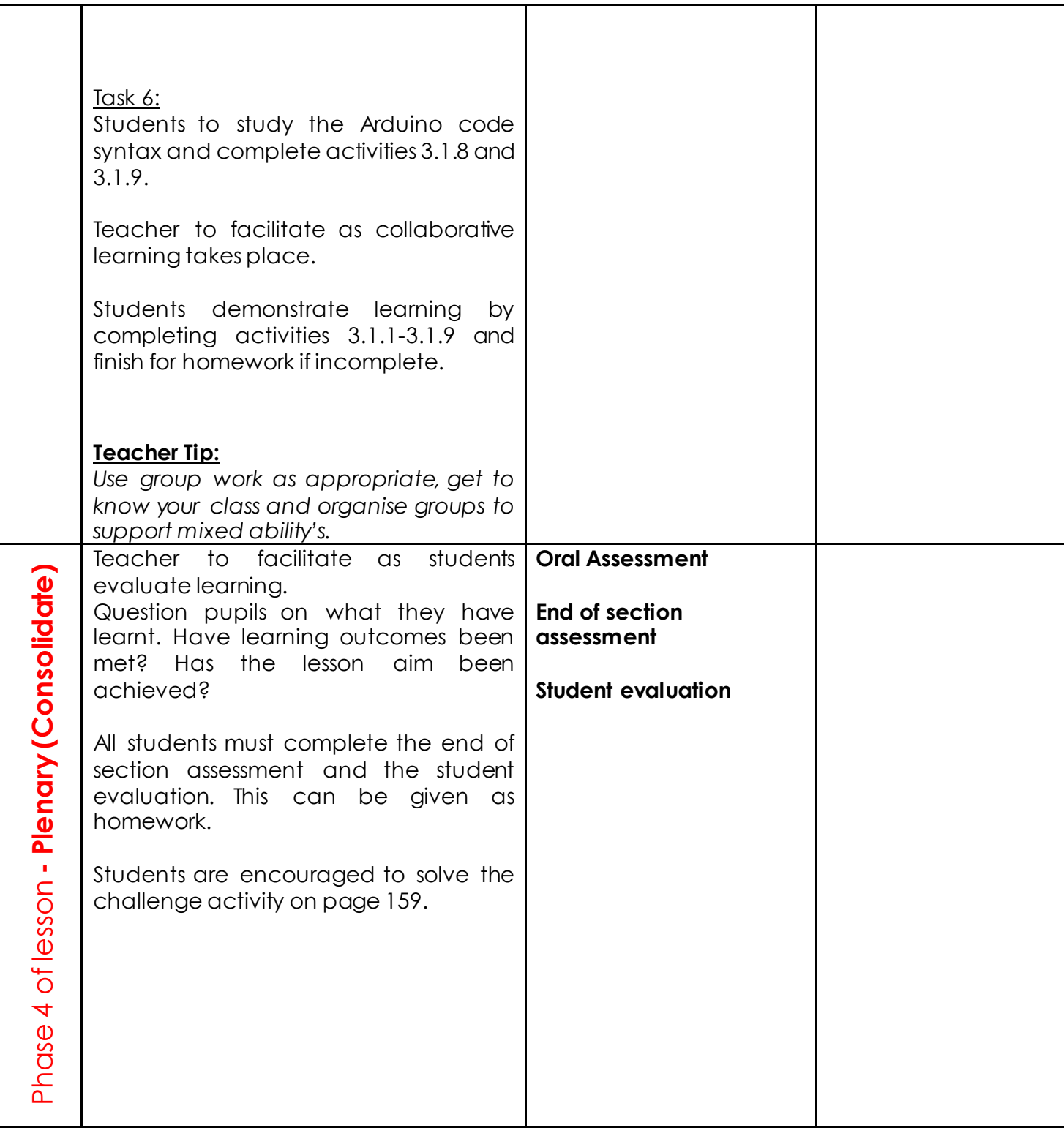

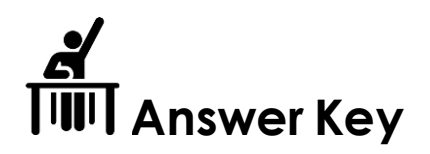

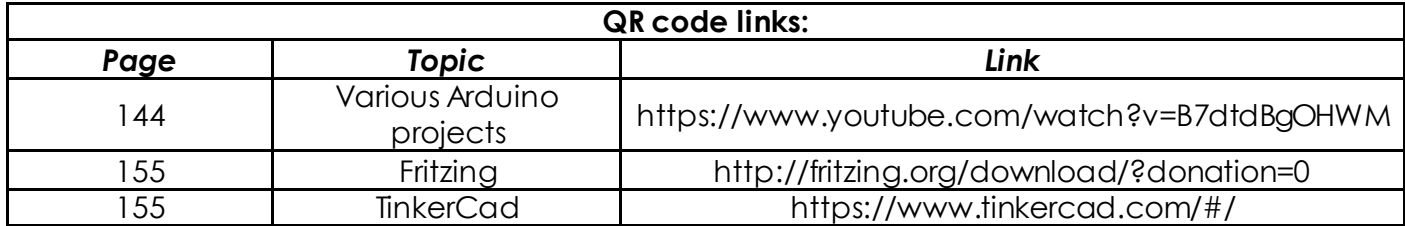

Activity 3.1.1

Take out your Arduino board and place it in front of you. Can you identify the board model?

The board is an Arduino Leonardo model.

Activity 3.1.2

Look at the Arduino board shown in Figure 3.1.4 above. Match each number with its function.

- 1. microcontroller
- 2. USB jack
- 3. power jack
- 4. reset button
- 5. LEDs set
- 6. power socket
- 7. analog IN socket
- 8. digital socket

#### Activity 3.1.3

Identify the four power socket pins and write down their names.

- 1. 3.3V pin
- 2. 5V
- 3. GND pins
- 4. VIN pins

How many analogue pins are there in the Analog IN socket? Name them. 6 analogue pins. A0, A1, A2, A3, A4, A5.

How many digital pins are there in the digital socket? 14 digital pins.

Activity 3.1.4 Match the toolbar button to its description. verify responsible for uploading the code in the sketch file to the connected Arduino board upload creates a new blank sketch new  $\sim$  checks the code and makes sure that it is free of mistakes open displays all the serial data sent and received by the serial interface save  $\sim$  allows the user to open a stored sketch file serial monitor  $\overline{a}$  allows the user to save the sketch file

Activity 3.1.5

How can you make the LED blink (turn off and on)? Write the code, then test your answer and write your observation.

digitalWrite(13,HIGH); delay(1000); digitalWrite(13,LOW);

*Note: the delay can be any value* 

Activity 3.1.6

We now know that using the 'delay' function we can tell the Arduino how many seconds to wait before changing the status of the LED. In other words, the 'delay' function can be used to control how fast or slow an LED blinks.

In which of the following cases does the LED blink faster? Justify.

**Case 1:**  delay(550);

The LED will blink faster than in case 2 since the waiting time is less.

**Case 2:**  delay(2000);

The LED will blink slower than in case 1 since the waiting time is more.

Activity 3.1.7

Check the status of the 'L LED'. What happens?

The LED will turn on and off (blink) with a delay of 1 second.

### Activity 3.1.8

Read the syntax explanation written in the table below and try to match it with its corresponding name. The first one is done for you.

2. semicolon

3. block comments

3. line comments

4. variables

5. variable declaration

Activity 3.1.9

Use the information provided in **Error! Reference source not found.** to answer the following questions:

11. Find the syntax errors in the lines of code below, and then correct them.

int variable\_ $\frac{1}{2}$  = 3; setup(){ pinMode(3, INPUT)

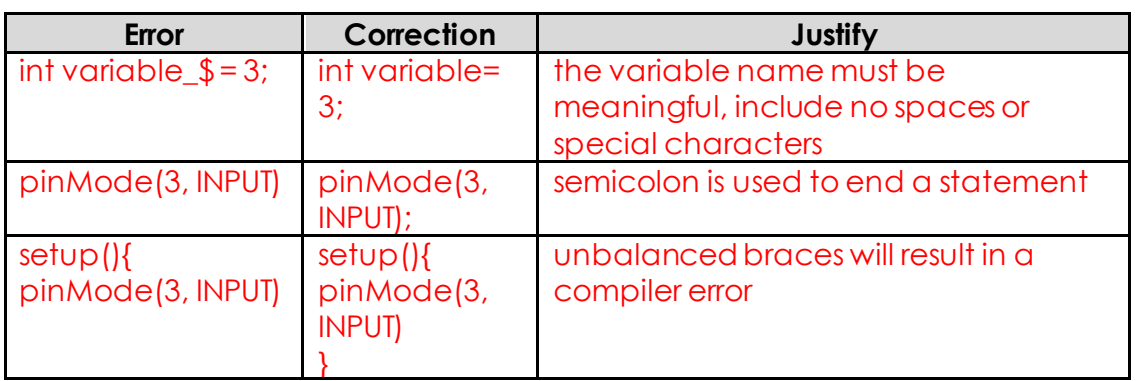

12. Mark the lines below as a comment using two different methods.

### Blink

Turns on an LED on for one second, then off for one second, repeatedly.

### **Method 1:**

**/\*** Blink

**\*/**

Turns on an LED on for one second, then off for one second, repeatedly.

### **Method 2:**

//Blink

//Turns on an LED on for one second, then off for one second, repeatedly.

13. Declare the variables below.

declare 'y' as an integer, and set its initial value to 0

int  $y=0$ ;

declare 'age' as a character

char age;

 } }

```
Add the missing curly braces in the following lines of code. 
int threshold = 10;
int analogPin = 0; 
int ledPin = 13;
void loop() {
```

```
 int analogValue = analogRead(analogPin); 
 if (analogValue > threshold) { 
  digitalWrite(ledPin, HIGH); 
 }
 else { 
  digitalWrite(ledPin, LOW);
```

```
Note: let the students write the code in Arduino and check it for syntax error using 
the 'Verify' button.
```
### **End of section assessment:**

1. Label the missing Arduino board parts.

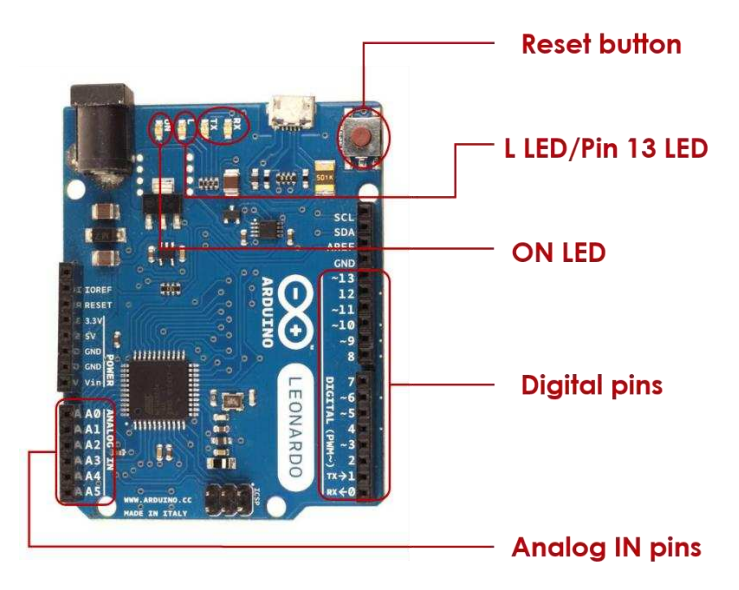

2. Label the name of the buttons in the toolbar menu of the Arduino IDE. Then write its function.

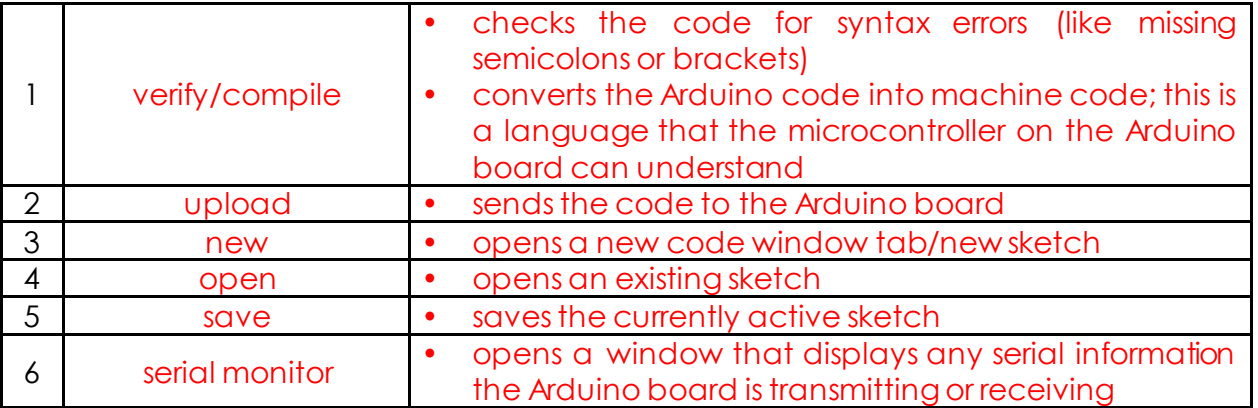

3. Write a simple Arduino code to blink an LED connected to pin number 5 fast then slow.

### **case 1: blinking fast**

```
void setup() { 
// put your setup code here, to run once: 
pinMode(5,OUTPUT);
} 
void loop() { 
// put your main code here, to run repeatedly: 
digitalWrite(5,HIGH);
delay(500);
digitalWrite(5,LOW);
delay(500);
}
```
### **case 2: blinking slow**

```
void setup() { 
// put your setup code here, to run once: 
pinMode(5,OUTPUT);
} 
void loop() { 
// put your main code here, to run repeatedly: 
digitalWrite(5,HIGH);
delay(5000);
digitalWrite(5,LOW);
delay(5000);
}
```
#### Challenge activity

```
Arduino code:
```

```
int red = 10;int yellow = 9;
int green = 8;
void setup(){ 
   pinMode(red, OUTPUT); 
   pinMode(yellow, OUTPUT); 
   pinMode(green, OUTPUT); 
} 
void loop(){ 
   changeLights(); 
   delay(15000); 
} 
void changeLights(){ 
   // green off, yellow on for 3 seconds 
   digitalWrite(green, LOW); 
   digitalWrite(yellow, HIGH); 
   delay(3000); 
   // turn off yellow, then turn red on for 5 seconds 
   digitalWrite(yellow, LOW); 
   digitalWrite(red, HIGH); 
   delay(5000); 
   // red and yellow on for 2 seconds (red is already on though) 
   digitalWrite(yellow, HIGH); 
   delay(2000); 
   // turn off red and yellow, then turn on green 
   digitalWrite(yellow, LOW); 
   digitalWrite(red, LOW); 
   digitalWrite(green, HIGH); 
   delay(3000);
```
### **Week 6 Lesson Plan:**

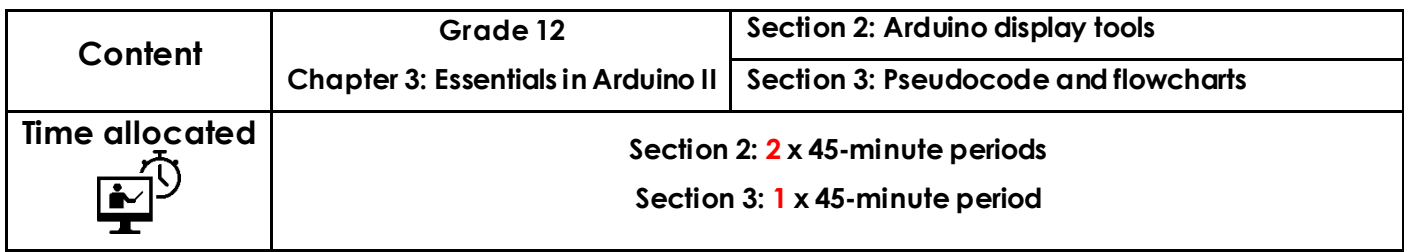

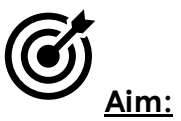

Section 2 aims to introduce you to Arduino's display tools, namely the LCD and the serial monitor. Both serve as useful tools for visualising and monitoring the values sent and received from your Arduino board. The former is a hardware tool, while the latter is a software tool.

Section 3 aims to introduce you to the correct methodology for writing any program. The section introduces algorithm description techniques, such as flowcharts and pseudocodes.

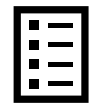

### **Teacher Learning Objectives:**

Learning objective refers to what you as a teacher will have taught the student by the end of the lesson. Teachers are to tick the box when they have covered a learning objective.

### **Section 2**

- $\Box$  Explain how to control the LCD screen.
- $\Box$  Explain how to use Arduino's serial monitor.
- $\Box$  Configure the Arduino IDE software to work with the Arduino board.

#### **Section 3**

- $\Box$  Understand the different types of algorithm description.
- $\Box$  Understand the importance of flowcharts and pseudocode in computer programming.
- $\Box$  Use flowcharts and pseudocode to understand how a program works.

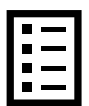

**Student Learning Outcomes:** Learning outcomes refer to what the student can expect from the lesson, Teachers must share these outcomes with all students. Teachers are to tick the box when the outcome is achieved. Learning outcomes can be assessed using oral questioning and the written activities.

*Students should be able to:* 

- $\Box$  Use the LCD to display messages.
- $\Box$  Use the serial monitor to display messages.
- $\Box$  Use the algorithm description techniques to describe any program.
- $\Box$  Convert a flowchart diagram into a pseudocode and vice versa.

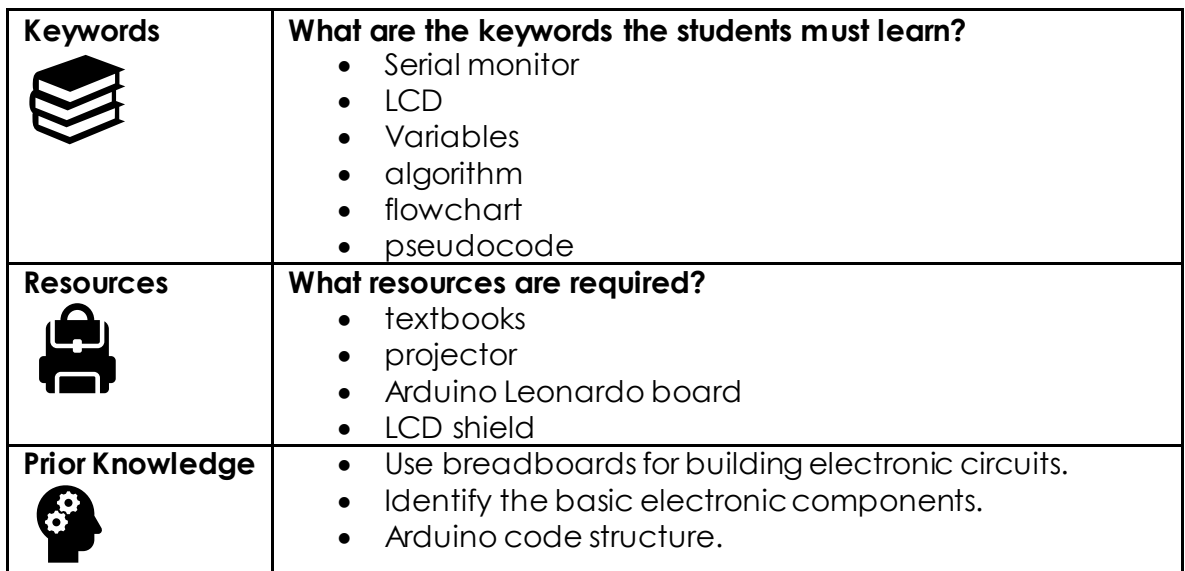

### **Possible teaching method(s) or approach for this lesson**

(teacher to tick the relevant method)

- □ Collaborative Teaching (student centred)
- □ Instructional / Demonstrative Teaching (teacher centred)
- □ Inquiry-based Teaching (student centred)
- □ Lecture Style Teaching (teacher centred)
- □ Coach Style Teaching (teacher centred)
- □ Facilitator Style Teaching (student centred)

### **Essential and non-essential Sections:**

In some lessons it may not be possible to cover every section of the book due to time constraints or lesson variables. Below is a guideline to essential sections for examination and project knowledge.

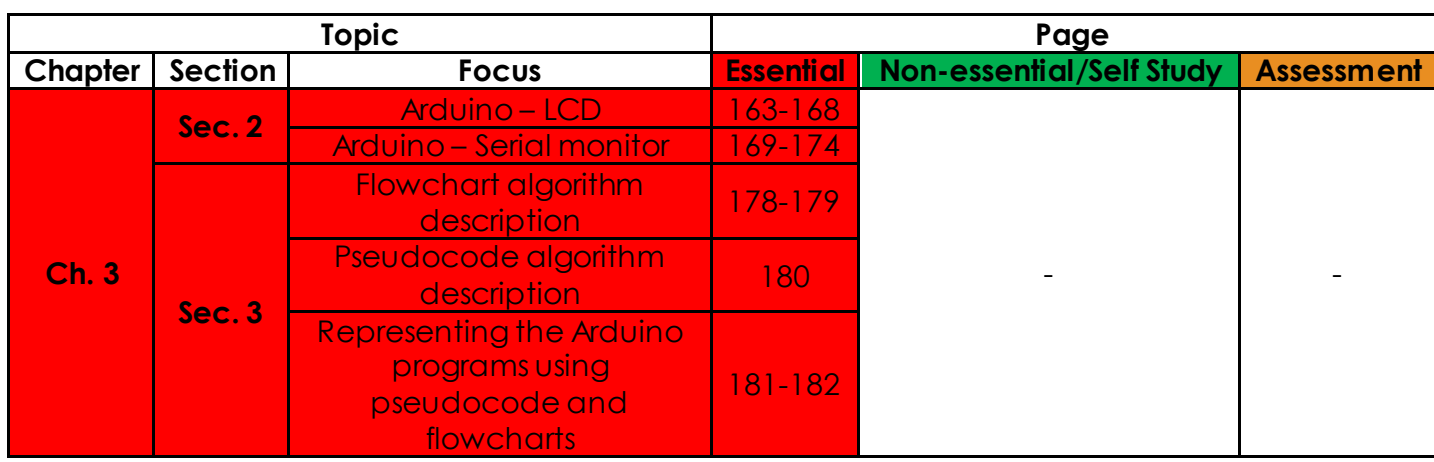

# **Learning Phases: Section 2**

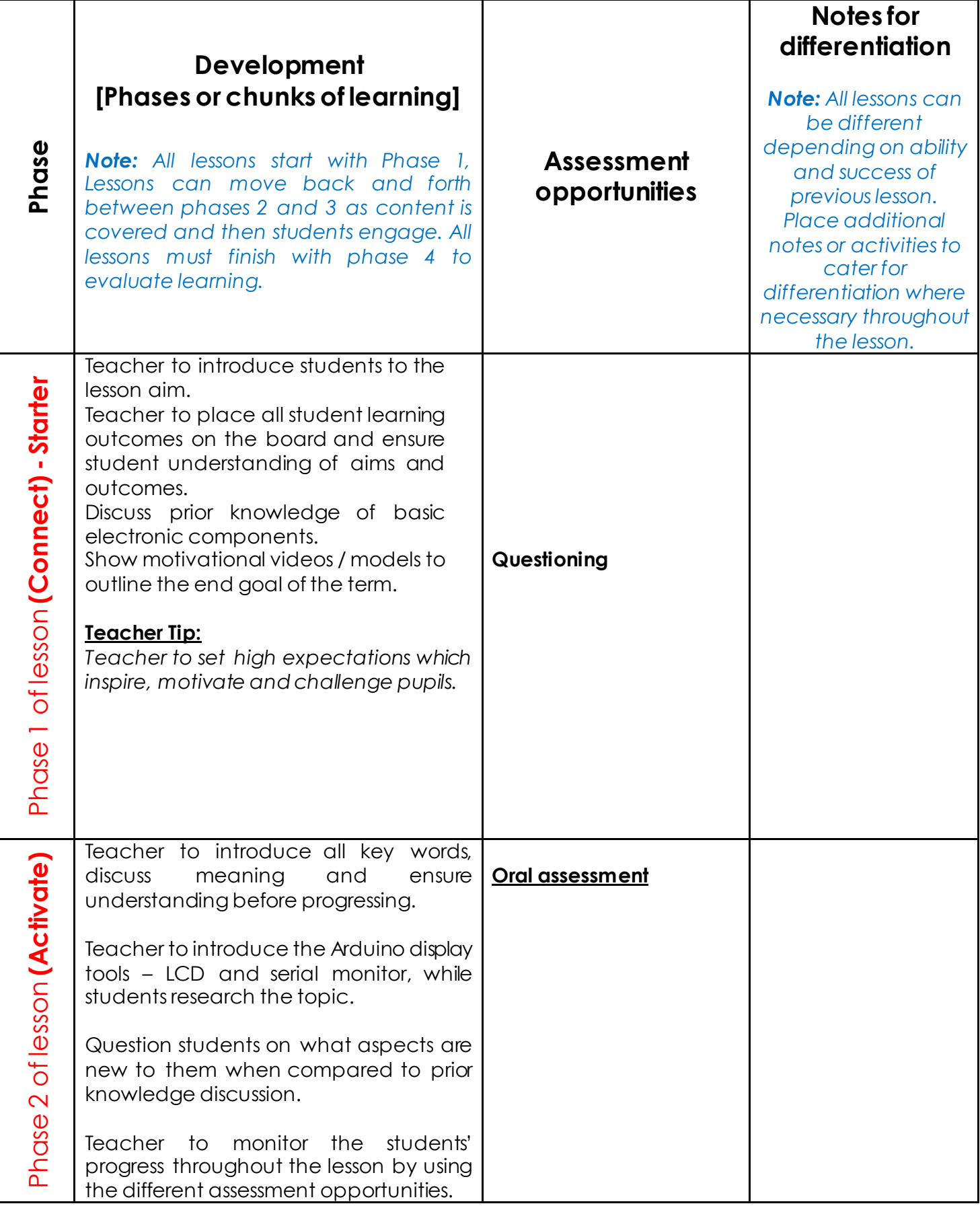

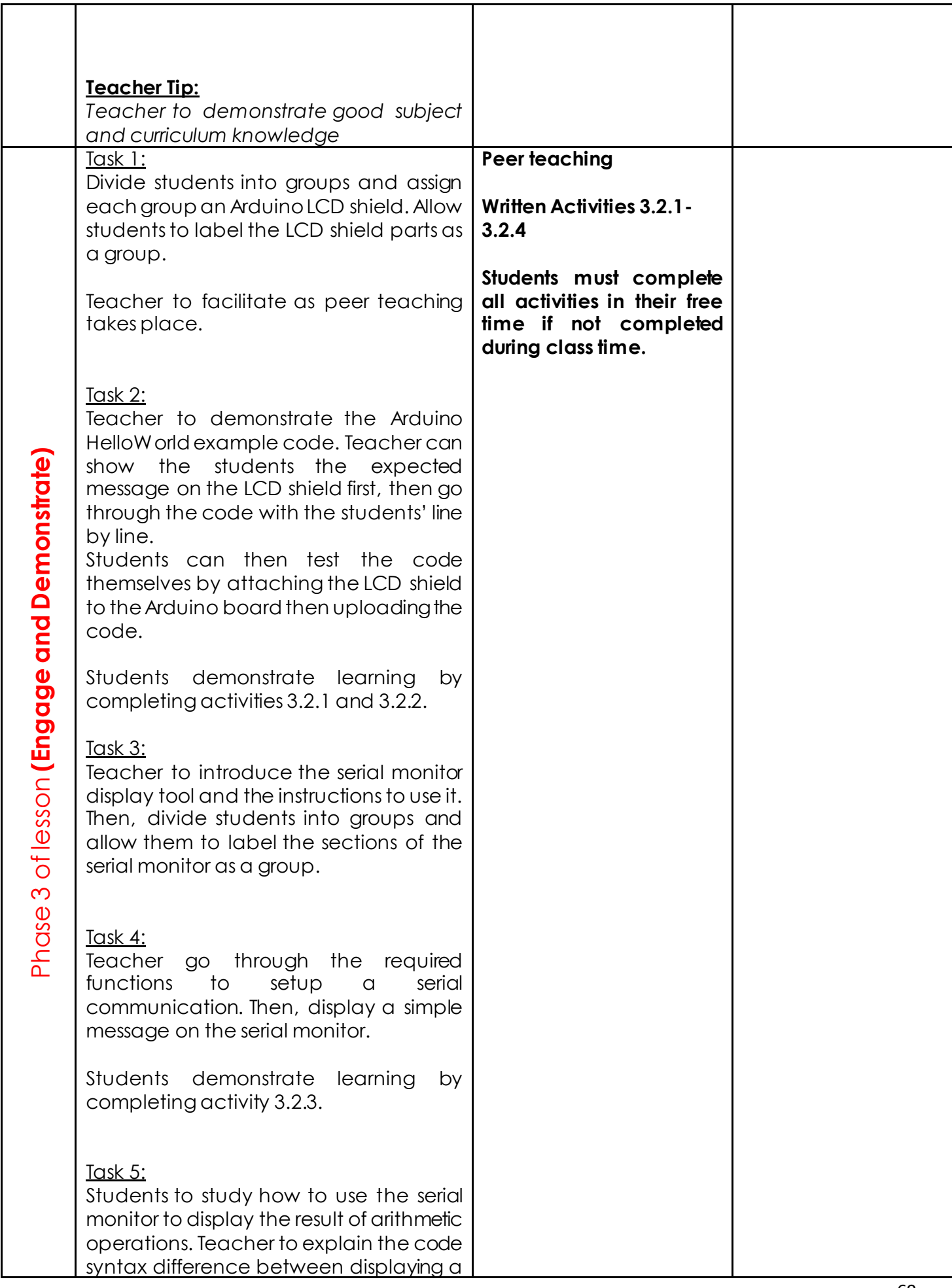

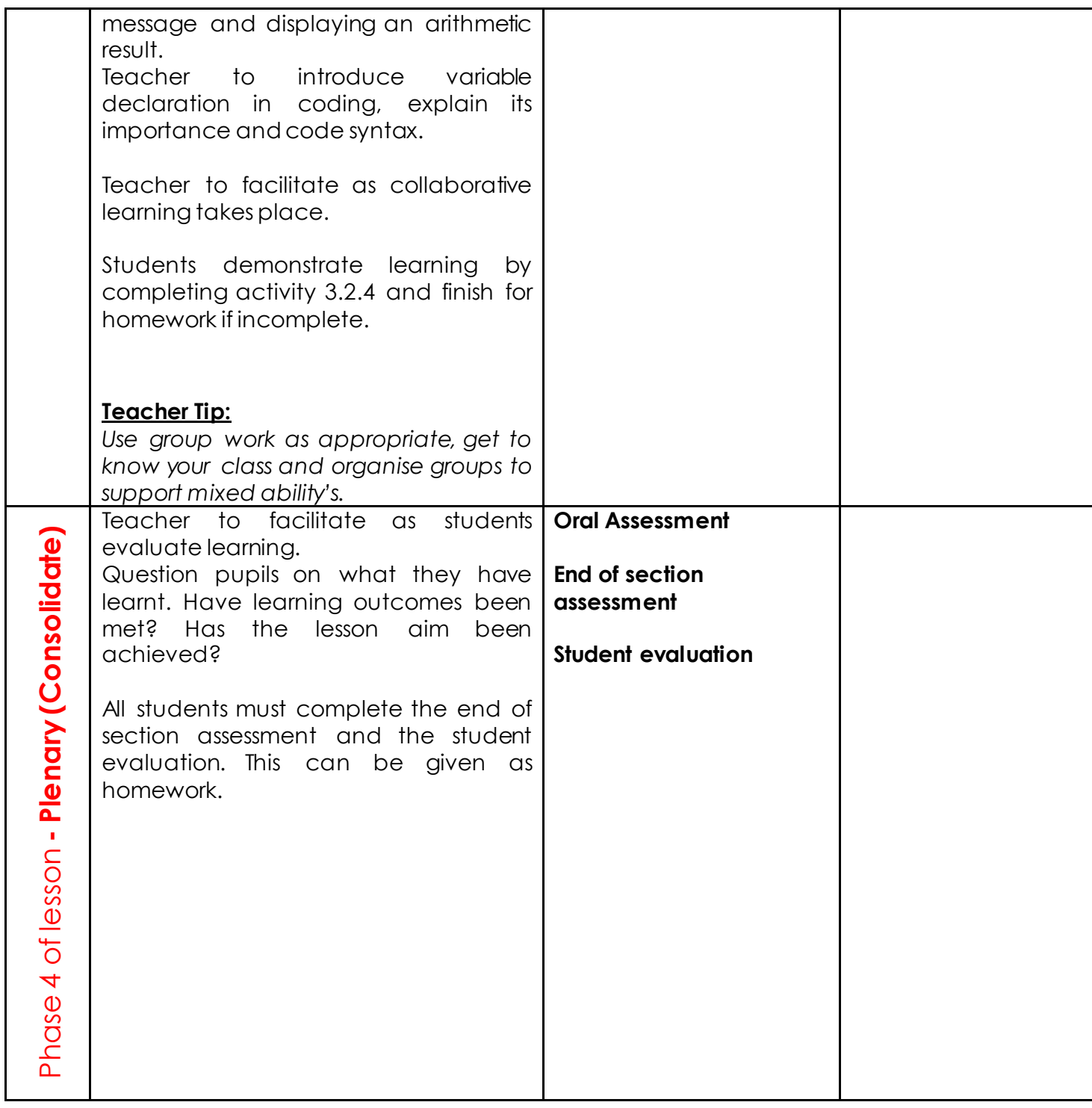
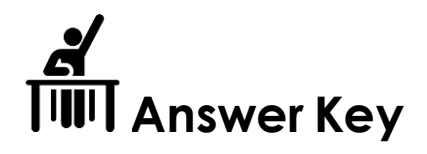

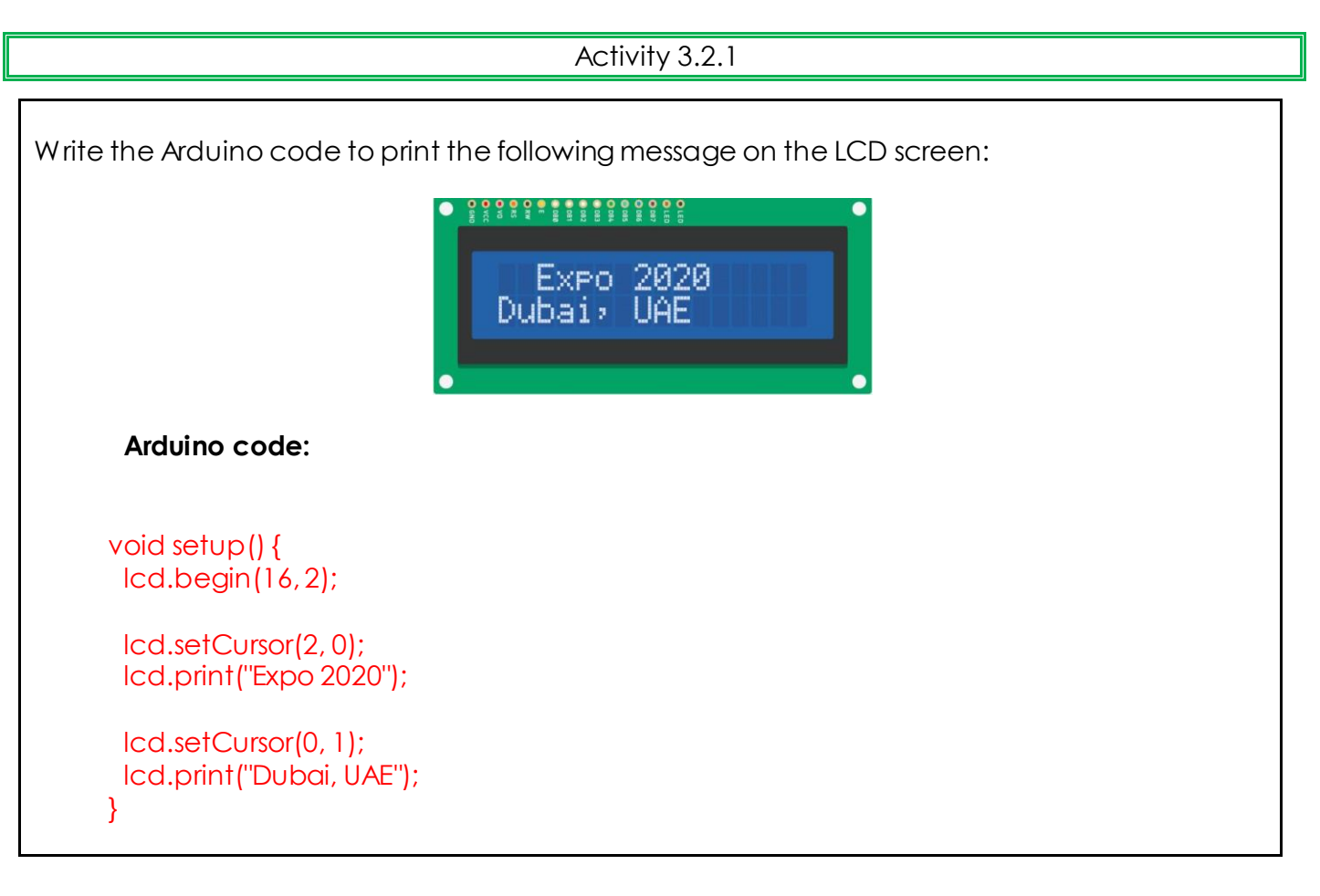

Activity 3.2.2

Modify the Arduino example to print your name. Take a picture of the LCD screen and paste it below.

#### **Arduino code:**

#include <LiquidCrystal.h> // initialize the library with the numbers of the interface pins LiquidCrystal lcd(8, 9, 4, 5, 6, 7);

void setup() { // set up the LCD's number of columns and rows: lcd.begin(16, 2); // Print a message to the LCD. lcd.print("NAME"); } void loop() { // set the cursor to column 0, line 1 // (note: line 1 is the second row, since counting begins with 0): lcd.setCursor(0, 1);

 // print the number of seconds since reset: lcd.print(millis() / 1000);

}

#### Activity 3.2.3

1. Try pressing the Arduino's Reset button a few times. What happens?

Whenever the reset button is pressed the message is printed once on the serial monitor.

2. Now, write the print function inside the loop() function. Verify and upload the code and then observe what happens.

The message will be displayed on the serial monitor repeatedly.

#### Activity 3.2.4

Write the proper statements for the following statements:

- 14. Define an integer variable, name it 'count' and give it a value of zero. Int count=0;
- 15. Print out an explanation message. Serial.println("Counting integer numbers starting from 0");
- 16. Display the current count. Serial.print("Count = "); Serial.println(count);
- 17. Implement a procedure to increase the counts. Count=count +1;
- 18. Add 100 milliseconds of delay time. Delay(100);
- 19. Which one of those steps needs to be done only once?

The counter initialisation and the explanation message.

20. Which one of those steps needs to be run continuously in a loop?

Updating the counter and displaying its value.

#### **End of section assessment**

1. Study the following code, then write the expected outcome on the LCD shown below.

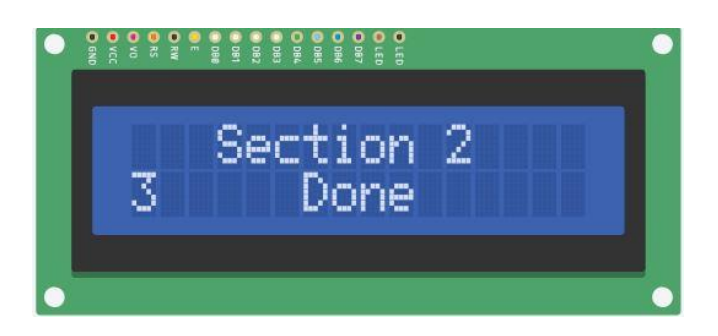

2. Write an Arduino code that adds two numbers (3.5 and 7) and then displays the addition result on the serial monitor.

//define a variable to hold the value of 3.5 float num\_ $1 = 3.5$ ; //define a variable to hold the value of 7 int num  $2 = 7$ ; //define a variable to hold the addition result void setup() { // put your setup code here, to run once: Serial.begin(9600); while (!Serial); //addition Serial.print("addition result = "); Serial.print(num\_1+num\_2); } void loop() { // put your main code here, to run repeatedly: }

# **Learning Phases: Section 3**

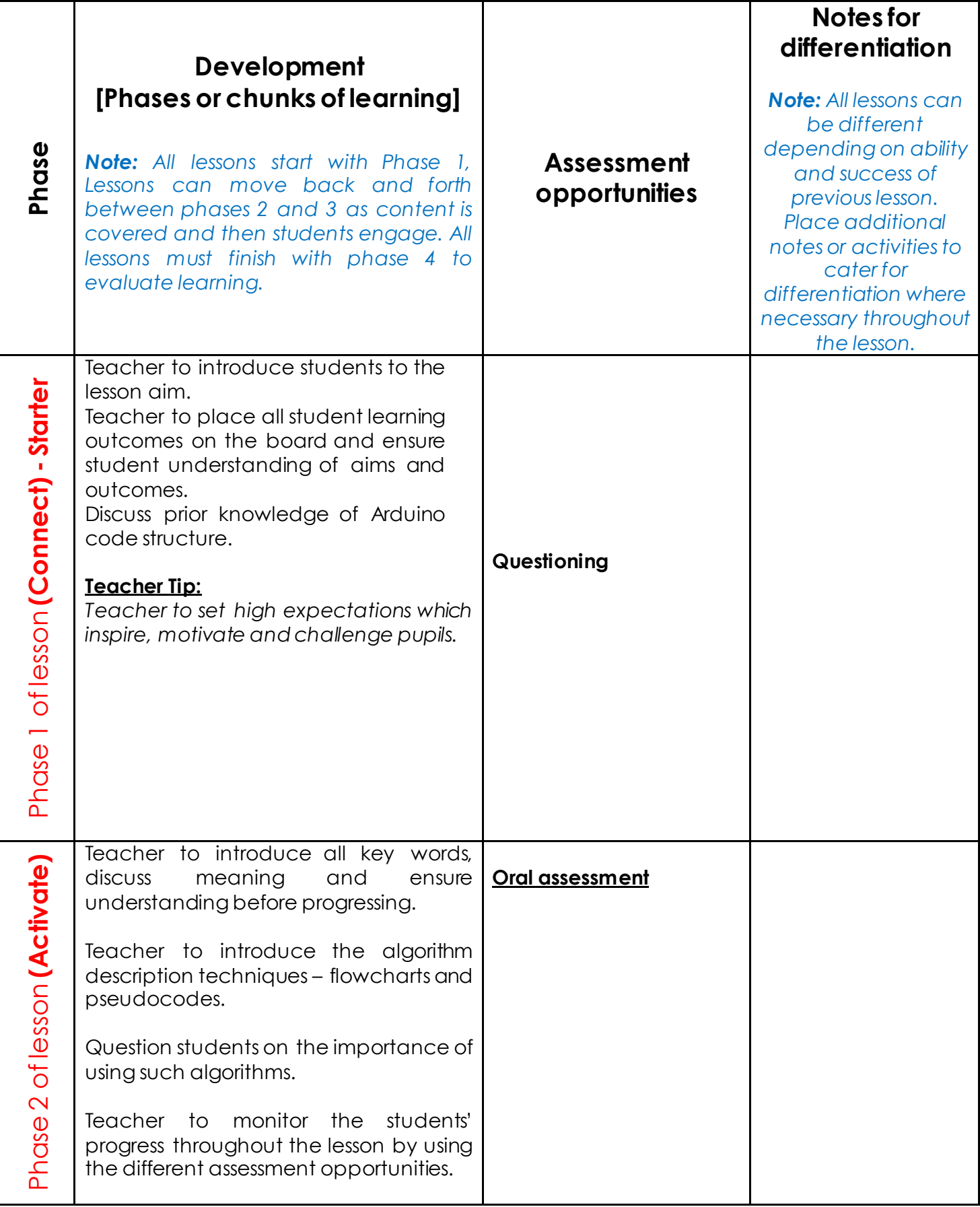

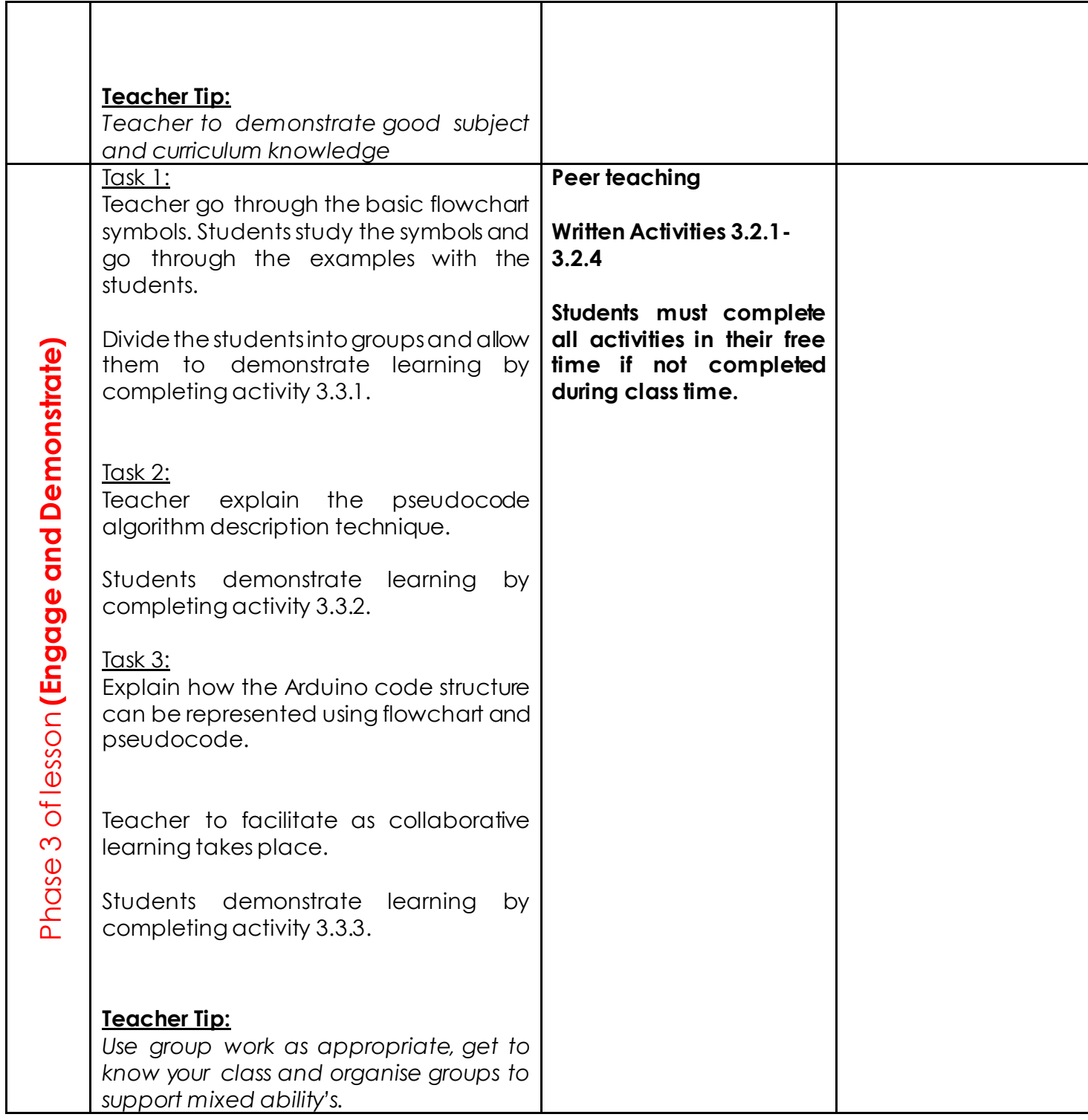

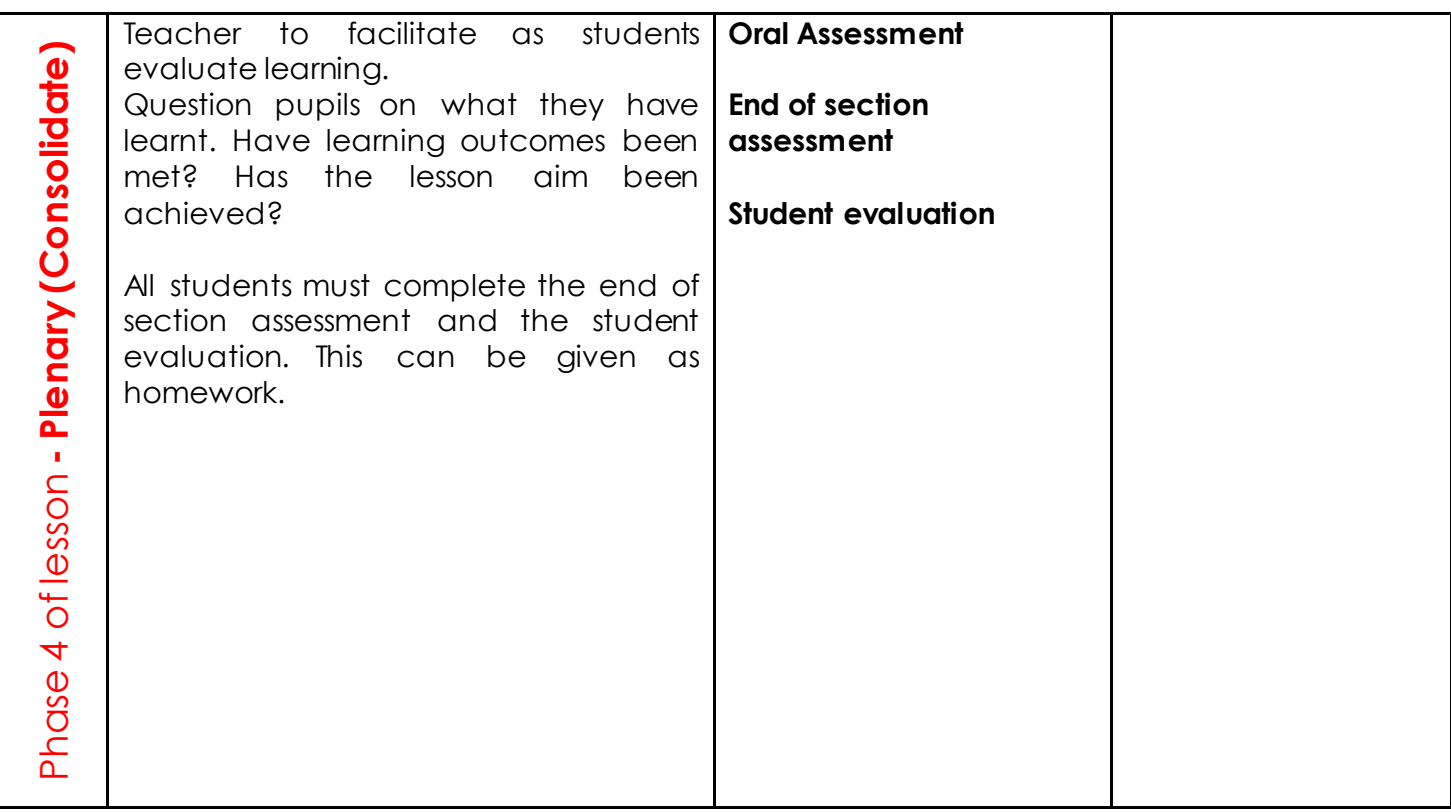

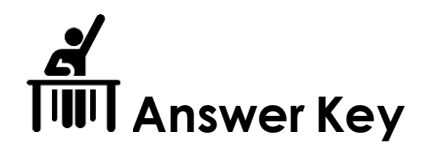

#### Activity 3.3.1

Using the flowchart diagrams shown in **Error! Reference source not found.**3.1, draw the flowchart for the following traffic system:

- 1. If the pedestrian crossing button is pressed → change to the **Stop state** for traffic flow, and **Pass state** for pedestrian flow.
- 2. Otherwise, keep the Pass state for traffic flow and the Stop state for pedestrian flow.

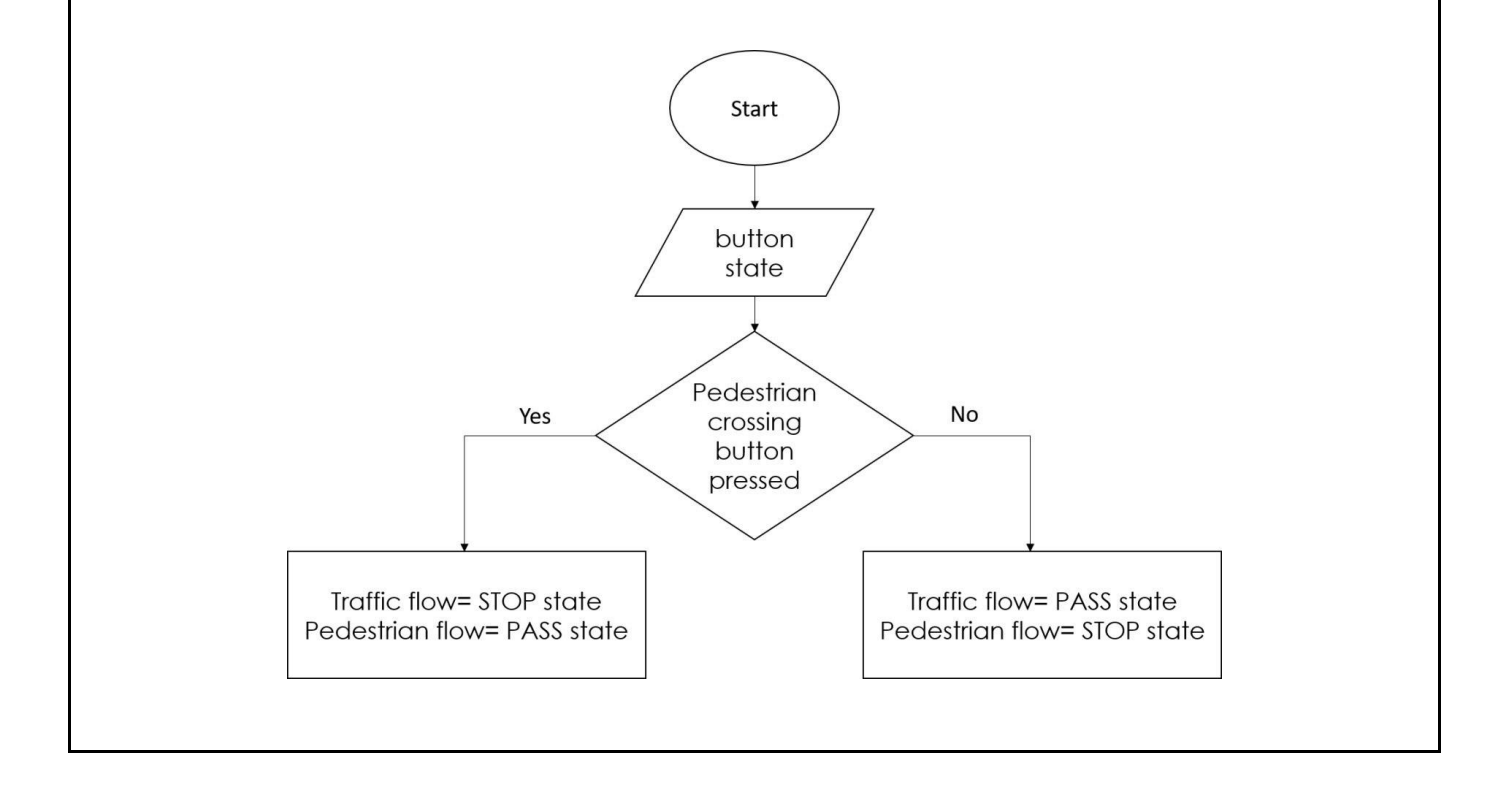

Activity 3.3.2

Convert the following flowchart into a pseudocode.

- 1. start the process
- 2. declare and initialise sum = 0 and count = 0
- 3. enter 'n'

4. find 'sum + n' and assign it to sum, then increment count by 1

- 5. is 'count < 5' if YES go to step 3, else print the sum value
- 6. stop the process

1. What is a flowchart? Why do I need it? A flowchart is a visual representation of the sequence of the process. It shows how the code is executed. It also helps you identify the different elements of the process and understand how the different steps are linked together. 2. What is a pseudocode? Why do I need it? Pseudocode is a method to communicate the design problem using English-like statements. It is used to outline the structure of the code, making the process of writing the actual code much easier.

#### **End of section assessment**

1. Study the following Arduino code. Then convert it into a flowchart and pseudocode algorithms?

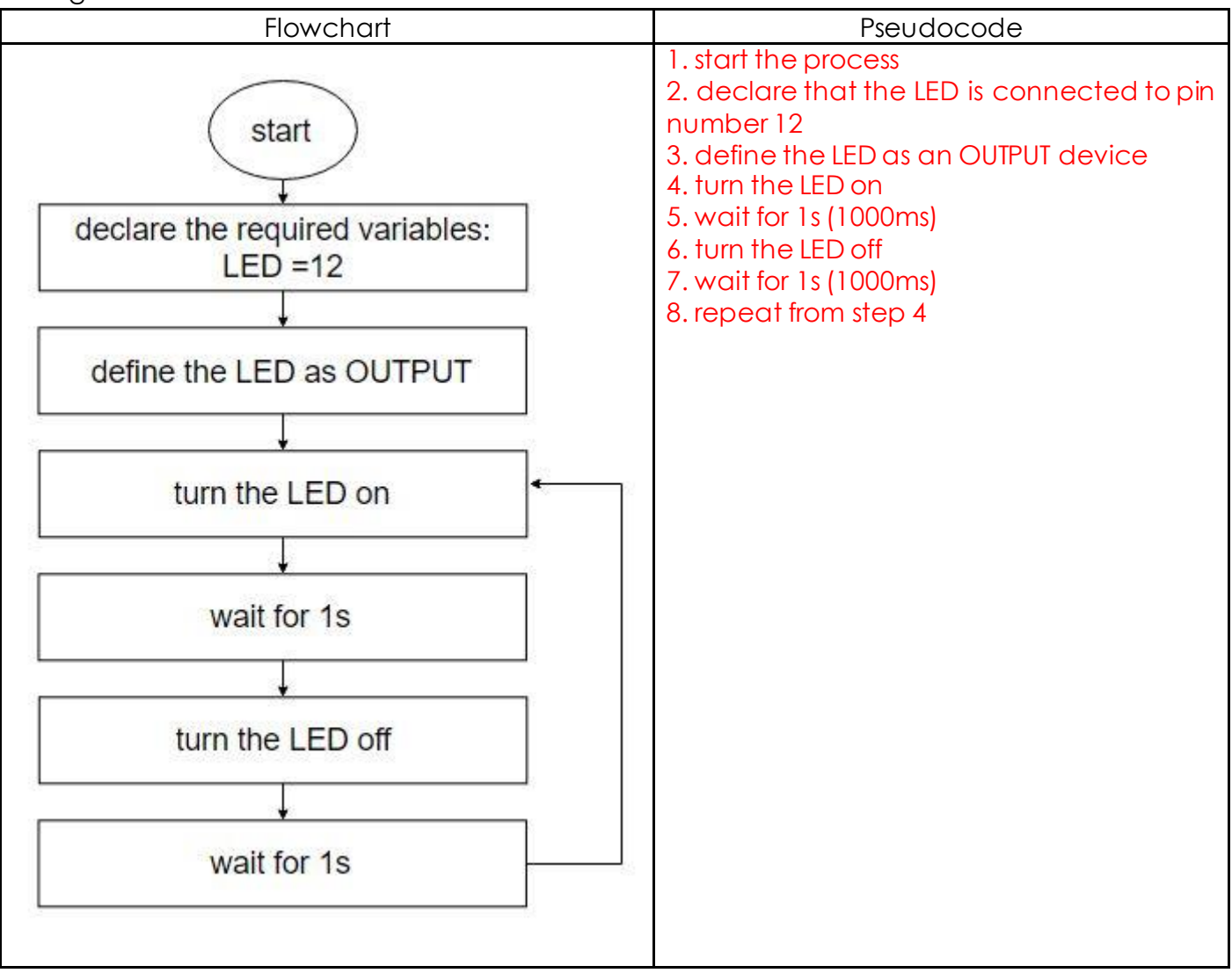

# **Week 7 Lesson Plan:**

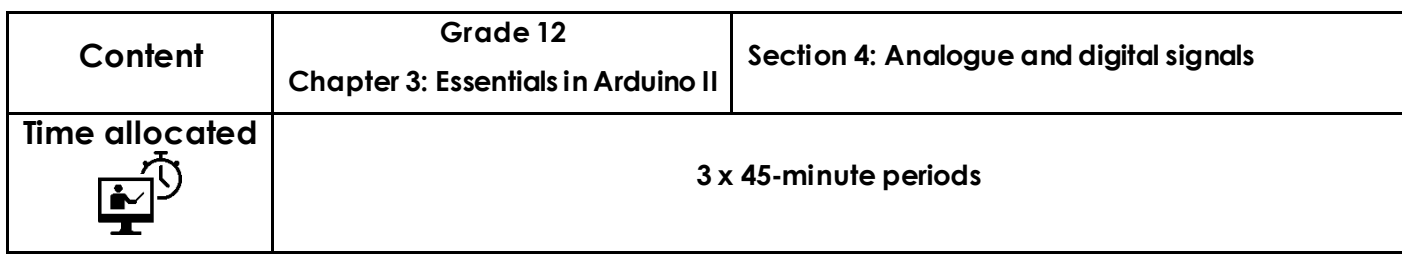

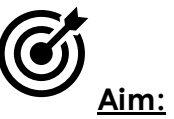

This lesson aims to introduce you to the world of signals. You will learn how to read the digital and analogue signals on Arduino. The content explains in detail the procedure for generating and reading digital signals. You will also learn how to generate analogue signals using pulse width modulation (PWM) technique.

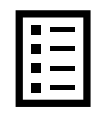

## **Teacher Learning Objectives:**

Learning objective refers to what you as a teacher will have taught the student by the end of the lesson. Teachers are to tick the box when they have covered a learning objective.

- $\Box$  Differentiate between digital and analogue signals.
- $\Box$  Identify how to read digital signals in Arduino.
- $\Box$  Interpret how to generate a digital signal.
- $\Box$  Identify how to read analogue signals in Arduino.
- $\Box$  Describe the function of PWM signals in electric circuits.

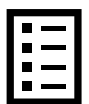

**Student Learning Outcomes:** Learning outcomes refer to what the student can expect from the lesson, Teachers must share these outcomes with all students. Teachers are to tick the box when the outcome is achieved. Learning outcomes can be assessed using oral questioning and the written activities.

*Students should be able to:* 

- $\Box$  Read digital signals.
- $\Box$  Generate a digital signal to blink an LED.
- $\Box$  Read and analogue signal.
- $\Box$  Generate an analogue signal to control the brightness of an LED.

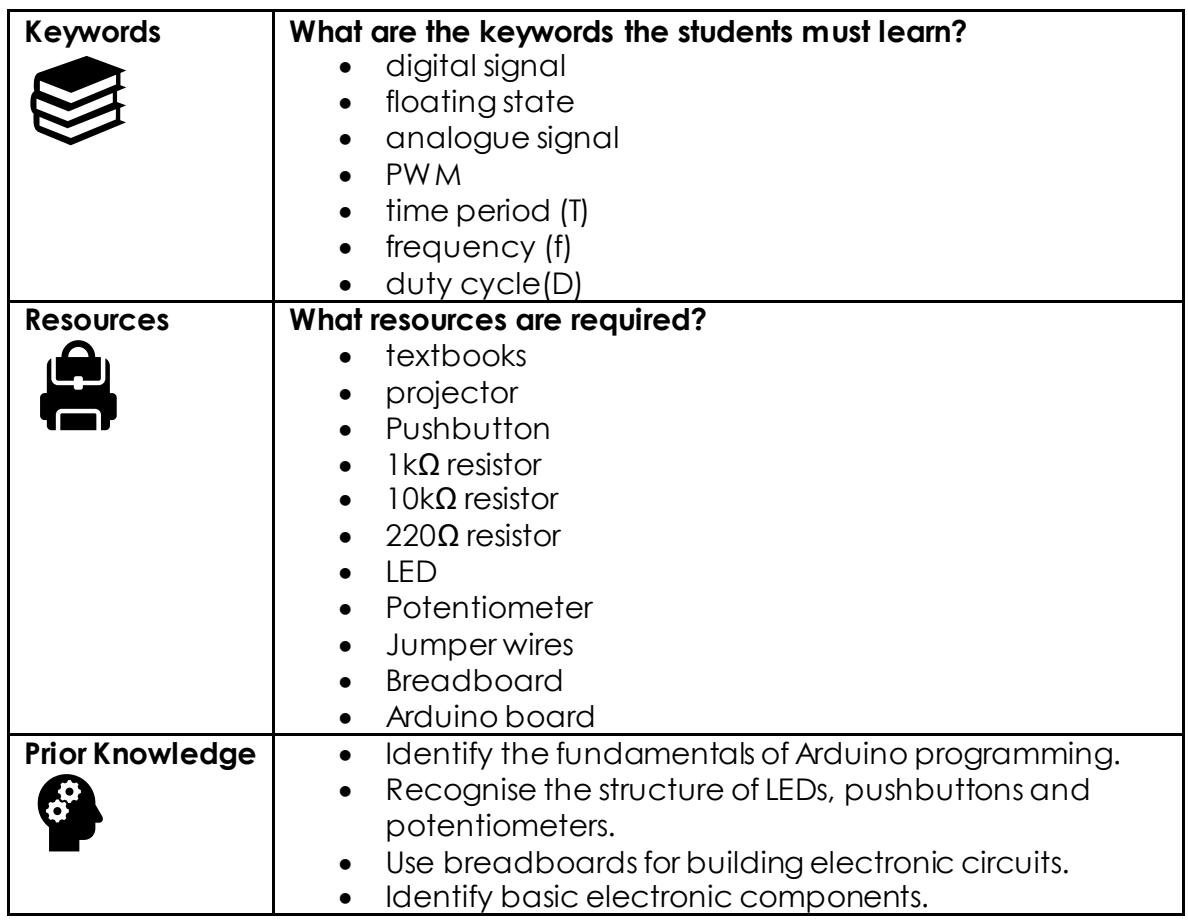

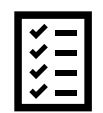

#### **Possible teaching method(s) or approach for this lesson**

(teacher to tick the relevant method)

- □ Collaborative Teaching (student centred)
- □ Instructional / Demonstrative Teaching (teacher centred)
- □ Inquiry-based Teaching (student centred)
- □ Lecture Style Teaching (teacher centred)
- □ Coach Style Teaching (teacher centred)
- □ Facilitator Style Teaching (student centred)

 $\overline{C}$ **Essential and non-essential Sections:**

In some lessons it may not be possible to cover every section of the book due to time constraints or lesson variables. Below is a guideline to essential sections for examination and project knowledge. 

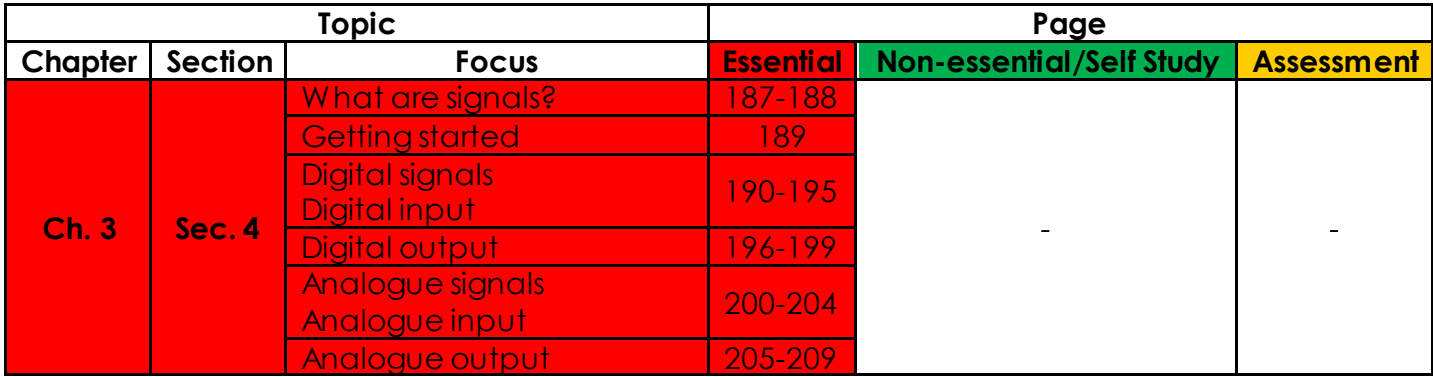

# **Learning Phases:**

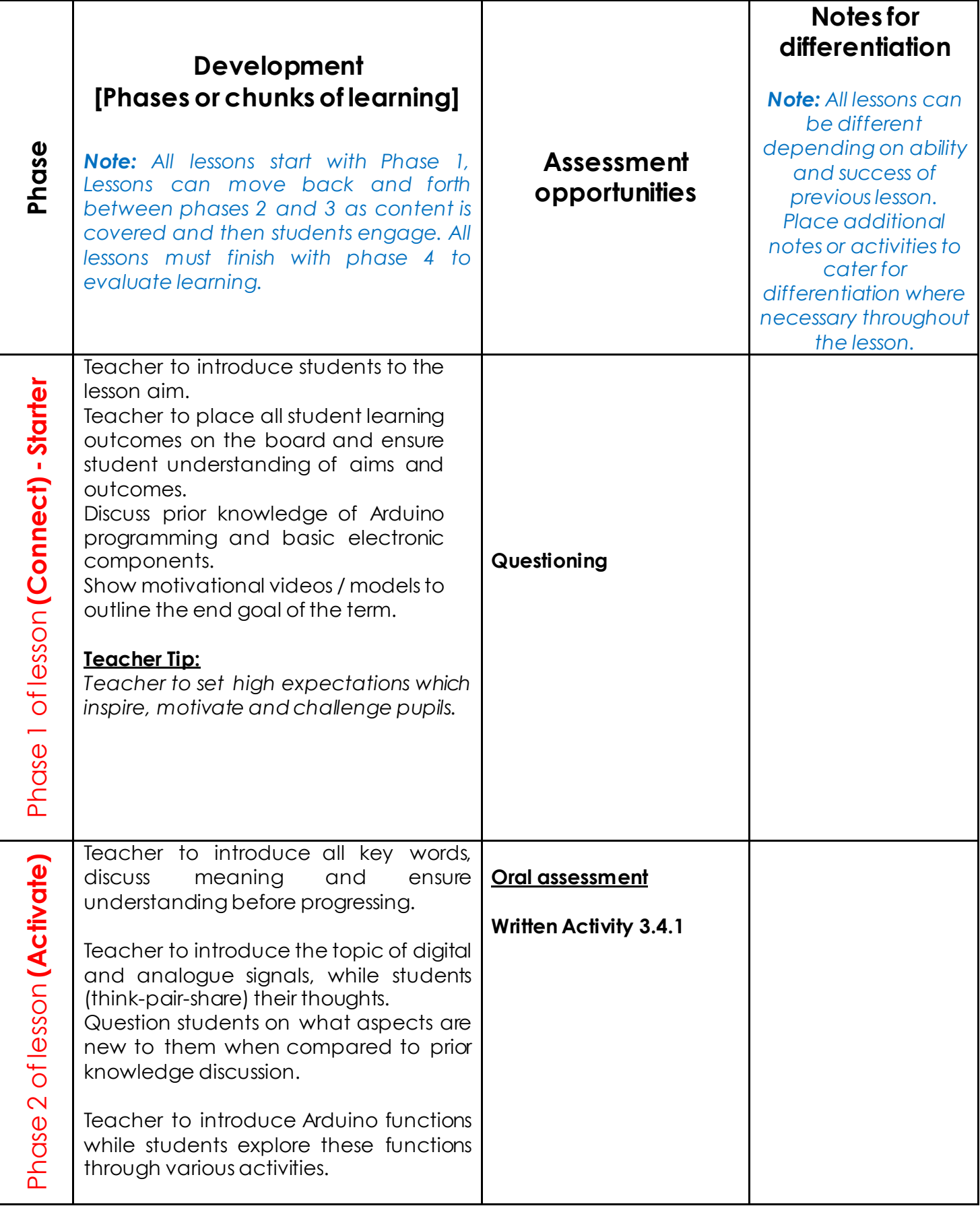

![](_page_84_Picture_149.jpeg)

![](_page_85_Picture_101.jpeg)

![](_page_86_Picture_0.jpeg)

![](_page_86_Picture_123.jpeg)

Activity 3.4.1

Using the figure below, find the corresponding values of the labelled letters, and then record their values in the table.

![](_page_86_Picture_124.jpeg)

![](_page_86_Figure_5.jpeg)

Using the recorded values, what is the difference between the analogue and digital signals?

Digital signals have a finite number of values, either 0 or 1. Analogue signals have an infinite number of values.

#### Activity 3.3.2

The mode for an electronic component connected to Arduino digital pin number **7** is **input**. Write the initialisation statement for this pin using the pinMode function.

![](_page_87_Picture_0.jpeg)

pinMode(7, INPUT);

### Activity 2.3

Write a code that prints the status of a push-button on the serial monitor.

When the push-button is pressed, the serial monitor should display the value 1. When the pushbutton is released, the serial monitor should display the value 0. Follow the instructions below.

- 1. Open the Arduino IDE software, and then click file  $\rightarrow$  new.
- 2. In the setup() function, define pin 7 (push-button) as an INPUT.
- 3. In the loop() function, print a sentence on the serial monitor to display the signal value using the function  $\rightarrow$  Serial.println();
- 4. Wait 500 milliseconds before the next loop using the function, delay(500);
- 5. Verify and upload the code to read the value from pin 7.

#### **Arduino code:**

#### void setup()

```
{ 
Serial.begin(9600); 
while (!Serial); 
pinMode(7,INPUT); 
}
```

```
void loop()
```
// print a sentence on the serial monitor Serial.print("The value of the signal is = "); Serial.println(digitalRead(7)); // print the signal value delay(500); // wait for 500 milliseconds before the next loop

}

{

#### Activity 3.4.4

Write a code that defines a digital component as an output pin, and write it within the setup() function.

Void setup(){ Serial.begin(9600); pinMode(7,OUTPUT);

}

Where do you put the command to turn the digital components ON and OFF for a specific amount of time?

In the loop() function, using the delay command.

Activity 3.4.5

Write a full code to flash the LED ON and OFF. Follow the instructions below.

```
1. Turn the LED ON.
```
- 2. Apply a delay of 1 second.
- 3. Turn the LED OFF.
- 4. Apply a delay of 1 second.
- 5. Repeat again.

```
Arduino code: 
void setup()
```

```
{ 
Serial.begin(9600); 
while (!Serial); 
pinMode(7,OUTPUT); 
} 
void loop() 
{ 
digitalWrite(7.HIGH); 
delay(1000); 
digitalWrite(7,LOW); // print the signal value 
delay(1000); // wait for 1000 milliseconds before the next loop
```
![](_page_89_Figure_0.jpeg)

#### Activity 3.4.7

![](_page_89_Picture_134.jpeg)

```
Activity 3.4.8 
   Write a code to manipulate the brightness of the LED as detailed below. 
1. Define a variable to store the PWM value. 
2. Initialise an output pin. 
3. Generate the PWM signal using the PWM value. 
4. Apply a delay to observe the brightness. 
5. Increase the PWM value by 10. 
6. Repeat from step 3. 
Arduino code: 
int Brightness = 0;
```

```
void setup() { 
pinMode(9, OUTPUT); // Define the pin #9 as an output pin. 
}
```

```
void loop() { 
analogWrite(9, Brightness); // Generate the PWM signal at pin #9 
delay(100); // apply a delay of 100 milliseconds
```

```
Brightness = Brightness + 10; // increase the Brightness value by 10
```
}

# **End of section assessment**

![](_page_91_Picture_206.jpeg)

![](_page_92_Picture_138.jpeg)

#### **End of chapter activity**

![](_page_92_Figure_2.jpeg)

```
digitalWrite(LED,LOW); 
delay(1000); 
}
```
7. Write the complete Arduino code and run the program. #include <LiquidCrystal.h>

```
float current=0.9; 
int resistance=1000; 
float voltage;
```
 $int$  LED = 7;

// initialize the library with the numbers of the interface pins LiquidCrystal lcd(8, 9, 4, 5, 6, 7);

```
void setup() {
```

```
Serial.begin(9600); 
Serial.println("Calculating the voltage using Ohm's law");
```

```
pinMode(LED,OUTPUT);
```
}

```
void loop() { 
voltage=current*resistance;
```

```
Serial.println("Voltage is:"); 
Serial.println(voltage);
```
delay(1000);

```
 // set up the LCD's number of columns and rows: 
lcd.begin(16, 2);
```

```
lcd.setCursor(0, 0); 
lcd.print("Voltage is:"); 
lcd.setCursor(0, 1); 
lcd.print(voltage);
```
delay(1000);

```
digitalWrite(LED,HIGH); 
delay(1000); 
digitalWrite(LED,LOW); 
delay(1000);
```
}

8. Draw the systems flowchart.

![](_page_94_Figure_1.jpeg)

## **Week 8 and week 9 Lesson Plan** (this lesson plan extends for two weeks – 6 periods):

![](_page_95_Picture_107.jpeg)

![](_page_95_Picture_2.jpeg)

#### **Aim:**

This lesson aims to assemble and program a wireless military vehicle using various electronic components and an Arduino microcontroller. The military vehicle will be controlled using a mobile application and a Bluetooth module. The mobile application will send commands to the Bluetooth module. Accordingly, the electronic circuit will be programmed to react based on these inputs to the Bluetooth module.

![](_page_95_Picture_5.jpeg)

### **Teacher Learning Objectives:**

Learning objective refers to what you as a teacher will have taught the student by the end of the lesson. Teachers are to tick the box when they have covered a learning objective.

- $\Box$  Identify the function of a motor driver.
- $\Box$  Identify the different switches types then use an SPST switch to power two circuit boards.
- $\Box$  Develop and evaluate an Arduino code using a switch statement.
- $\Box$  Assemble electronic components to build a complete circuit of a military vehicle.
- $\Box$  Use a Bluetooth module between a mobile application and Arduino.

![](_page_96_Picture_207.jpeg)

**Student Learning Outcomes:** Learning outcomes refer to what the student can expect from the lesson, Teachers must share these outcomes with all students. Teachers are to tick the box when the outcome is achieved. Learning outcomes can be assessed using oral questioning and the written activities.

*Students should be able to:* 

- D. Differniate between DC and AC motors.
- $\Box$  Program the Arduino microcontroller to control the rotation and direction of 4 DC motors.
- $\Box$  Use the Bluetooth module to communicate with a mobile application.
- $\Box$  Assemble the tank military vehicle.

![](_page_96_Picture_208.jpeg)

![](_page_97_Figure_0.jpeg)

### **Possible teaching method(s) or approach for this lesson**

(teacher to tick the relevant method)

- □ Collaborative Teaching (student centred)
- □ Instructional / Demonstrative Teaching (teacher centred)
- □ Inquiry-based Teaching (student centred)
- □ Lecture Style Teaching (teacher centred)
- □ Coach Style Teaching (teacher centred)
- □ Facilitator Style Teaching (student centred)

# **Essential and non-essential Sections:**

In some lessons it may not be possible to cover every section of the book due to time constraints or lesson variables. Below is a guideline to essential sections for examination and project knowledge.

![](_page_97_Picture_131.jpeg)

# **Learning Phases:**

![](_page_98_Picture_171.jpeg)

![](_page_99_Picture_149.jpeg)

![](_page_100_Picture_91.jpeg)

![](_page_101_Picture_42.jpeg)

![](_page_102_Picture_0.jpeg)

# **Answer Key/ Resources**

<span id="page-102-0"></span>![](_page_102_Picture_96.jpeg)

![](_page_103_Figure_0.jpeg)

rotated clockwise, you should label the pins positive and negative as shown in Figure 4.1.3.

![](_page_104_Figure_0.jpeg)

• Analyse the code in Figure 4.1.10 and document what have you noticed about the direction of the DC motor. Note: If the motor does not rotate in the required direction, reverse the connections on the motor driver to correct the rotation. For example, switch the wires entering pins 1 and 2 for motor A or 13 and 14 for motor B.

Since the value for IN1 is HIGH, the value for IN2 is LOW, and the enable pin is given a value, the motor rotates in a clockwise direction.

```
Activity 4.1.4 
      • Modify the code in Error! Reference source not found. to rotate the DC motors in the 
      opposite direction. 
Arduino code: 
//speed of motors between 0 and 255, if you like you can change it 
int pwm speedA = 255;
int pwm_speedB = 240;
void setup() { 
Serial1.begin(9600); 
//pins for motor controller 
pinMode(11, OUTPUT); 
pinMode(10, OUTPUT); 
pinMode(9, OUTPUT); 
pinMode(6, OUTPUT); 
pinMode(5, OUTPUT); 
pinMode(3, OUTPUT); 
} 
void loop() { 
digitalWrite(10, LOW); 
digitalWrite(11, HIGH); 
analogWrite(3, pwm_speedB); 
digitalWrite(9, LOW); 
digitalWrite(6, HIGH); 
analogWrite(5, pwm_speedA); 
}
```
The value for IN1 needs to be LOW, the value for IN2 needs to be HIGH and the enable pin needs to be given a value to rotate the motor in a counterclockwise direction.

Activity 4.1.5

• Modify the code in Figure 4.1.11 to control the DC motors to turn left. Arduino code: //speed of motors between 0 and 255, if you like you can change it int pwm\_speedA = 255; int pwm\_speedB = 240; void setup() { Serial1.begin(9600); //pins for motor controller pinMode(9, OUTPUT); pinMode(6, OUTPUT); pinMode(5, OUTPUT); pinMode(11, OUTPUT); pinMode(10, OUTPUT); pinMode(3, OUTPUT); } void loop() { //turning left digitalWrite(9, HIGH); digitalWrite(6, LOW); analogWrite(5, pwm\_speedA); digitalWrite(10, LOW); digitalWrite(11, LOW); analogWrite(3, 0); }

To turn the motors left, motor A (left-hand side motor) needs to be turned off and motor B (right-hand side motor) need to be turned on.

```
Activity 4.1.6 
   • Get creative 
         You have learned how to program Arduino to turn the DC motors left and right.
         - Taking into consideration the design of the space rover, edit the code in Error! 
         Reference source not found. to allow the motors to make a sharp turn, either
         to the left or right. 
Arduino code: 
//speed of motors between 0 and 255, if you like you can change it 
int pwm_speedA = 255; 
int pwm_speedB = 240;
char command; 
void setup() { 
Serial1.begin(9600); 
//pins for motor controller 
pinMode(11, OUTPUT); 
pinMode(10, OUTPUT); 
pinMode(9, OUTPUT); 
pinMode(6, OUTPUT); 
pinMode(5, OUTPUT); 
pinMode(3, OUTPUT); 
} 
void loop() { 
digitalWrite(10, HIGH); 
digitalWrite(11, LOW); 
digitalWrite(9, LOW); 
digitalWrite(6, HIGH); 
analogWrite(3, pwm_speedB); 
analogWrite(5, pwm_speedA); 
} 
For the motor to make a sharp turn to the left, motor A needs to rotate counterclockwise while 
motor B needs to rotate clockwise.
```
Activity 4.1.7

• Why do you think you need a switch case statement to write the code for your space rover?

The mobile application has several commands that need to be executed separately when the specific command is used. The switch case statement can switch between different commands by using variables and cases.

Activity 4.1.8

The switch case statements needed for your circuit are shown below. Fill in the blanks with the correct code for each statement. Refer to **Error! Reference source not found.**4.1.4 and **Error! Reference source not found.**4.1.5 for the correct pin connections. Arduino code: void loop() { if(Serial1.available() > 0){ command = Serial1.read(); motors\_stop(); switch(command){ case 'F': forward(); break; case 'B': backward(); break; case 'L': left(); break; case 'R': right(); break; } } } // function for driving straight void forward(){ digitalWrite(10, HIGH); digitalWrite(11, LOW); digitalWrite(9, HIGH);

```
digitalWrite(6, LOW);
```

```
analogWrite(5, pwm_speedA); 
analogWrite(3, pwm_speedB);
```
}

//function for reversing void backward(){

```
digitalWrite(10, LOW); 
digitalWrite(11, HIGH);
```

```
digitalWrite(9, LOW); 
digitalWrite(6, HIGH);
```

```
analogWrite(5, pwm_speedA); 
analogWrite(3, pwm_speedB);
```

```
}
```
//function for turning right void right(){

```
digitalWrite(10, HIGH); 
digitalWrite(11, LOW);
```

```
digitalWrite(9, LOW); 
digitalWrite(6, LOW);
```

```
analogWrite(3, pwm_speedB); 
analogWrite(5, 0);
```
#### }

```
//function for turning left 
void left(){
```

```
digitalWrite(11, LOW); 
digitalWrite(10, LOW);
```

```
digitalWrite(9, HIGH); 
digitalWrite(6, LOW);
```
analogWrite(3, 0);

analogWrite(5, pwm\_speedA);

}

//function for stopping motors void motors\_stop(){

digitalWrite(11, LOW); digitalWrite(10, LOW);

digitalWrite(9,LOW); digitalWrite(6, LOW);

analogWrite(5, 0); analogWrite(3, 0);

}

#### **Writing the code**

- 1. Define the variables below.
	- **pwm\_speedA** Define the variable as an integer and give it a value from 0-255.
	- **pwm\_speedB**  Define the variable as an integer and give it a value from 0-255.
	- **command** Define the variable as a character.

int pwm\_speedA=255; int pwm speedB=240; char command;

- 2. Void setup
	- Start a serial communication to be able to use the serial monitor (Serial1.begin(9600)).
	- Define the pins for the motor driver as outputs. Refer to **Error! Reference source not found.** and **Error! Reference source not found.** for the correct pin connections.

```
void setup() {
```
Serial1.begin(9600); //pins for motor controller pinMode(11, OUTPUT); pinMode(10, OUTPUT); pinMode(9, OUTPUT); pinMode(6, OUTPUT); pinMode(5, OUTPUT); pinMode(3, OUTPUT);

3. Void loop

}

#### • Refer to Activity 4.1.8.

#### **Creative problem solving (expansion of circuit functions)**

#### Activity 4.1.11

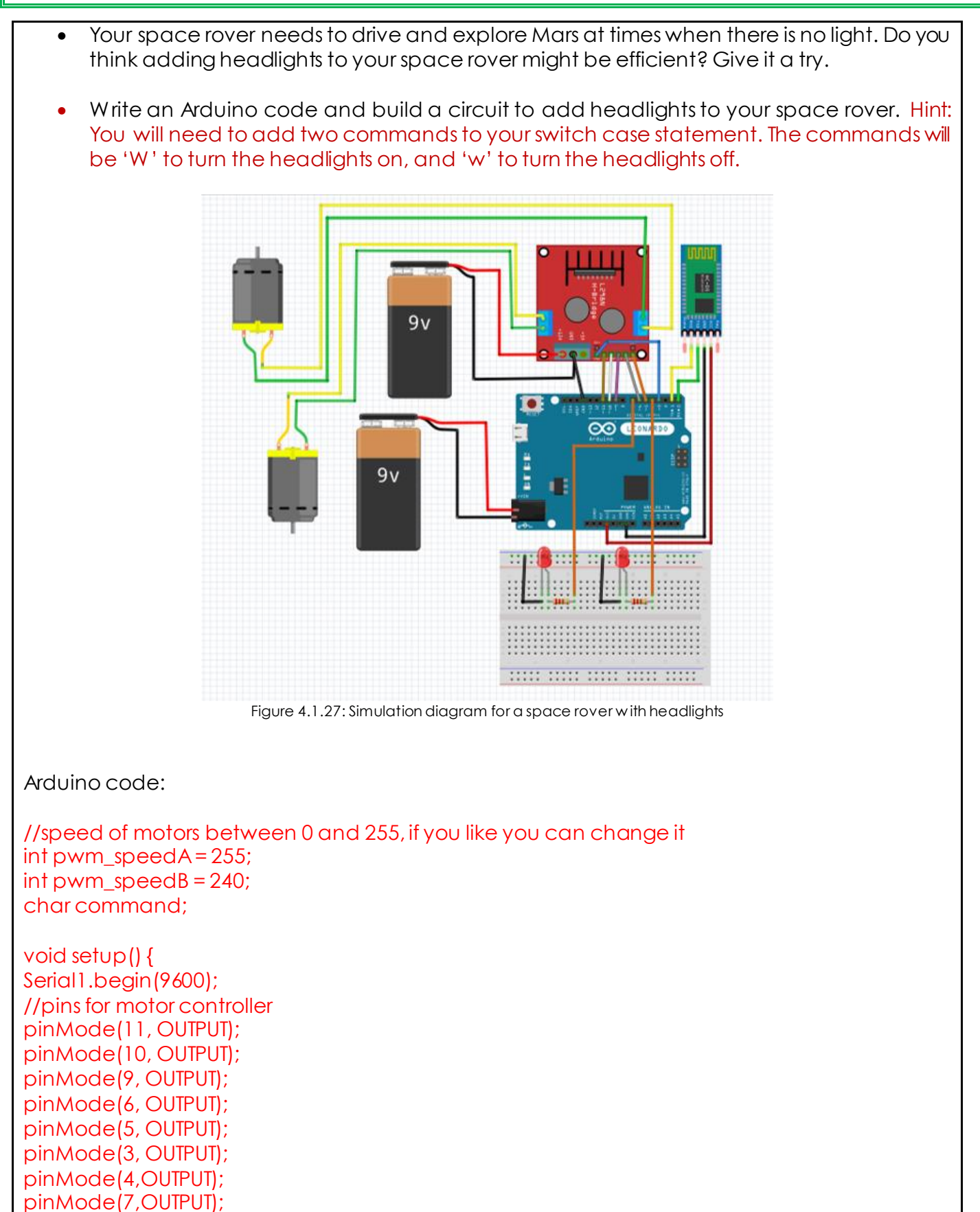

```
} 
void loop() { 
if(Serial1.available() > 0){ 
command = Serial1.read(); 
motors_stop(); 
switch(command){ 
case 'F': 
forward(); 
break; 
case 'B': 
backward(); 
break; 
case 'L': 
left(); 
break; 
case 'R': 
right(); 
break; 
case 'W': 
LEDon(); 
break; 
case 'w': 
LEDoff(); 
break; 
} 
} 
} 
// function for driving straight 
void forward(){ 
digitalWrite(10, HIGH); 
digitalWrite(11, LOW); 
digitalWrite(9, HIGH); 
digitalWrite(6, LOW); 
analogWrite(5, pwm_speedA); 
analogWrite(3, pwm_speedB); 
} 
//function for reversing 
void backward(){ 
digitalWrite(10, LOW); 
digitalWrite(11, HIGH); 
digitalWrite(9, LOW); 
digitalWrite(6, HIGH);
```
analogWrite(5, pwm\_speedA);

```
analogWrite(3, pwm_speedB); 
} 
//function for turning left 
void left(){ 
digitalWrite(11, LOW); 
digitalWrite(10, LOW); 
digitalWrite(9, HIGH); 
digitalWrite(6, LOW); 
analogWrite(3, 0); 
analogWrite(5, pwm_speedA); 
} 
//function for turning right 
void right(){ 
digitalWrite(10, HIGH); 
digitalWrite(11, LOW); 
digitalWrite(9, LOW); 
digitalWrite(6, LOW); 
analogWrite(3, pwm_speedB); 
analogWrite(5, 0); 
} 
void LEDon(){ 
digitalWrite(4, HIGH); 
digitalWrite(7, HIGH); 
} 
void LEDoff(){ 
digitalWrite(4, LOW); 
digitalWrite(7, LOW); 
} 
//function for stopping motors 
void motors_stop(){ 
digitalWrite(11, LOW); 
digitalWrite(10, LOW); 
digitalWrite(9,LOW); 
digitalWrite(6, LOW); 
analogWrite(5, 0); 
analogWrite(3, 0); 
}
```
#### **Week 10 Lesson Plan:**

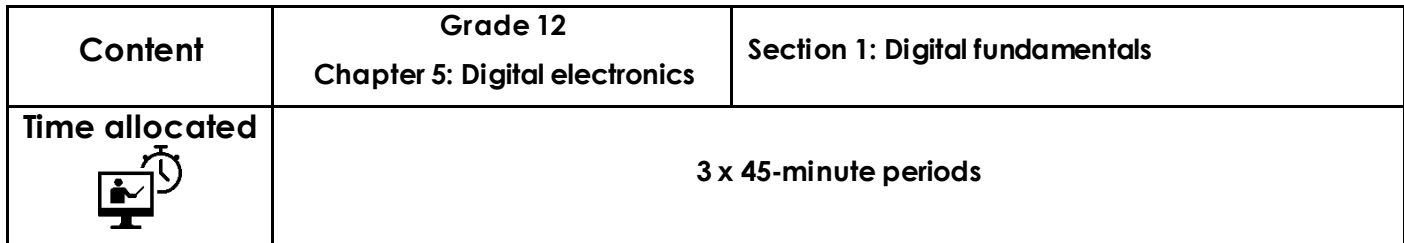

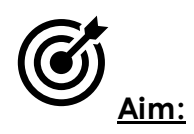

The aim of this lesson is to introduce you to the digital fundamentals and ensure that you can differentiate between analogue and digital signals. You will also learn the main features of two main measuring instruments which are the multimeter and the oscilloscope. At the end of the lesson, you will be introduced to the number systems especially the binary system. Also, you will learn how to convert a binary number to a decimal.

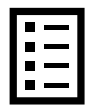

#### **Teacher Learning Objectives:**

Learning objective refers to what you as a teacher will have taught the student by the end of the lesson. Teachers are to tick the box when they have covered a learning objective.

- $\Box$  Introduce the key vocabulary of the digital fundamentals.
- $\Box$  Elucidate the differences between analogue and digital signals.
- $\Box$  Explain the characteristics of analogue signals (amplitude and frequency).
- $\Box$  Explain the characteristics of digital signals (frequency, period, amplitude, pulse width, and duty cycles).
- $\Box$  Introduce the main properties of analogue and digital systems.
- $\Box$  Present some of the digital applications.
- $\Box$  Explain digital pulse definitions (amplitude, rise time, fall time, width, and other characteristics).
- $\Box$  Introduce the two measuring instruments (multimeter and oscilloscope) and explain their features.
- $\Box$  Introduce number systems and concentrate on the binary system.
- $\Box$  Explain binary conversions and solve some examples.

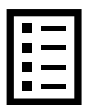

**Student Learning Outcomes:** Learning outcomes refer to what the student can expect from the lesson, Teachers must share these outcomes with all students. Teachers are to tick the box when the outcome is achieved. Learning outcomes can be assessed using oral questioning and the written activities.

*Students should be able to:* 

- $\Box$  Distinguish between analogue and digital signals.
- $\Box$  Explain signal quantities: amplitude, frequency, pulse width, and period.
- $\Box$  Recognize some digital device and applications.
- $\Box$  Learn the basics of the binary system.
- $\Box$  Learn the basics features of the oscilloscopes and how to use them.
- $\Box$  Learn the conversion from decimal to the binary system.

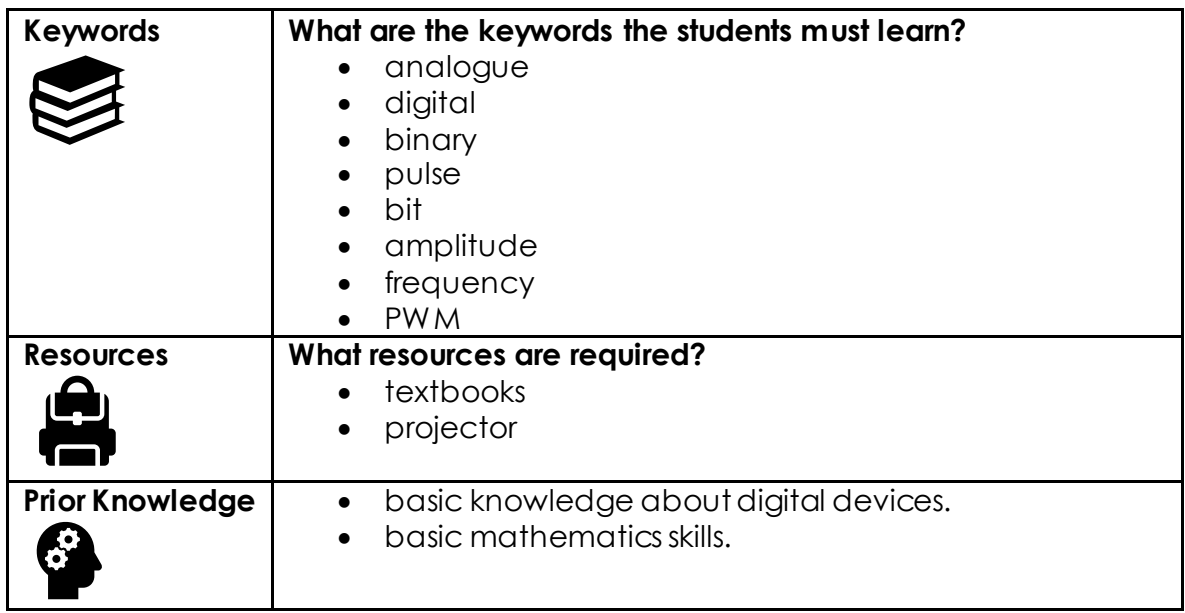

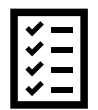

#### **Possible teaching method(s) or approach for this lesson**

(teacher to tick the relevant method)

- □ Collaborative Teaching (student centred)
- □ Instructional / Demonstrative Teaching (teacher centred)
- □ Inquiry-based Teaching (student centred)
- □ Lecture Style Teaching (teacher centred)
- □ Coach Style Teaching (teacher centred)
- □ Facilitator Style Teaching (student centred)

### **Essential and non-essential Sections:**

In some lessons, it may not be possible to cover every section of the book due to time constraints or lesson variables. Below is a guideline to essential sections for examination and project knowledge. .<br>2000 - Andrea Maria Maria Maria Maria Maria Maria Maria Maria Maria Maria Maria Maria Maria Maria Maria Maria

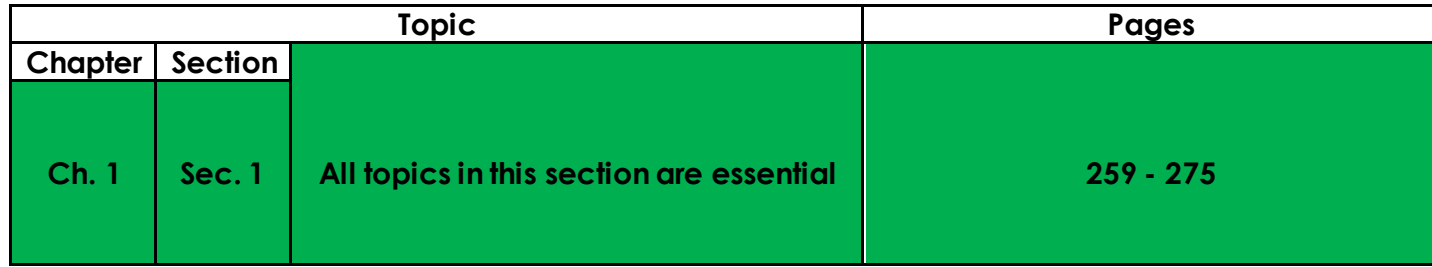

# **Learning Phases:**

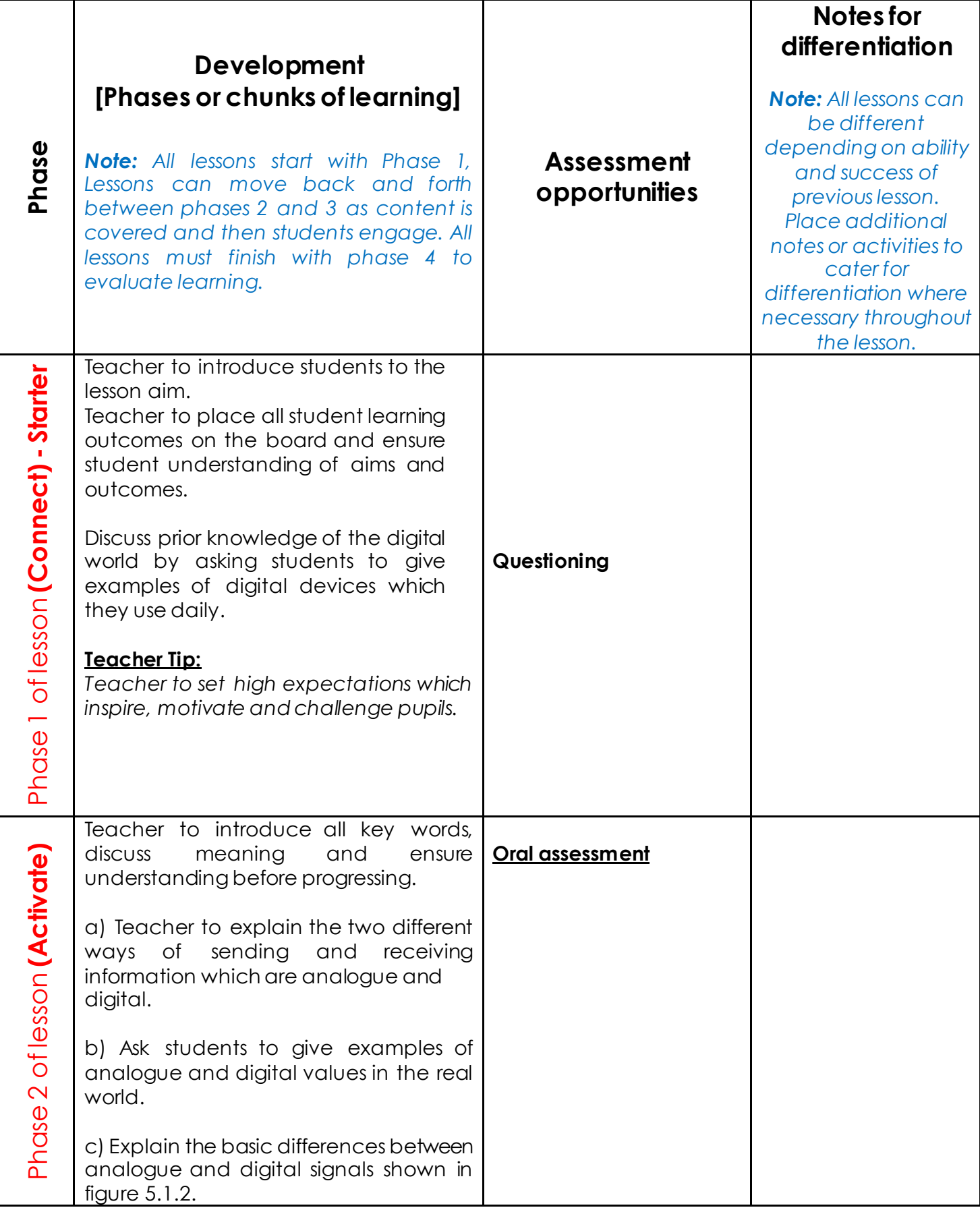

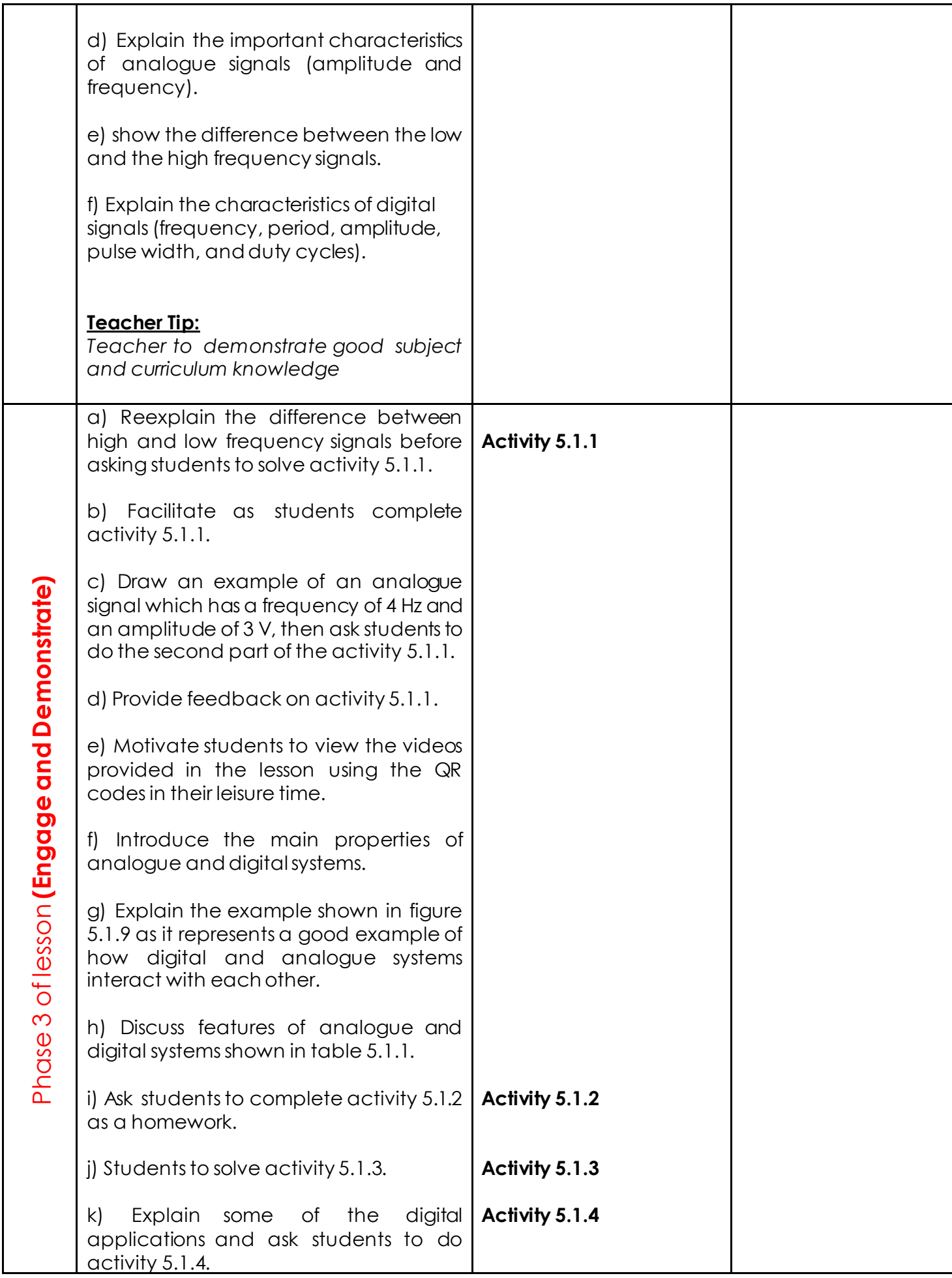

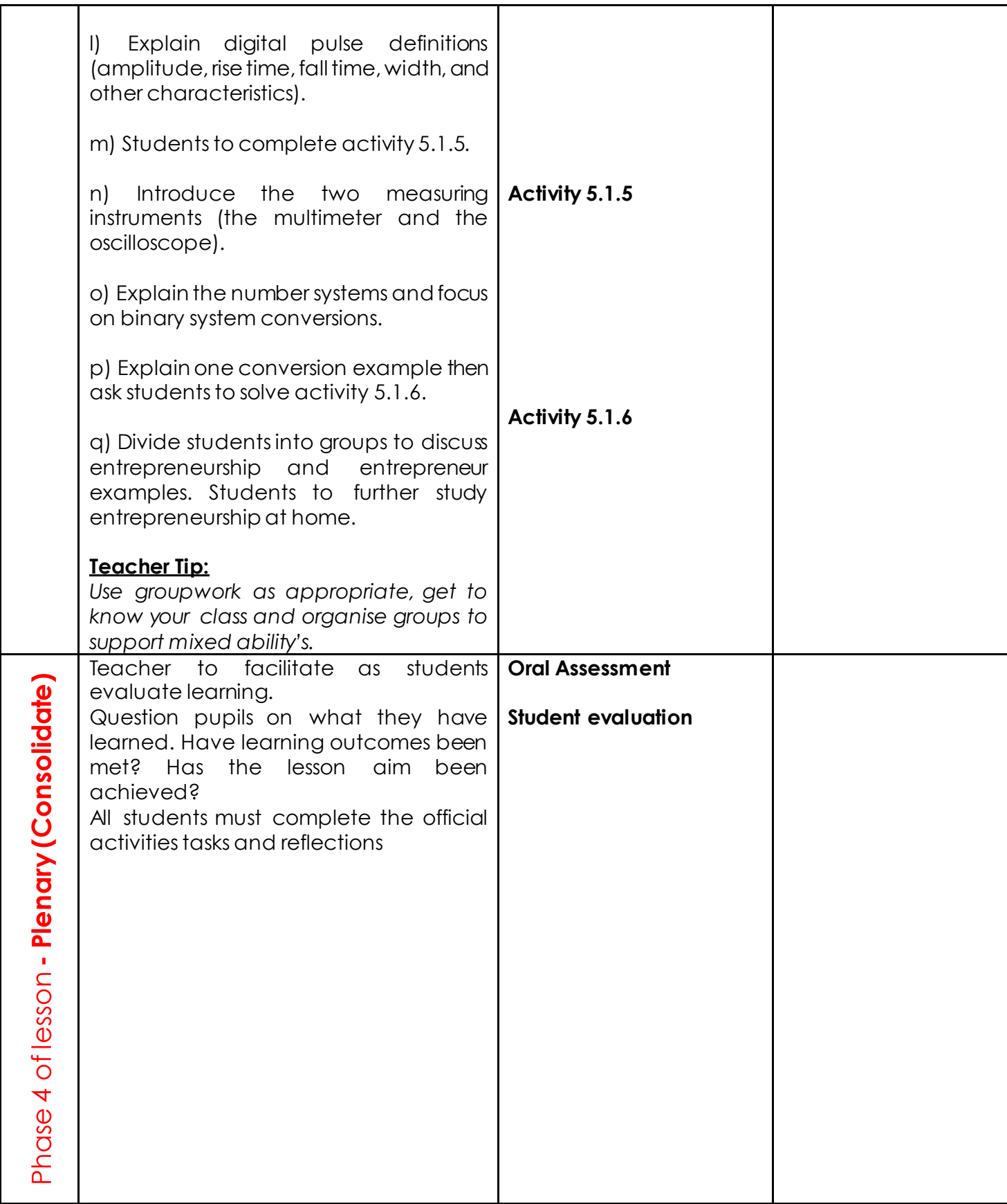

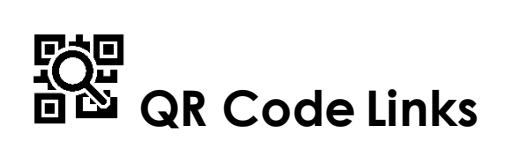

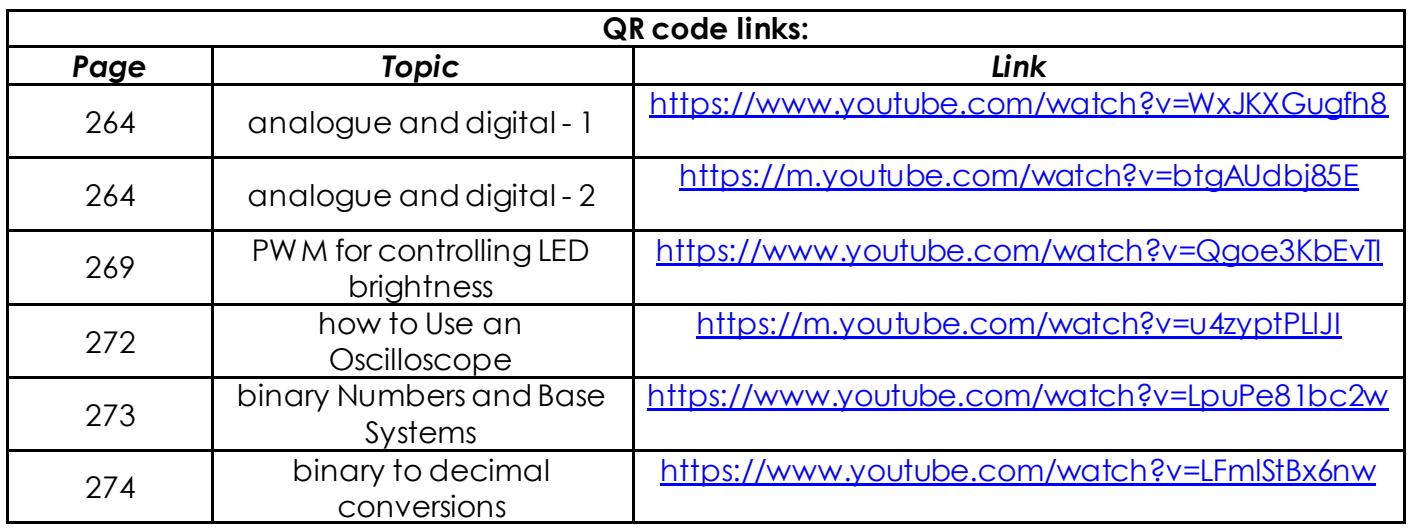

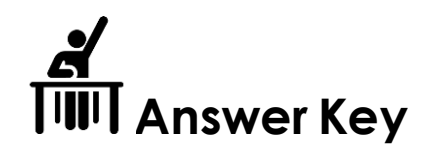

#### **Activity 5.1.1**

You learned the difference between high and low frequencies. Now write down which signal from the followings is a high-frequency signal and which is a low-frequency signal.

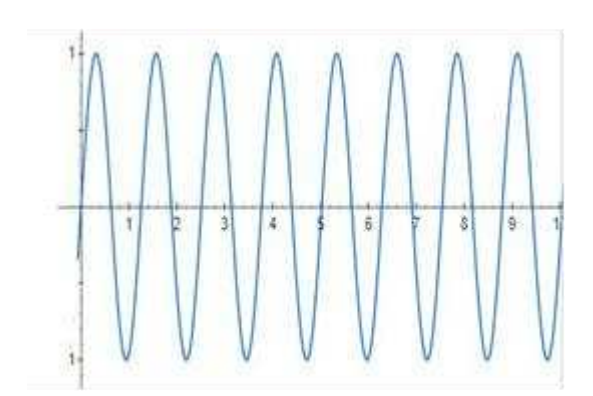

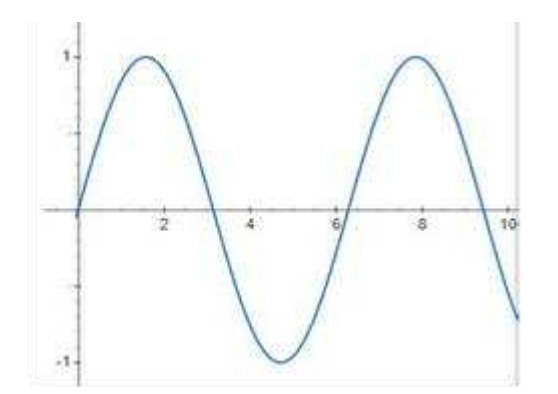

**High frequency Low frequency** 

2. Draw an Analogue signal which has a frequency of 5 Hz and an amplitude of 5 V.

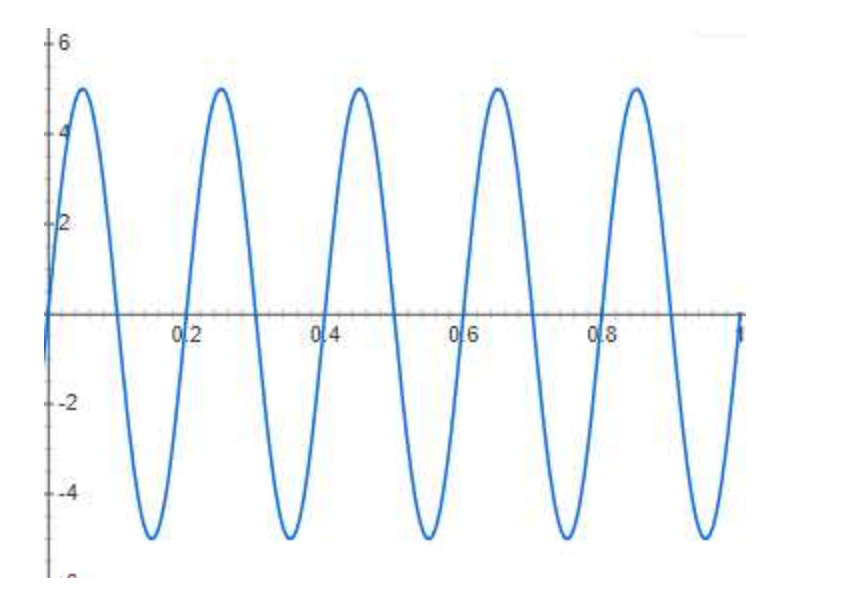

**Note: Student can draw any periodical wave instead of the shown sine wave. It is important that the amplitude equals 5 and has a frequency of 5 Hz.** 

#### **Activity 5.1.2**

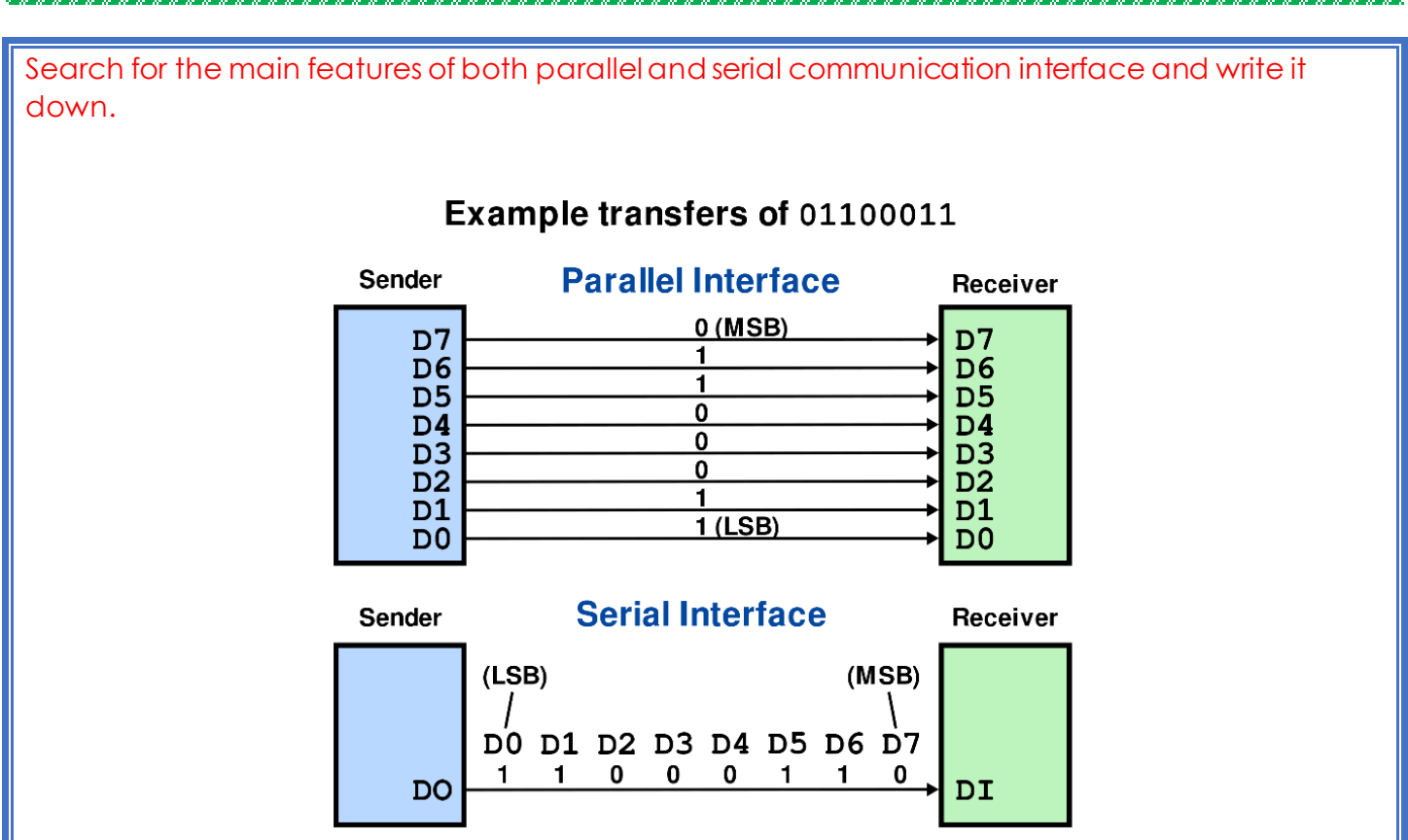

In digital devices, the information is transferred using two different forms. The first one as shown in the previous figure is the parallel transfer in which all information is transferred at the same time between the sender and the receiver. In the serial interface, the information is transferred in sequence one after the other. The student is required to search for at least two features of these communication interfaces.

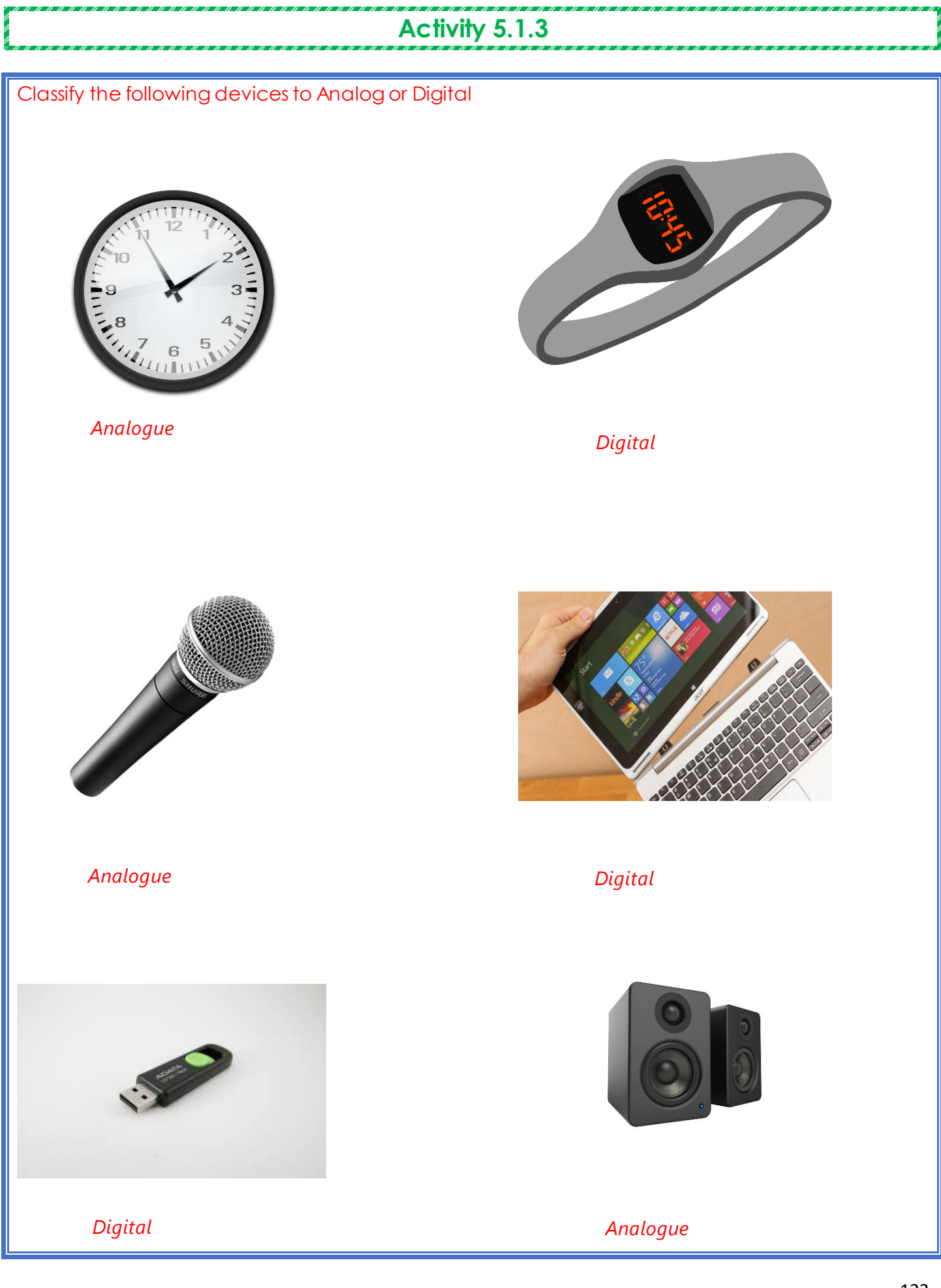

#### **Activity 5.1.4**

Mention three examples of digital application and specify their functions.

Digital technology is used in various fields such as communication, computing, control, and automobiles. In this activity, the student is required to mention three examples of a device or a system which is based on the digital technology. For example, the student can mention digital cameras and its advantages over the previous generations of cameras which depended on analog technology.

#### **Activity 5.1.5**

Answer the following questions:

1. b

2. a

3. a 4. a

**Activity 5.1.6** 

Convert the following binary numbers to decimals:

A.  $101110 = 1x2^5 + 0x2^4 + 1x2^3 + 1x2^2 + 1x2^1 + 0x2^0 = 46$ 

B.  $100101 = 1 \times 2^5 + 0 \times 2^4 + 0 \times 2^3 + 1 \times 2^2 + 0 \times 2^1 + 1 \times 2^0 = 37 = 37$ 

C.  $111001 = 1 \times 2^5 + 1 \times 2^4 + 1 \times 2^3 + 0 \times 2^2 + 0 \times 2^1 + 1 \times 2^0 = 57$ 

#### **Week 11 Lesson Plan:**

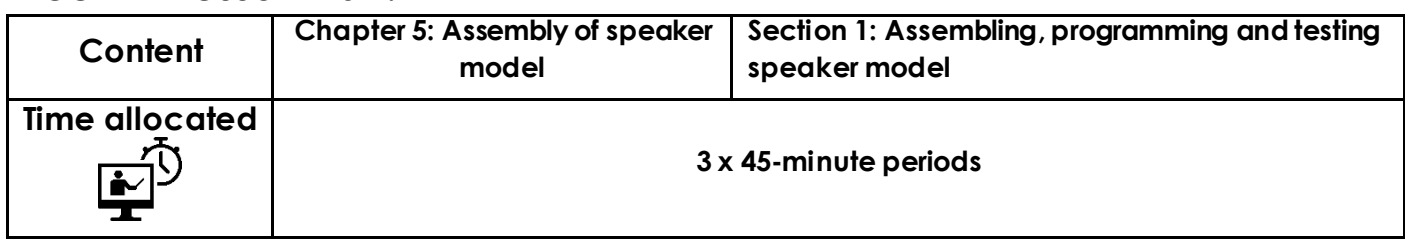

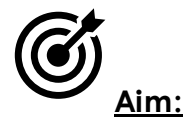

Upon completion of this lesson, you will understand how to assemble the 3D printed model of your speaker with the electrical components. This will include mounting the speakers with hot glue, soldering the LED Matrix into the 3D printed holder, gluing the LED matrix into place and soldering the speakers to the PCB board. You will also mount the power switch, the volume potentiometer and the 3.5mm audio jack in the holes created. When you are finished, you should have a fully assembled and functioning portable smart speaker

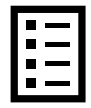

#### **Teacher Learning Objectives:**

Learning objective refers to what you as a teacher will have taught the student by the end of the lesson. Teachers are to tick the box when they have covered a learning objective.

- $\Box$  Demonstrate gluing speakers to 3D printed model.
- $\Box$  Demonstrate soldering speakers to PCB
- $\Box$  Facilitate as student's glue

**Student Learning Outcomes:** Learning outcomes refer to what the student can expect from the lesson, Teachers must share these outcomes with all students. Teachers are to tick the box when the outcome is achieved. Learning outcomes can be assessed using oral questioning and the written activities.

*Students should be able to:* 

- $\Box$  Mount speakers to a 3D printed model.
- $\Box$  Solder speakers to PCB board.
- $\Box$  Use glue or nuts to assemble electronic components to a 3D printed model
- Assemble LED matrix.
- $\Box$  Use Arduino microcontroller to program an LED matrix pattern.

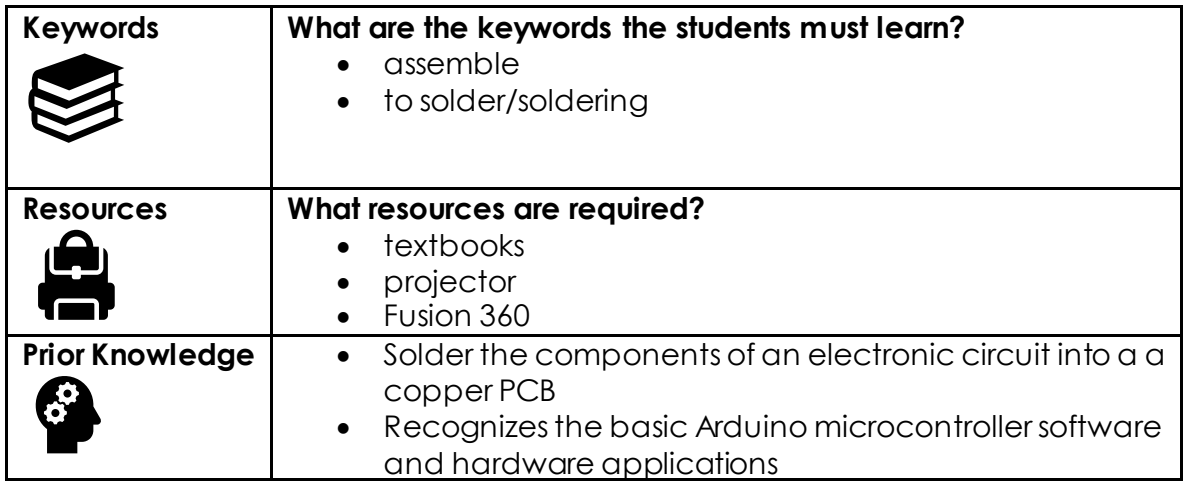

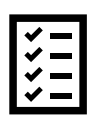

#### **Possible teaching method(s) or approach for this lesson**

(teacher to tick the relevant method)

- □ Collaborative Teaching (student centred)
- □ Instructional / Demonstrative Teaching (teacher centred)
- □ Inquiry-based Teaching (student centred)
- Lecture Style Teaching (teacher centred)
- □ Coach Style Teaching (teacher centred)
- □ Facilitator Style Teaching (student centred)

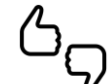

### **Essential and non-essential Sections:**

In some lessons it may not be possible to cover every section of the book due to time constraints or lesson variables. Below is a guideline to essential sections for examination and project knowledge.

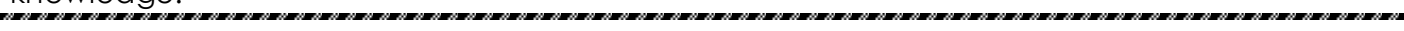

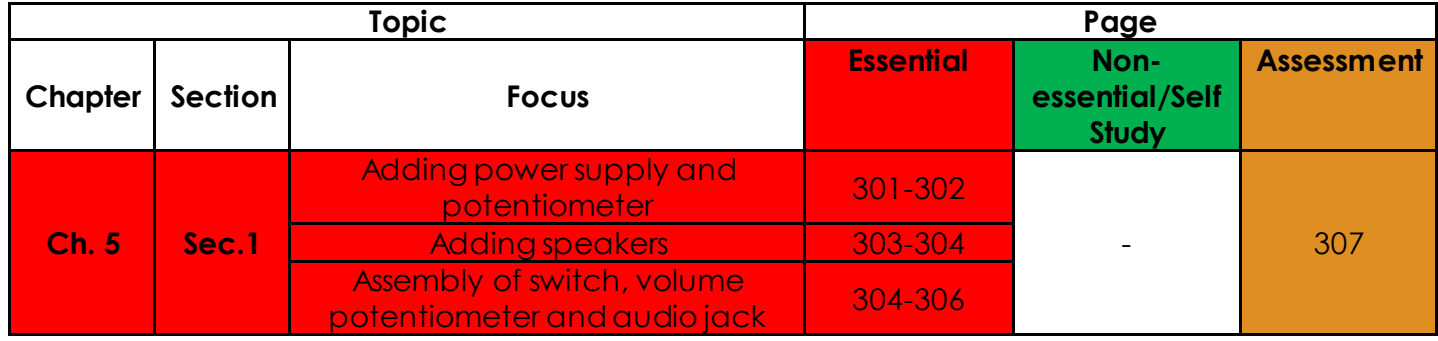

## **Learning Phases:**

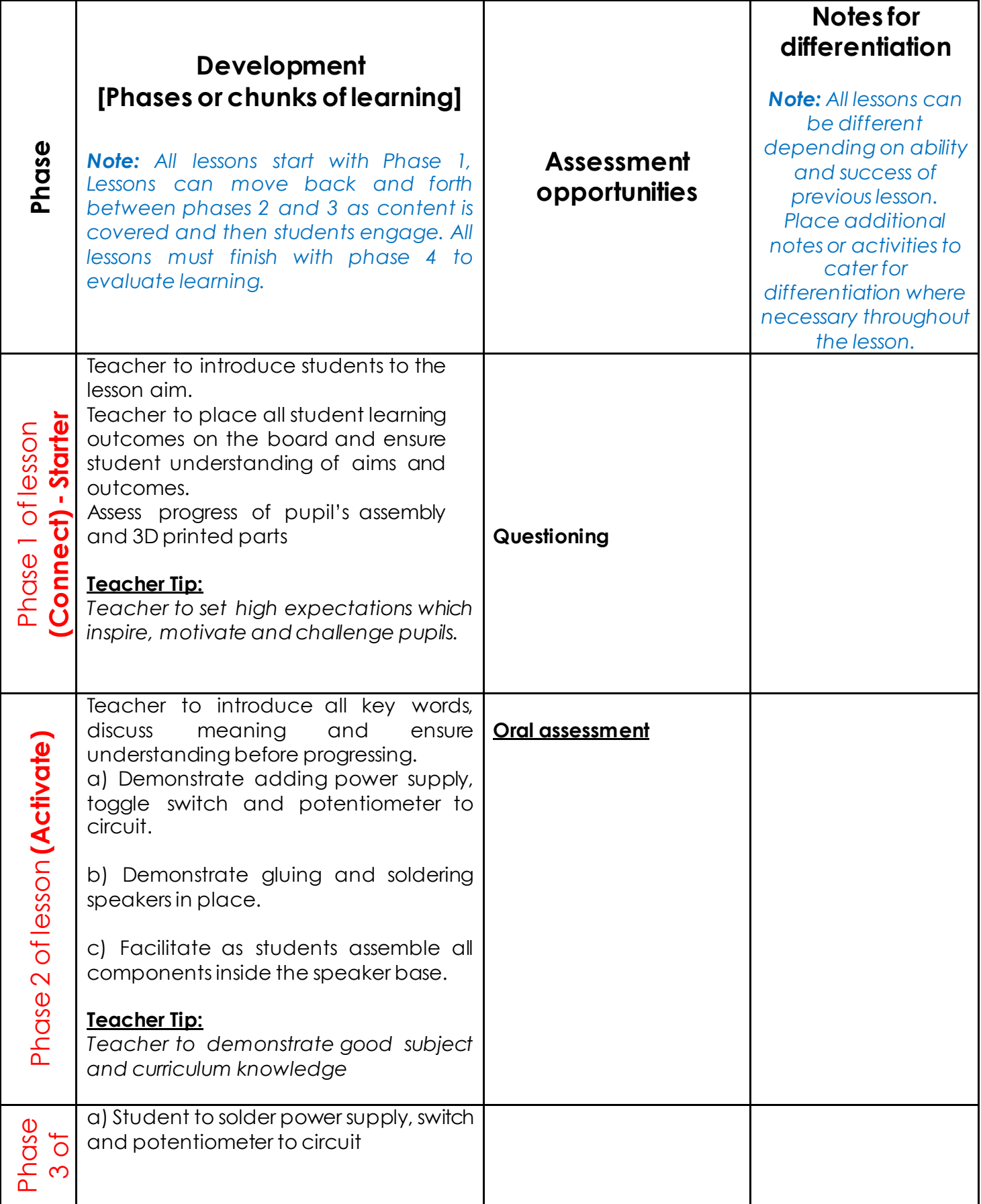

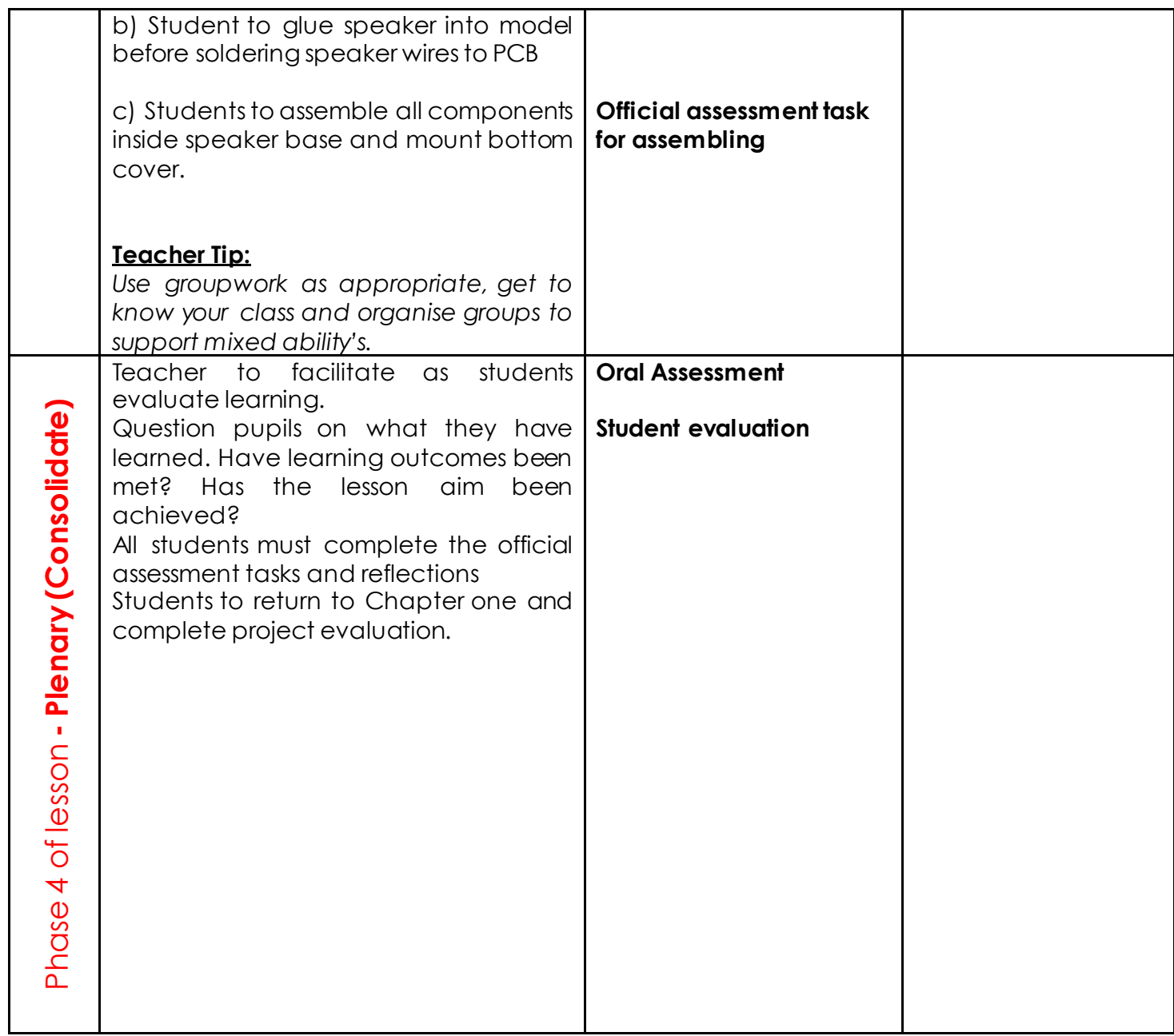